# HP Asset Manager

软件版本: 5.10

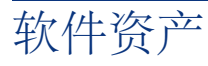

文档发行日期: 16 September 2008 软件发行日期: September 2008

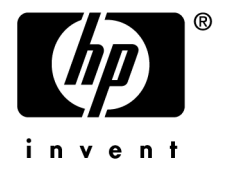

法律声明

#### 版权声明

(c) Copyright 1994-2008 Hewlett-Packard Development Company, L.P.

#### 受限权利

保密计算机软件

必须有从 HP 获得的有效许可证才能拥有、使用或复制。

根据 FAR 12.211 和 12.212, 商业计算机软件、计算机软件文档和商业项目的技术数据已根据供应 商标准商业许可条款,授权给美国政府。

#### 担保

HP 产品和服务的所有担保已在随产品和服务提供的担保声明中阐明。 声明中没有内容构成附加担保条款。 对于其中包含的任何技术、编辑错误或遗漏,HP 概不负责。 此处包含的信息如有更改,恕不另行通知。

#### 商标声明

- Adobe®, Adobe logo®, Acrobat® and Acrobat Logo® are trademarks of Adobe Systems Incorporated.
- Corel® and Corel logo® are trademarks or registered trademarks of Corel Corporation or Corel Corporation Limited.
- Java<sup>™</sup> is a US trademark of Sun Microsystems, Inc.
- Microsoft®, Windows®, Windows NT®, Windows® XP, Windows Mobile® and Windows Vista® are U.S. registered trademarks of Microsoft Corporation.
- Oracle<sup>®</sup> is a registered trademark of Oracle Corporation and/or its affiliates.
- UNIX<sup>®</sup> is a registered trademark of The Open Group.

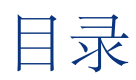

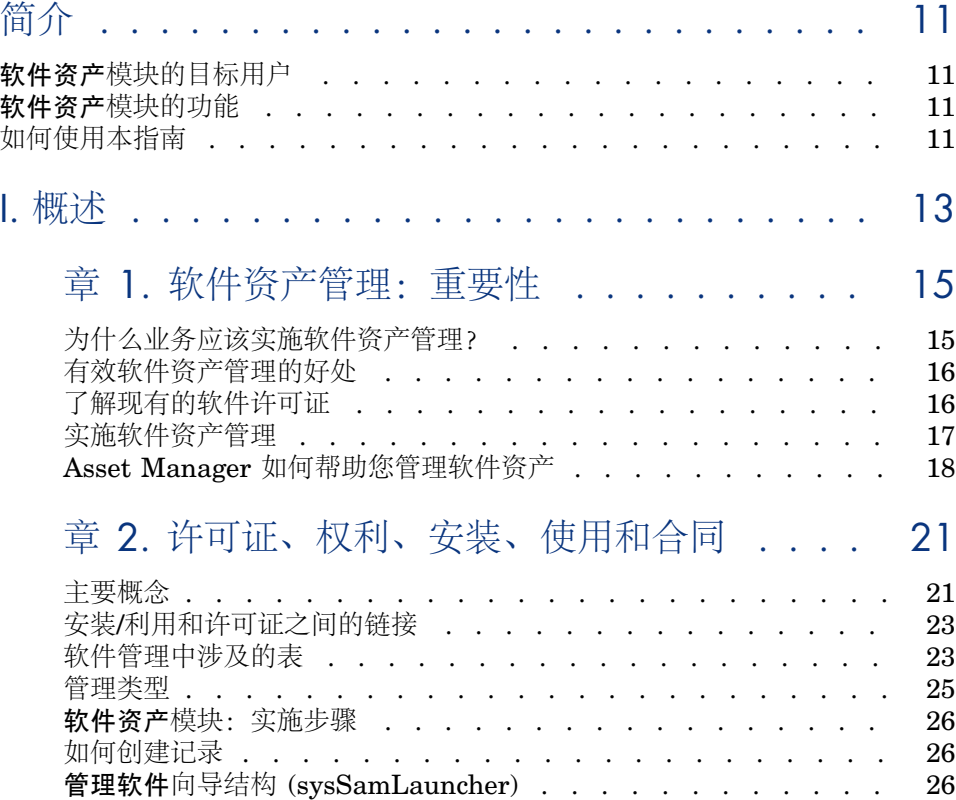

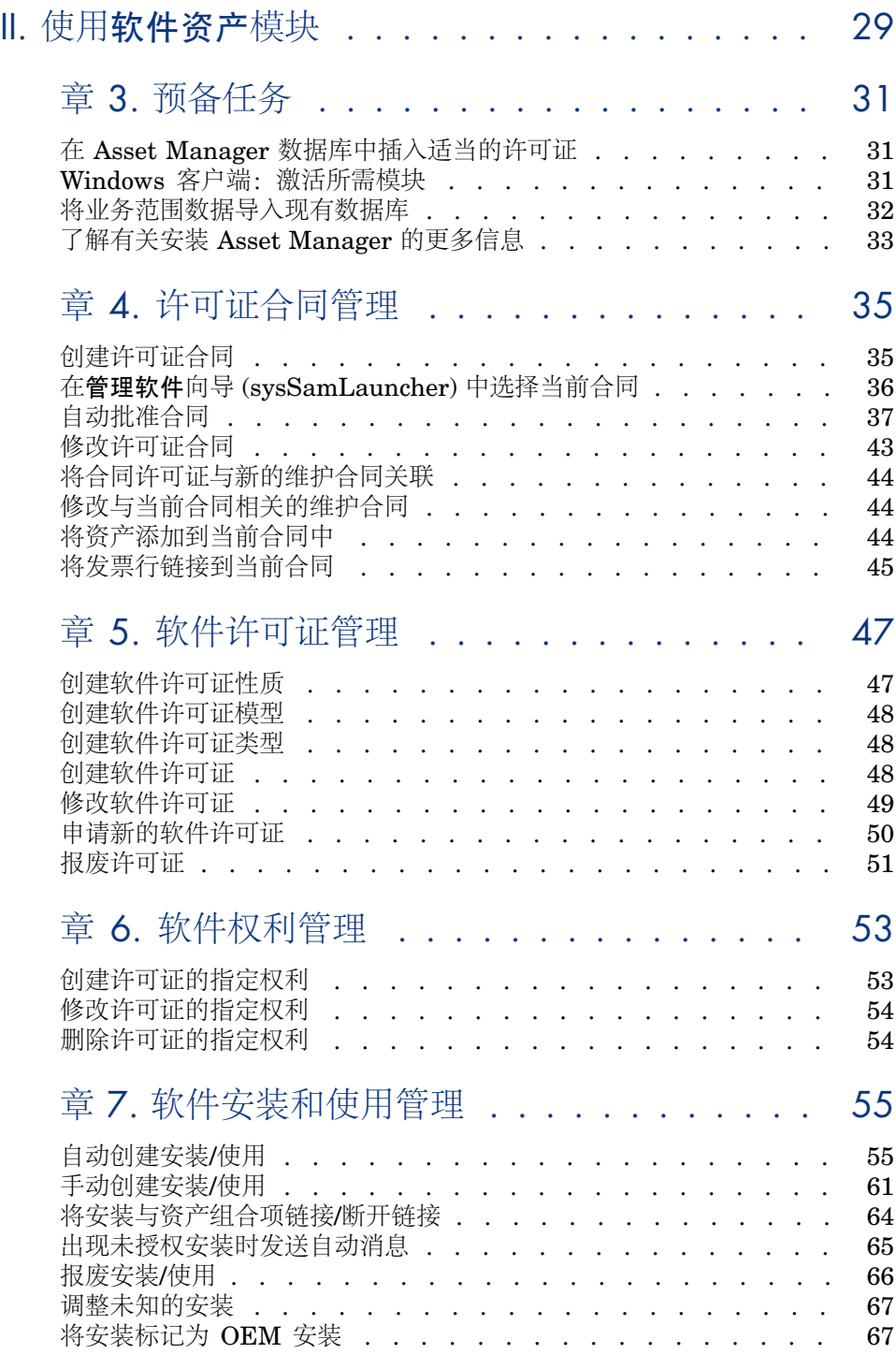

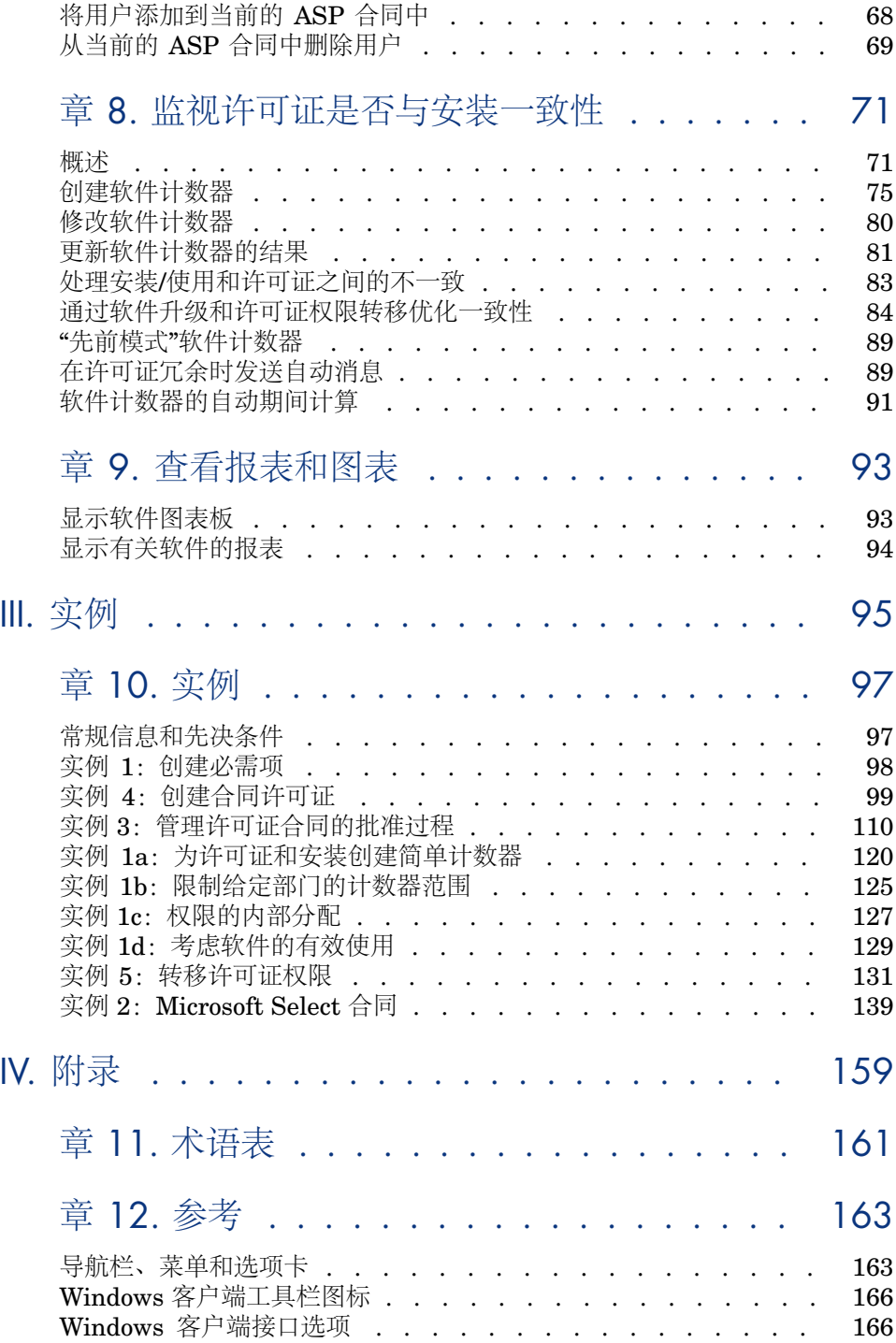

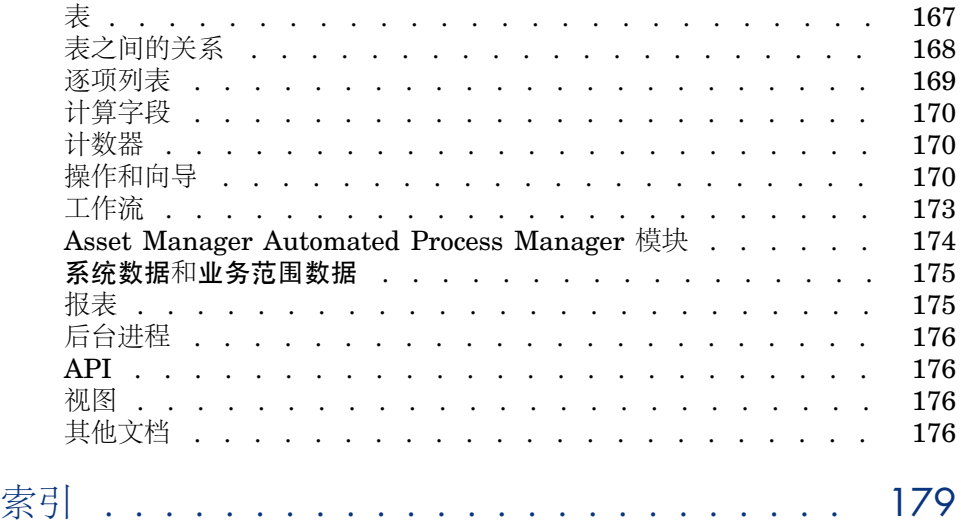

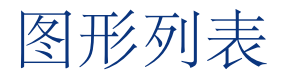

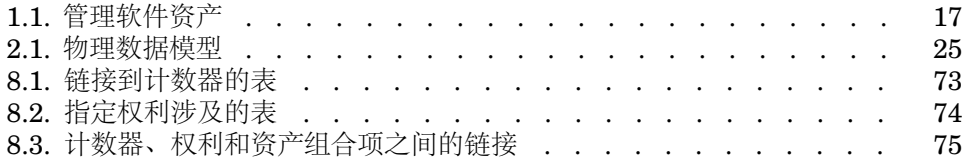

# 表格列表

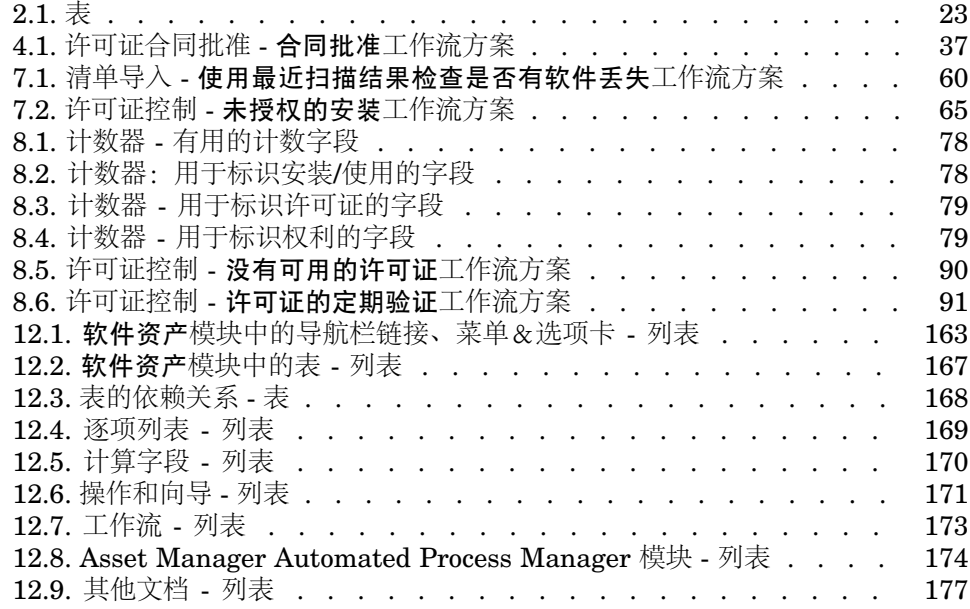

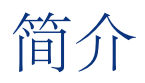

# <span id="page-10-0"></span>软件资产模块的目标用户

<span id="page-10-1"></span>软件资产模块是为想要管理、控制和对处于生命周期中每个阶段的软件资产进行保 护的组织设计的。

## 软件资产模块的功能

软件资产模块通常用于执行以下操作的用户:

- 填充软件合同数据库
- 填充软件许可证数据库(购置使用软件应用程序的权限)
- <span id="page-10-2"></span>■ 填充安装数据库(消耗使用软件应用程序的权限)
- 监视安装是否符合许可证
- 管理软件资产组合(安装、更新)

# 如何使用本指南

#### [软件资产管理:重要性](#page-14-0)

本章介绍为什么要开发软件资产模块。

阅读本章可以使您了解管理软件资产的重要性,以及如何通过 Asset Manager 来 实施。

#### [许可证、权利、安装、使用和合同](#page-20-0)

本章介绍如何通过设计 Asset Manager 对软件资产进行管理。 阅读本章可以使您对软件资产管理中实施的各种不同的机制有更好的了解。

#### [预备任务](#page-30-0)

本章介绍使用软件资产模块所需的配置。

#### [许可证合同管理](#page-34-0)

本章介绍如何创建、批准和更新许可证合同。

#### [软件许可证管理](#page-46-0)

本章介绍如何申请、创建、修改和删除软件许可证和权利。

#### [软件安装和使用管理](#page-54-0)

本章介绍如何申请、创建、修改、描述和删除软件安装和使用。

#### [监视许可证是否与安装一致性](#page-70-0)

本章介绍如何使用计数器检查必需权限(许可证)的数量是否与所使用权限(安 装)的数量一致。

阅读本章可以使您了解如何检查软件安装是否符合必需权限和内部权利策略。

#### [查看报表和图表](#page-92-0)

本章介绍如何快速显示概述软件资产状态的报表。

#### [实例](#page-96-0)

本章提供使用包含演示数据库的 Asset Manager 执行的实例。 通过完成实例的所有步骤可以了解如何使用软件资产模块。

#### [主要概念](#page-20-1)

本术语表包含软件资产模块所使用的关键术语。

#### [参考](#page-162-0)

本章列出了与软件资产模块一同使用的 Asset Manager 组件的参考。

<span id="page-12-0"></span>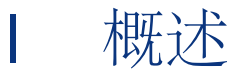

# 1 软件资产管理:重要性

# <span id="page-14-0"></span>为什么业务应该实施软件资产管理?

由于软件资产的无形性质,它们的管理没有有形资产那样严格。

## 重要:

据估计,仅有 10% 的业务实施了有效的软件资产管理计划。

尽管如此,软件资产在以下每个领域都占 IT 费用的很大一部分。

- 购置
- 安装
- 支持
- 维护
- 使用

## 重要:

在大多数组织中,用于采购软件资产的 IT 预算百分比逐年在增加。 通常,软件资产采购占 IT 预算的 18% 到 37%。

但是,大多数组织并不知道:

- 安装了什么软件
- 在哪儿安装了软件
- 软件安装是否符合许可证权限

如果组织不知道以上此信息,则将面临巨大的风险:

- 通过有限数量的许可证权限非法使用软件
- 购买未安装或未使用的软件的许可证所造成的过度开支

。<br>6 重要·

大多数组织购买过多的许可证,约为 10% 到 15%。

■ 不能对软件更新进行评估和组织

有关有效的软件管理及其重要性的详细信息,可以在商业软件联盟(BSA)网站上找 到:

<span id="page-15-0"></span>Just ask [SAM](http://www.justasksam.co.uk/index.cfm) [http://www.justasksam.co.uk/index.cfm]。

# 有效软件资产管理的好处

有效地管理软件资产可以在以下方面为您的组织带来好处:

- 在任何时候都知道谁正在使用什么软件
- 知道哪些软件安装已不再需要,并且向其他用户重新分配许可证权限而不购买 更多的权限
- 通过使用您组织当前的软件使用情况及其所需的改进这方面的知识来改善您与 供应商之间的商谈
- 具有更高准确性的目标更新
- 消除非法安装
- 确保工作站接收所需的更新以及符合哪些更新
- 减小由于支付非法软件安装的罚款而产生的风险
- 在非计划的审核过程中为组织的软件安装生成即时报表

### <span id="page-15-1"></span>重要:

大多数实施有效软件管理计划的组织降低了 25% 的软件采购费用。

# 了解现有的软件许可证

实践中,每个软件发布者都实施了自己的许可策略。 但是,我们还是可以对主要的许可证类型进行定义。 您可以在 BSA 网站上找到一篇有关许可方案的有趣文档: [为什么需要许可?](http://www.bsa.org/uk/antipiracy/upload/BSA-Licensing-Guide-July-2004.pdf)

[http://www.bsa.org/uk/antipiracy/upload/BSA-Licensing-Guide-July-2004.pdf]

## 实施软件资产管理

<span id="page-16-0"></span>实施软件资产管理涉及实施过程和工具,用于管理、控制并在软件资产生命周期的 每个阶段对其进行保护。

管理软件资产不是特定操作的汇总。它是一项连续、永久性的工作。 可以通过以下阶段实施软件资产管理:

<span id="page-16-1"></span>图形 1.1. 管理软件资产

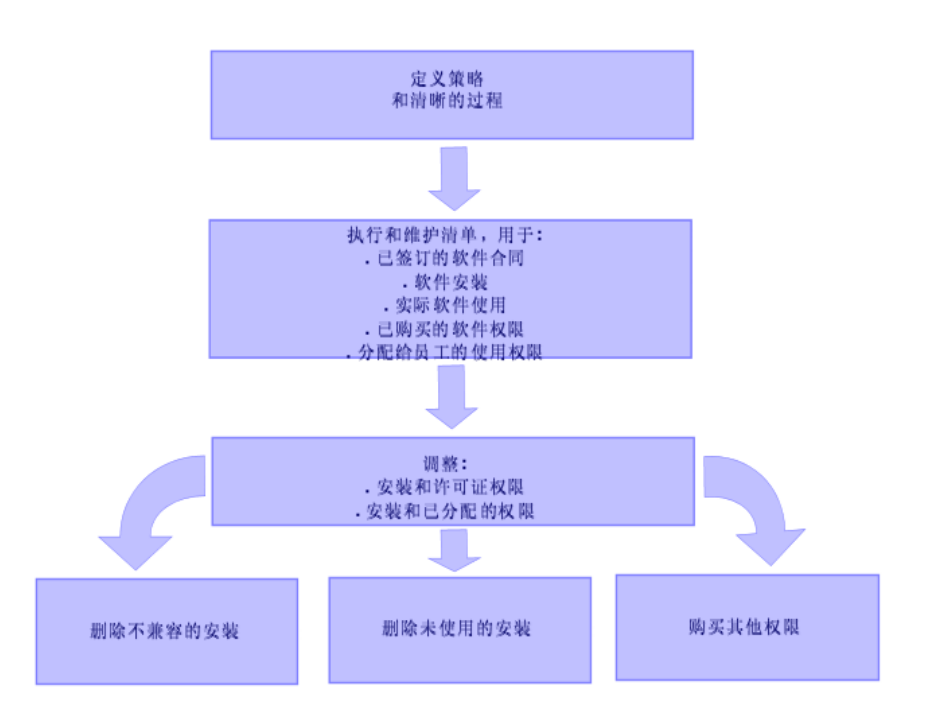

- 1 定义软件策略和清楚的过程:
	- 重新确认您的驱动器符合注册,同时继续使组织满足最佳的有用性/经济性比 率
	- 集中软件采购
	- 定义软件采购申请的批准过程
	- 定义已认证软件的列表
	- 选择可靠的供应商
	- 收集并在最终硬件库(受限访问)中维护已购软件的原始收据(许可证、手 册、光盘、注册卡、发票等)

2 盘存已安装的软件并计量实际使用情况 最有效的做法是使用自动盘存工具。

HP Software HP Device and Dependency Mapping 可以为您完成对整个 IT 结构的盘存。

此项任务可由服务提供商执行。

接着, 将盘存数据传送到 Asset Manager 数据库, 您可以在该数据库中实施所 有必需的软件管理任务。

一旦执行了初始盘存,就可以定期对其更新。

- 3 收集您已购买的软件安装权限的信息(许可证、合同、发票和权利)。
	- 存在两类权限:
	- 许可证:许可证授予用户安装第三方发布的软件应用程序的权限。拥有许可 证使您合法。
	- 权利:权利授予员工安装软件应用程序的权限。在安装应用程序之前等待权 利使员工符合您的内部策略。

在 Asset Manager 数据库(许可证、合同)中存储以上信息。

一旦完成此操作,每次购买许可证或更改权利时会更新 Asset Manager 数据 库。

使用 Asset Manager 的采购模块是管理许可证购买的有效方法。 这样做还可以提高您的数据的可靠性。

4 通过已购买的权限(许可证)和已授予的权限(权利)可以调整安装。

对于每个软件应用程序,会出现以下三种情况之一:

- 如果安装数大于软件许可证数:请删除多余的安装或购买更多的许可证权 限。I计量实际的软件使用情况有助于您作出决策。
- 如果许可证权限数大于安装数:请不要购买新的许可证权限。保存未使用的 许可证权限以便今后使用。
- 如果已安装应用程序,但没有授予权利:请删除不兼容的安装或授予权利。

<span id="page-17-0"></span>有关实施有效的软件管理计划的详细信息,可以在 BSA 网站上找到:

#### [软件管理指南](http://www.bsa.org/uk/antipiracy/upload/Guide-to-Software-Management-July-2004.pdf)

[http://www.bsa.org/uk/antipiracy/upload/Guide-to-Software-Management-July-2004.pdf]。

# Asset Manager 如何帮助您管理软件资产

Asset Manager 的软件资产模块使您能够处理软件资产管理计划的每个方面。 此模块完全与其他 Asset Manager 模块集成,尤其是以下模块:

- 资产组合
- 合同
- 采购

Asset Manager 还与 HP Device and Dependency Mapping, 集成, 可以自动发现 并对软件进行盘存。

使用软件资产模块可以:

- 管理许可证合同
	- 合同批准处理
	- 创建新合同
	- 修改现有合同
- 描述从第三方公司购买的许可证
- 描述权限的内部分配
- 描述软件安装
- 描述实际软件使用情况
- 调整许可证和安装
	- 比较许可证和安装
	- 比较权利和安装
	- 处理实际使用中的不一致情况
- 查看报表和图表

向导将指导您完成这些任务(导航栏上的资产组合管理**/IT/**许可证**/**管理软件**...**链 接)。

# 2 许可证、权利、安装、使用和合同

<span id="page-20-1"></span><span id="page-20-0"></span>管理软件应用程序意味着管理与它相对应的许可协议、权利、安装/使用任何相关合 同。

主要概念

本节介绍软件资产管理中使用的主要概念。

### 软件安装/使用

在数据库中,软件安装/使用由资产组合项表示。 当将软件实际安装到计算机上时,可以将其声明为计算机的组件。 当不需要实际安装软件时,可以将软件与其用户关联。 在此处定义的使用不要与实际使用相混淆,后者反映了软件应用程序使用的频率。

#### 软件许可证

软件许可证是用来描述用户权限(可能的安装数、数据库访问次数等)的资产。 示例: 授权对 Asset Manager 数据库访问 1000 次的许可证。 许可证的合同方面在合同级别描述。

#### 许可证权限

软件计数器对许可证权限进行计数并将其与清点的安装/使用数进行比较。

#### 软件计数器

使用软件计数器可以用安装/使用数调整权限数。 可以按用户、成本中心等方式将这些计数组合到一起。 使用计数器可以执行下列操作:

- 验证是否符合软件提供商的要求。
- 验证是否符合内部策略。

使用计数器可以方便地对软件以外的内容进行计数。

### 指定权利

软件计数器对权限和安装/使用进行计数。

对于权限,通常可以使用简单查询来标识要用作计数基础的记录(例如,会计部门 中的所有员工)。

但是,不是总能定义简单查询。(例如,要使用的记录没有共同点时。) 在这种情况下,需要定义一个指定权利,在其中逐一列出要选择的记录。

#### 标准化已盘存模型

标准化已盘存模型涉及到将软件安装模型从清单数据库映射到 Asset Manager 中 有限数量的软件安装模型。 这样可为您提供一种简单有效的方法来组织和构造软件安装。

#### ITIL

ITIL(信息技术基础设施库)是 IT 服务管理方法。 此方法由已尝试和测试过的最佳实践的库组成。 许多组织都提供 ITIL 培训和认证以及咨询服务。

# 安装/利用和许可证之间的链接

## <span id="page-22-0"></span>■注:

安装意味着软件安装在计算机上(独立的工作站或服务器)。

使用意味着用户可以不安装即可访问和使用软件。例如,通过 Internet 浏览器可以 访问的应用程序服务。

软件应用程序的实际使用情况是指:对于给定用户,可计量的应用程序的真实使用 量。

可以选择两种方法:

■ 将软件的安装 / 利用直接链接到许可证。

这需要在该字段和 Asset Manager 数据库中详细跟踪。 在使用此方法时,请首先创建许可证,然后创建安装/利用并将它们链接回相应 的许可证。

■ 将许可证与安装*/*利用分开。

即使这看上去不是最严格的方法,但常常是最实际的方法,由于软件通常是从 CD-ROM 或服务器安装,而不论授权您使用的许可证所在的位置。

在使用此方法时,请在购置许可证时创建它们。在创建安装或者在通过自动扫 描网络盘存它们时,单独创建安装。

<span id="page-22-1"></span>使用软件计数器,可以使许可证与安装/利用一致,即使它们之间没有直接链接 也是如此。

## 软件管理中涉及的表

<span id="page-22-2"></span>在 Asset Manager 中,软件资产管理将使用以下各表:

#### 表格 **2.1.** 表

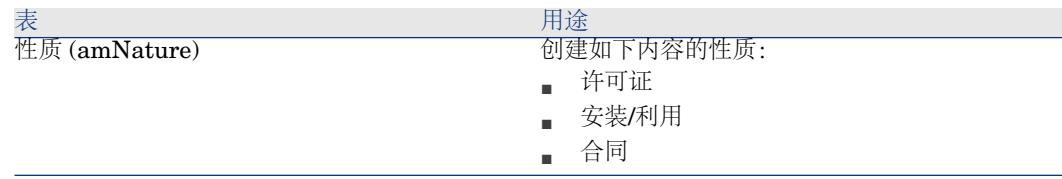

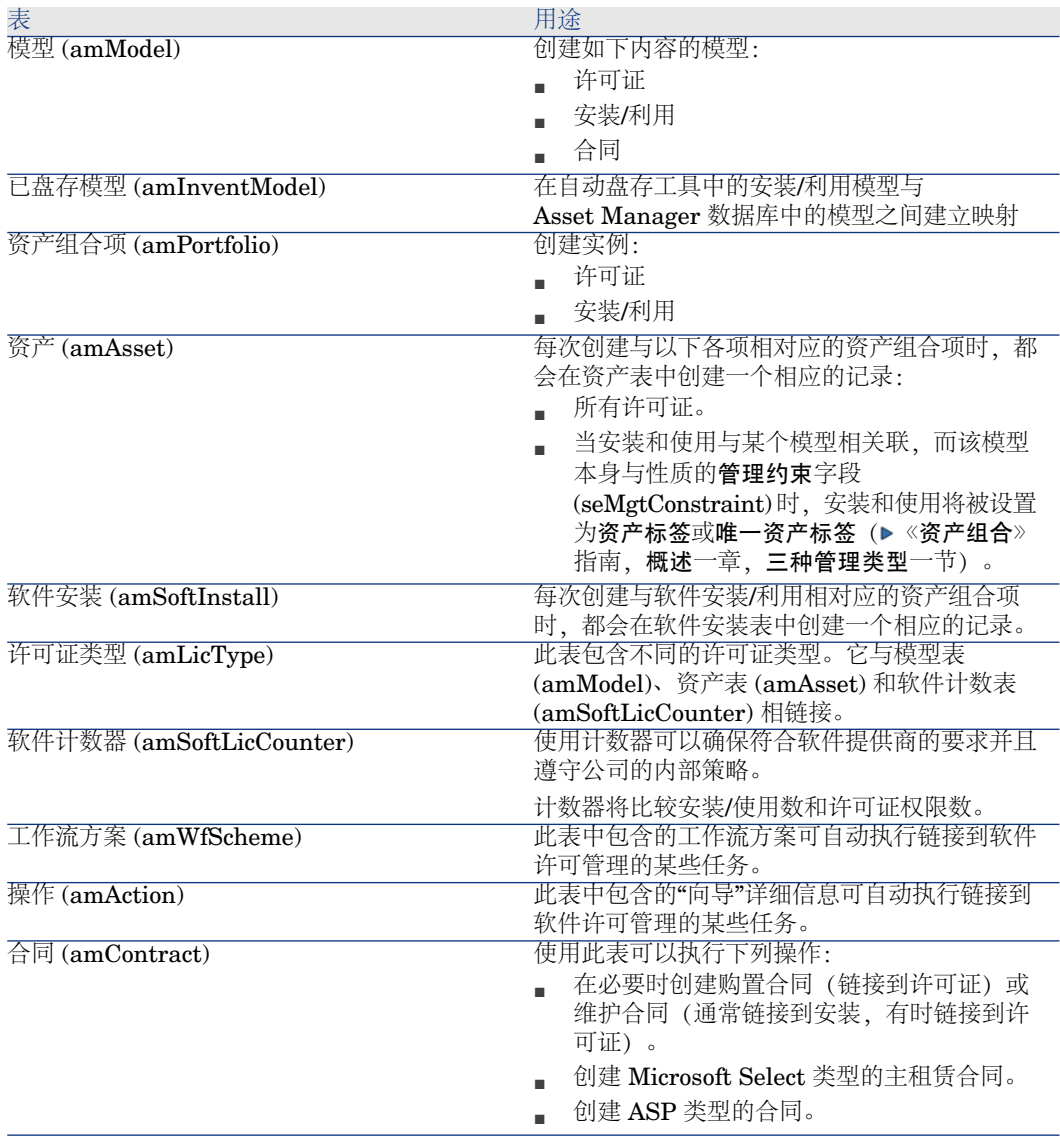

# ■注:

合同用来描述您与软件提供商之间的协议。除了对于 *ASP* 协议(这些协议必须由 合同描述),创建合同是可选的。

必须为所购置的每个许可证创建一个资产组合项(无论它是否由许可证合同引起)。

## <span id="page-24-1"></span>图形 2.1. 物理数据模型

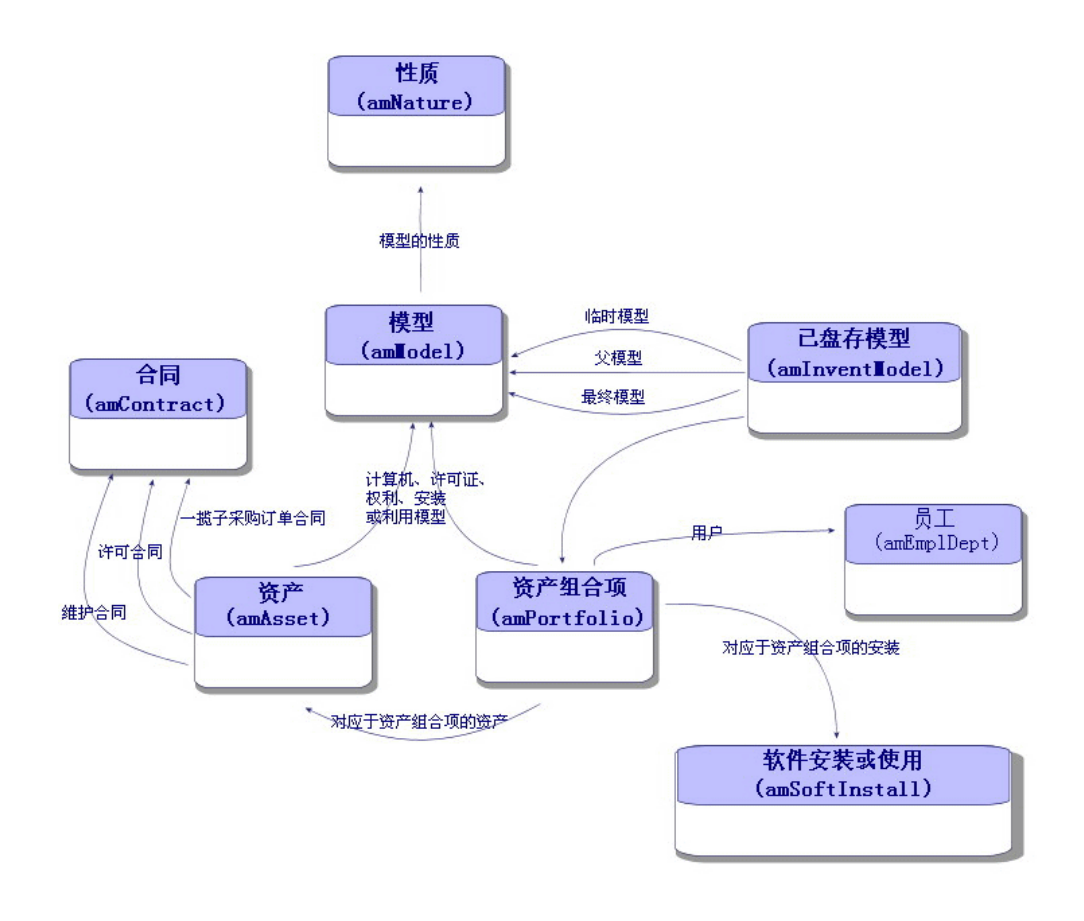

## <span id="page-24-0"></span>管理类型

对于其他资产和资产组合项,必须为许可证和安装/使用选择一种管理类型。 它们的管理类型将取决于它们的重要性以及您选择的用来描述它们的方式:

- 对于昂贵的必要软件(例如, Asset Manager、SAP)选择单独管理。
	- ▶ 《资产组合》指南,资产组合项一章,资产一节。
- 对于需要大量采购的低成本软件(例如,文件压缩软件)选择集体管理。
	- ▶ 《资产组合》指南,资产组合项一章,批次一节。
- 对于只需要知道其用户数量的免费软件(例如, RealPlayer 类型的多媒体软 件)选择无差别管理。

<span id="page-25-0"></span>▶ 《资产组合》指南,资产组合项一章,未跟踪批次一节。

## 软件资产模块:实施步骤

- 1 创建软件许可证合同 (▶ [许可证合同管理](#page-34-0) [页 35])
- 2 创建软件许可证 (▶ [软件许可证管理](#page-46-0) [页 47])
- 3 创建指定权利 (▶ [软件权利管理](#page-52-0) [页 53])
- 4 创建和/或导入软件安装/利用 (▶[软件安装和使用管理](#page-54-0) [页 55])
- <span id="page-25-1"></span>5 查看安装/使用数是否与许可证数一致 (▶ [监视许可证是否与安装一致性](#page-70-0) [页 71])
- 6 分析公司情况 (▶ [查看报表和图表](#page-92-0) [页 93])

## 如何创建记录

创建合同,许可证、权利、安装/使用和软件计数器推荐使用的方法需要使用管理软 件 (sysSamLauncher) 向导(导航栏上的资产组合管理**/IT/**许可证**/**管理软件**...**链 接)。

此向导为您提供创建记录的逐步指导。

## 重要:

<span id="page-25-2"></span>建议使用此向导来创建记录,在开始使用软件资产模块时尤其如此。

一旦熟悉了此模块,就还可以使用导航栏上的链接直接访问给定表中的记录(例如 资产组合管理**/IT/**许可证**/**软件计数器链接)。

## 管理软件向导结构 (sysSamLauncher)

本节提供了管理软件向导的结构概述(导航栏上的资产组合管理**/IT/**许可证**/**管理 软件**...**链接)。

此向导具有自己的页面以及到其他向导的链接。

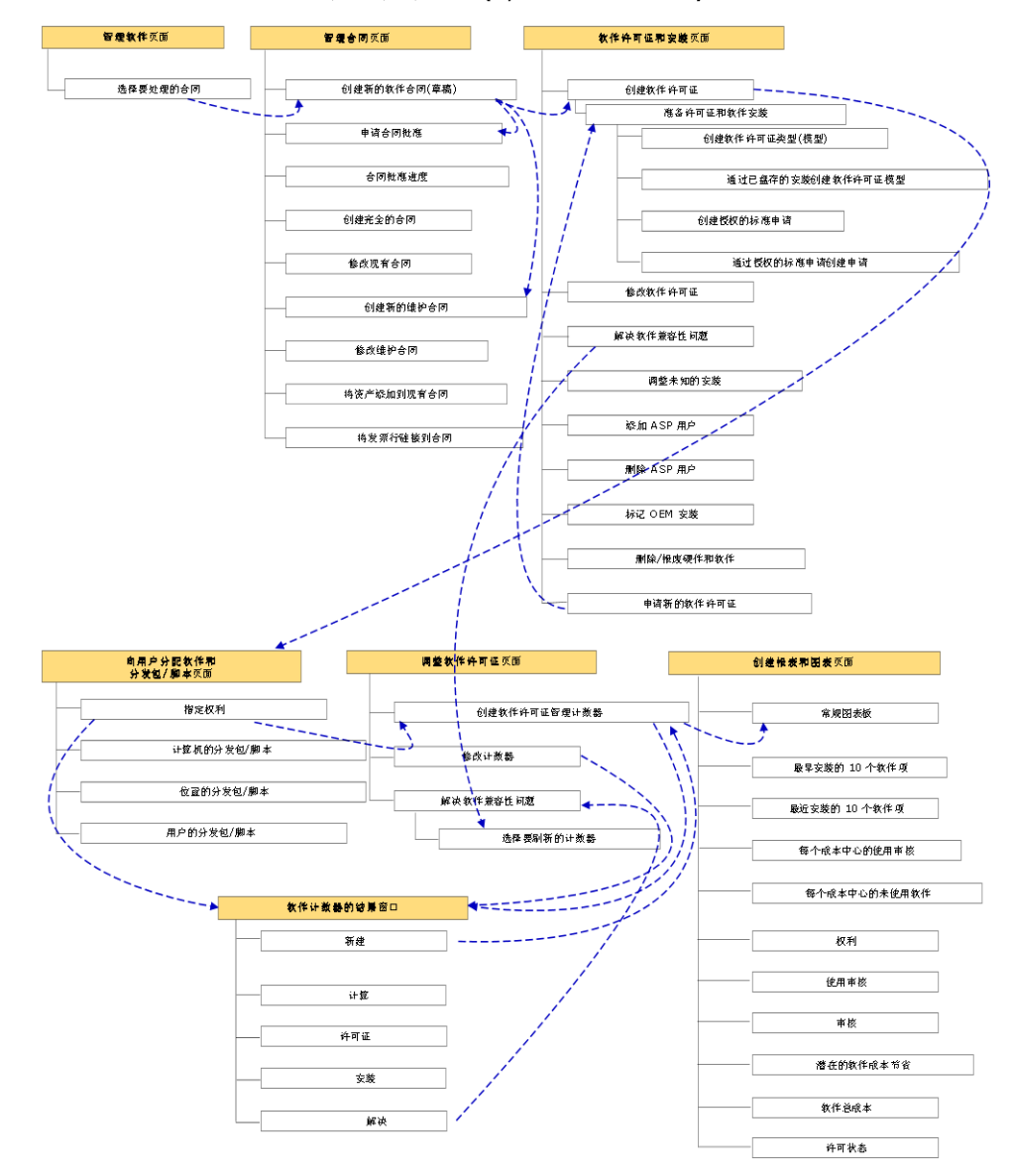

管理软件向导 (sysSamLauncher)

<span id="page-28-0"></span>II 使用软件资产模块

# 3 预备任务

<span id="page-30-1"></span><span id="page-30-0"></span>本章介绍使用软件资产模块所需的配置。

# 在 Asset Manager 数据库中插入适当的许可证

确保您的 Asset Manager 许可证允许访问以下模块:

- <span id="page-30-2"></span>■ 资产组合
- 合同
- 软件资产

Windows 客户端:激活所需模块

- 1 启动 Asset Manager Windows 客户端。
- 2 激活下面模块(文件**/**激活模块菜单)。
	- 资产组合
	- 合同
	- 软件资产

## 将业务范围数据导入现有数据库

<span id="page-31-0"></span>要在数据库中使用软件资产模块,必须导入一组特定的业务范围的数据。

## 创建数据库时导入业务范围数据

请按照《管理》指南创建、修改和删除 *Asset Manager* 数据库一章中的使用 *Asset Manager Application Designer* 创建数据库结构一节中的说明操作。

在要导入的数据页面中,选择:

- 软件管理 业务范围数据
- 合同 业务范围数据

#### 将业务范围数据导入到现有数据库

- 1 启动 Asset Manager Application Designer。
- 2 选择文件**/**打开菜单项。
- 3 选择打开数据库描述文件 **-** 创建新数据库选项。
- 4 确认(确定按钮)。
- 5 选择 gbbase.xml 文件, 该文件位于 Asset Manager 安装文件夹 (通常为 C:\Program Files\HP\Asset Manager 5.10 xx) 的 config 子文件夹中。
- 6 打开文件(打开按钮)。
- 7 启动数据库创建向导(操作**/**创建数据库菜单)。
- 8 按如下所示填充向导的页面(使用下一步和上一步按钮在向导页面中导航):

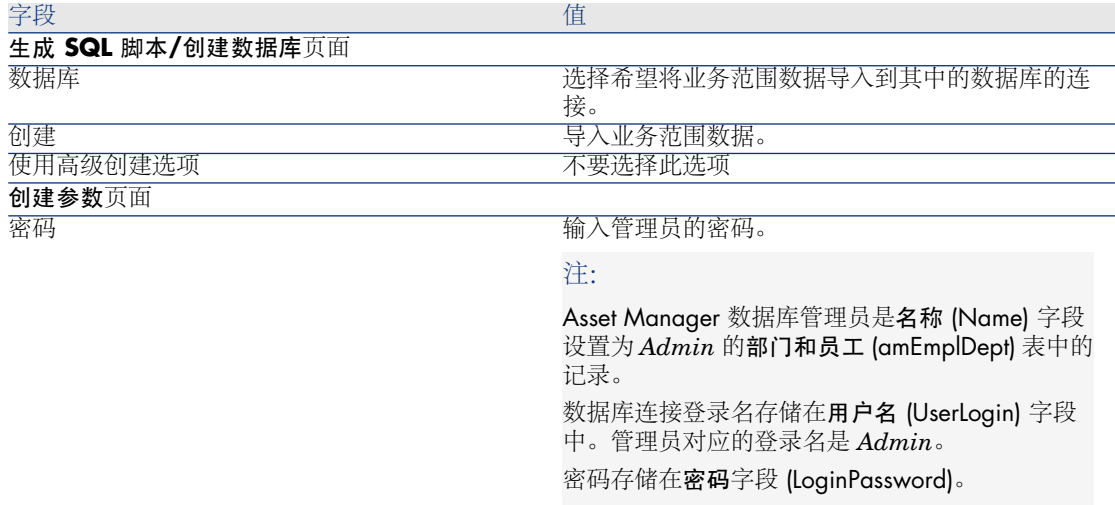

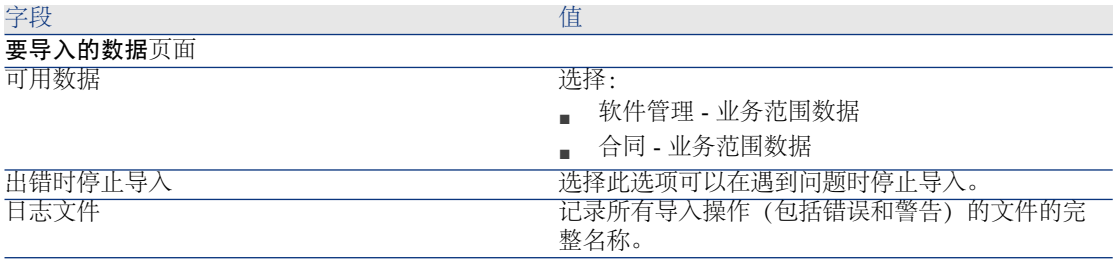

<span id="page-32-0"></span>9 执行使用向导定义的选项(完成按钮)。

了解有关安装 Asset Manager 的更多信息

请参考《安装和升级》指南。

# 4 许可证合同管理

<span id="page-34-0"></span>本节阐述如何用 Asset Manager 管理许可证合同。 许可证合同用来描述与软件提供商和供应商协商的条款和条件。

<span id="page-34-1"></span>重要: 许可证合同不能与实际许可证本身混淆(后者是描述已购买许可证权限的资产组合 项)。 计数器将许可证(而非合同)用作调整所购置和所使用权利的基础。

# 创建许可证合同

本节阐述如何创建新合同。

## 方法 1: 使用管理软件向导 (sysSamLauncher)

- 1 收集与软件提供商和供应商签订的合同。
- 2 启动管理软件向导(导航栏上的资产组合管理**/IT/**许可证**/**管理软件**...**链接)。
- 3 在管理软件页面上,选择创建**/**修改软件合同选项。
- 4 单击下一步。
- 5 在创建**/**修改软件合同页面上,单击软件合同部分中的创建合同。
- 6 这将启动创建软件合同 (sysSamCreateSoftContract) 向导。

根据需要填充该向导。 确认该合同的所有参数(完成按钮)。 创建软件合同向导将创建该合同。

### 方法 2: 使用菜单

- 1 收集与软件提供商签订的合同。
- 2 显示合同(导航栏上的合同**/**合同链接)。
- 3 添加新记录(新建按钮)。
- 4 尤其要填充以下字段和链接:

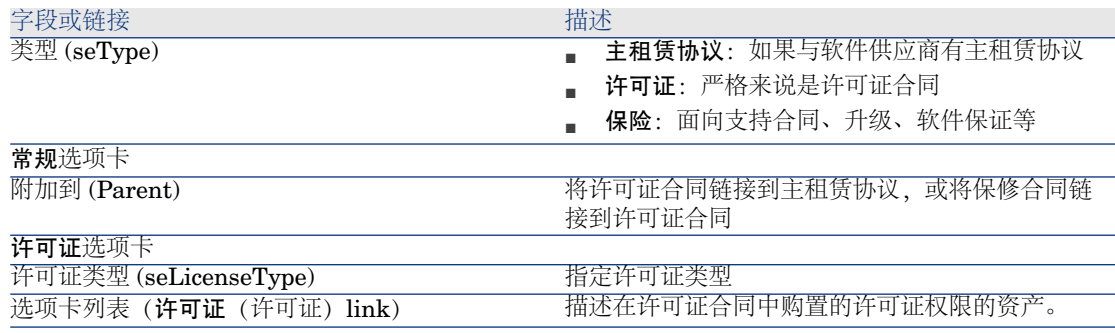

# <span id="page-35-0"></span>在管理软件向导 (sysSamLauncher) 中选择当前合同

本节阐述在默认情况下如何将合同与管理软件向导。 某些由管理软件向导触发的其他向导会考虑使用默认合同。

## ■注:

即使退出该向导,所选合同也将保持与该向导的关联。 当前合同与 Asset Manager 数据库登录相关,因此它会因每个登录而异。

- 1 启动管理软件向导(导航栏上的资产组合管理**/IT/**许可证**/**管理软件**...**链接)。
- 2 在管理软件页面中,单击选择当前软件合同按钮。
- 3 这将启动选择您当前的软件合同 (sysSamGetEnv) 向导。 根据需要填充该向导。 批准所选合同(确定按钮)。
在本指南中,当前合同是指对于到 Asset Manager 数据库的给定登录,与管理软 件向导相关的当前合同。

# 自动批准合同

<span id="page-36-0"></span>本节阐述 Asset Manager 如何自动批准合同以及如何对此进行配置和实施。

#### 概述

属于软件资产模块的系统数据中包含一个名为合同批准 (sysSam\_CNTR\_APPR) 的工作流。

此工作流方案会自动批准许可证合同。

下面是对该工作流方案的描述:

#### 表格 **4.1.** 许可证合同批准 **-** 合同批准工作流方案

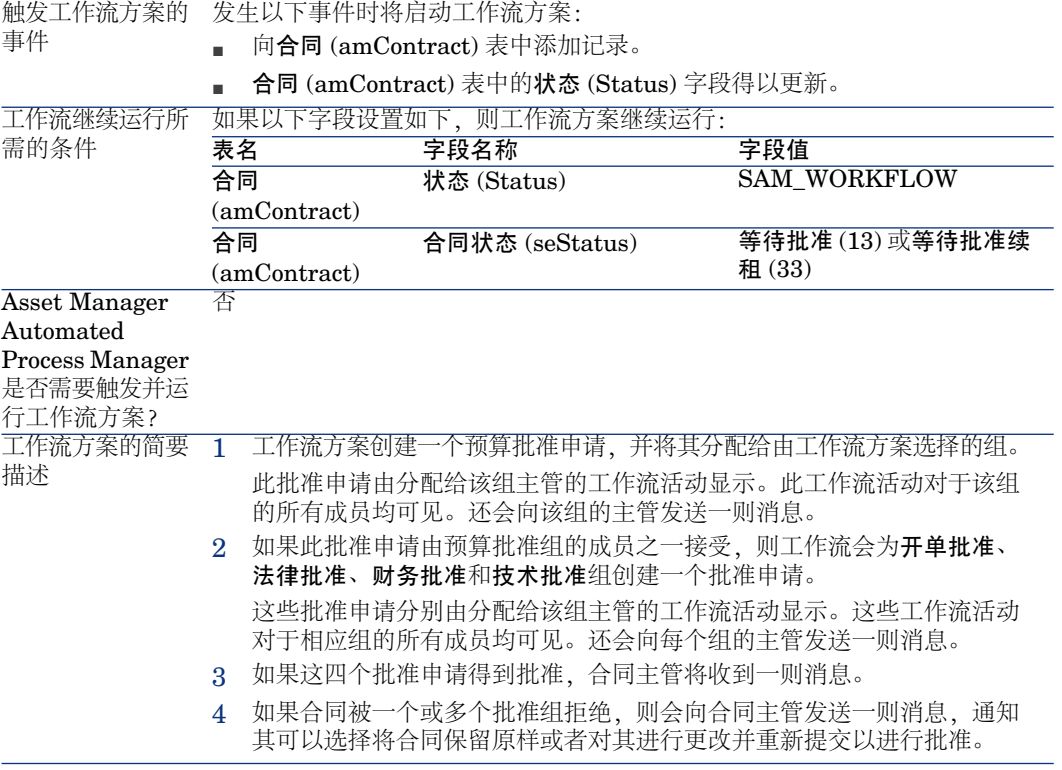

### 配置预算批准组的选择方式

默认情况下,要选择适当的预算批准组,工作流方案需要按如下方式操作:

- 1 它杳找链接到该合同的所有组(组详细信息中的合同选项卡)。
- 2 它选择条码 (BarCode) 字段以 *STRBUDGET* 开头的组。
- 3 如果未找到任何组, 它会将申请批准分配给条码 (BarCode) 字段设置为 *sysSam\_CNTR\_BUD* 的组。

必须执行下列操作,才能使用合同批准工作流方案:

- 1 显示组(机构**/**员工组链接)。
- 2 对于由特定组批准的每个合同:
	- a 创建一个新组(新建按钮)或者显示现有组的详细信息。
	- b 确保下列字段和链接具有适当的值:

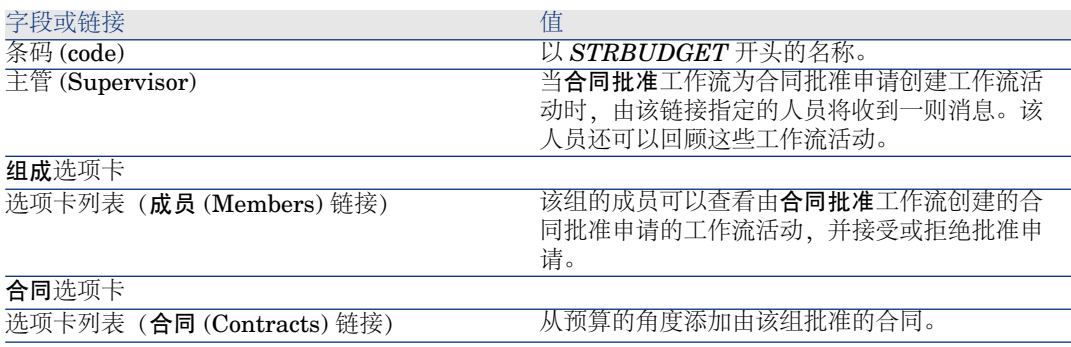

## 重要:

为了使该系统正常工作,要批准的合同必须只包括在以 *STRBUDGET* 开头 的条码 (BarCode) 字段所在的单个组中。

- 3 对于要使用默认组批准的合同:
	- a 显示预算批准组的详细信息,该组的条码 (BarCode) 字段设置为 *sysSam\_CNTR\_BUD*。
	- b 确保下列字段和链接具有适当的值:

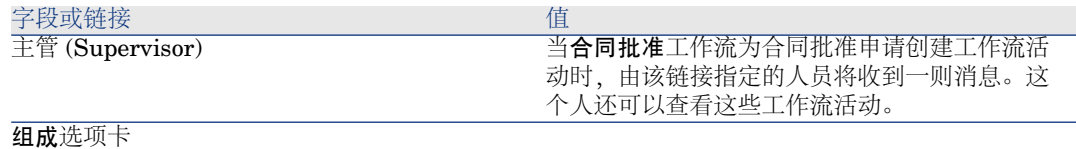

#### 字段或链接 インファイル しょうしょう しょうかん 値

选项卡列表(成员 (Members) 链接)

该组的成员可以查看由合同批准工作流创建的合 同批准申请的工作流活动,并接受或拒绝批准申 请。

## 重要:

为了使该组可用于给定的合同,此合同不得包括在条码 (BarCode) 字段以 *STRBUDGET* 开头的组中。

#### 配置其他批准组

其他批准可通过下列批准组来处理:

- 开单批准 (sysSam\_CNTR\_BILL)
- 法律批准 (sysSam\_CNTR\_JURI)
- 财务批准 (sysSam\_CNTR\_FINA)
- 技术批准 (sysSam\_CNTR\_OPER)

必须按如下方式定义这些组:

- 1 显示组(机构**/**员工组链接)。
- 2 逐一显示这些组的详细信息。
- 3 填充以下字段和链接:

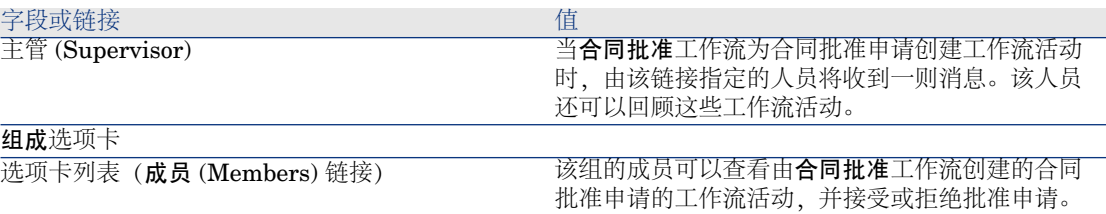

#### 自定义合同批准工作流方案

### $\mathscr{I}$  注:

此操作只能在 Windows 客户端中进行。

此合同批准只是一个示例。

很有可能要据自己的批准过程来自定义它,特别是在以下领域:

- 要执行的批准类型(预算、财务、技术等)
- 批准人的选择方式(指定用户、计算用户、指定组、计算组)

例如,下面是如何更改财务批准组的选择方式,以便对其进行推导(而不只是命 名):

- 1 显示工作流方案(导航栏上的管理**/**工作流**/**工作流方案链接)。
- 2 选择合同批准 (sysSam\_CNTR\_APPR) 方案。
- 3 显示合同批准: 财务(SAM\_APPR\_CNTR\_FINA)活动的详细信息(合同批准: 财务框上的活动详细信息快捷菜单)。
- 4 显示参数选项卡。
- 5 显示受理人链接的详细信息(单击放大镜)
- 6 修改以下字段和链接:

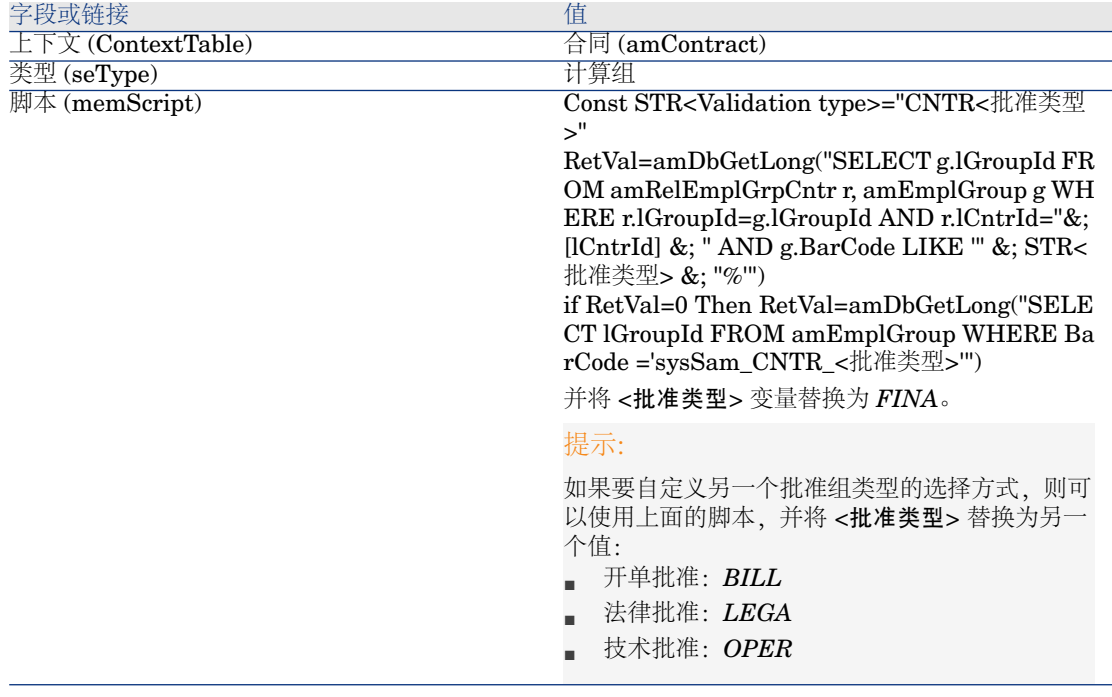

7 保存所做的修改(修改按钮)并关闭工作流角色的详细信息(关闭按钮)。

- 8 关闭活动的详细信息(关闭按钮)。
- 9 关闭工作流方案的详细信息(关闭按钮)。
- 10 显示组(机构**/**员工组链接)。
- 11 对于由特定组批准的合同:
	- a 创建一个新组(新建按钮)或者显示现有组的详细信息。
	- b 确保下列字段和链接具有适当的值:

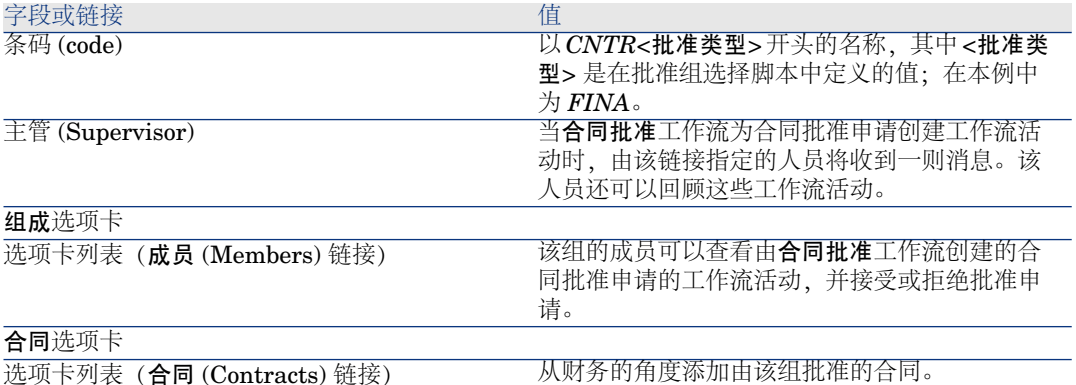

12 对于要使用指定组批准的合同:

- a 显示条码 (BarCode) 字段设置为 *sysSam\_CNTR\_FINA* 的组的详细信息。
- b 确保下列字段和链接具有适当的值:

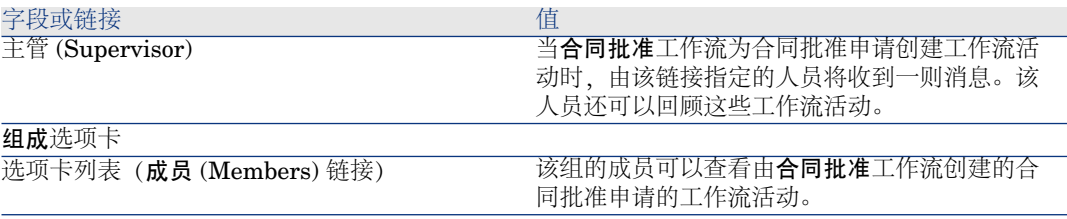

## 重要:

为了使该组可用于给定的合同,此合同不得包括在条码 (BarCode) 字段以 *CNTRFINA* 开头的组中。

## 申请批准当前合同

- 1 启动管理软件 (sysSamLauncher) 向导(导航栏上的资产组合管理**/IT/**许可证**/** 管理软件**...**链接)。
- 2 在管理软件页面上,检查该向导是否正在访问当前合同,并选择创建**/**修改软件 合同选项。
- 3 单击下一步。
- 4 在创建**/**修改软件合同页面上,单击申请合同验证按钮。
- 5 这将启动申请合同批准 (sysSamReqContractApproval) 向导。 确认合同批准申请(确认按钮)。

此向导会修改当前合同的下列字段和链接:

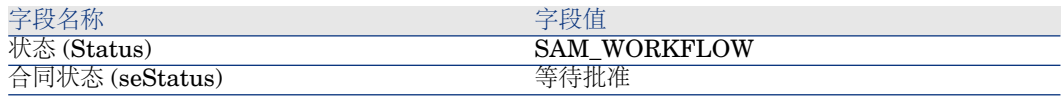

这些修改会触发当前合同的合同批准 (sysSam\_CNTR\_APPR) 工作流 (▶ [概述](#page-36-0) [页 37])。

#### 查看当前合同的批准进度状态

- 1 启动管理软件 (sysSamLauncher) 向导(导航栏上的资产组合管理**/IT/**许可证**/** 管理软件**...**链接)。
- 2 在管理软件页面上,检查该向导中的当前合同是否用来检查批准过程,并选择 创建**/**修改软件合同选项。
- 3 单击下一步。
- 4 在创建**/**修改软件合同页面上,单击查看批准进度状态按钮。
- 5 这将显示一个屏幕, 其中显示合同批准 (sysSam\_CNTR\_APPR) 工作流的进度 (▶ [概述](#page-36-0) [页 37])。

#### 接受或拒绝合同批准申请

对于所申请的每个批准,合同批准工作流方案都会创建一个工作流活动。 这些工作流活动会指定给负责不同批准的组主管。 工作流方案对于被指定了任务的组的主管和成员可见。 接受或拒绝批准申请:

- 1 以主管登录名或组成员之一身份连接到 Asset Manager 数据库。
- 2 显示当前任务(导航栏上的资产组合管理**/**我的工作流任务链接)。
- 3 选择对应于批准申请的任务。
- 4 查看工作流任务。
- 5 单击批准合同或拒绝合同按钮。

#### 重新启动合同批准周期

如果某个合同被拒绝,则工作流方案会向该合同的主管发送一则消息。 确定如何处理该合同:

- 1 用该合同主管的登录信息连接到 Asset Manager 数据库。
- 2 显示消息(导航栏上的管理**/**系统**/**我的消息链接)。
- 3 在有关拒绝的通知消息的详细信息中,查看合同详细信息(参考对象按钮)。
- 4 修改该合同。
- 5 显示当前任务(导航栏上的资产组合管理**/**我的工作流任务链接)。
- 6 选择对应于批准拒绝的任务
- 7 查看工作流任务。
- 8 单击是重新启动批准流程,或者单击否退出批准过程。

如果单击是,工作流活动会修改所批准合同中的下列字段和链接:

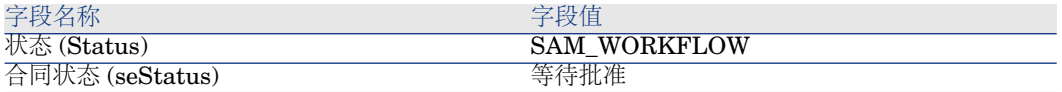

这些修改会触发当前合同的合同批准 (sysSam\_CNTR\_APPR) 工作流 (▶[概述](#page-36-0) [页 37])。

## 修改许可证合同

本节阐述如何修改现有的合同。

#### 方法 1: 使用管理软件向导 (sysSamLauncher)

- 1 启动管理软件向导(导航栏上的资产组合管理**/IT/**许可证**/**管理软件**...**链接)。
- 2 在管理软件页面上,选择创建**/**修改软件合同选项。
- 3 单击下一步。
- 4 在创建**/**修改软件合同页面上,单击软件合同部分中的修改合同。
- 5 这将启动创建软件合同 (sysSamCreateSoftContract) 向导。 根据需要填充该向导。 确认该合同的所有参数(完成按钮)。 该向导会修改现有合同。

### 方法 2: 使用菜单

- 1 显示合同(导航栏上的合同**/**合同链接)。
- 2 选择要修改的合同。
- 3 修改该合同。
- 4 确认这些修改(修改按钮)。

# 将合同许可证与新的维护合同关联

- 1 启动管理软件 (sysSamLauncher) 向导(导航栏上的资产组合管理**/IT/**许可证**/** 管理软件**...**链接)。
- 2 在管理软件页面上,选择创建**/**修改软件合同选项。
- 3 单击下一步。
- 4 在创建**/**修改软件合同页面上,单击维护合同部分中的创建合同。
- 5 这将启动创建合同向导 (BstCntrCreateContract)。 填充向导中的各个页面。 确认输入的内容(完成按钮)。 创建软件合同向导会创建维护合同并将其链接到当前的合同。

# 修改与当前合同相关的维护合同

- 1 启动管理软件 (sysSamLauncher) 向导(导航栏上的资产组合管理**/IT/**许可证**/** 管理软件**...**链接)。
- 2 在管理软件页面上,检查该向导中的当前合同是否为许可证合同,用来修改与 许可证合同相关联的维护合同。然后,选择创建**/**修改软件合同选项。
- 3 单击下一步。
- 4 在创建**/**修改软件合同页面上,单击维护合同部分中的修改合同。
- 5 这将显示与当前合同相关的维护合同的列表。 修改与当前合同相关的合同。 确认输入的内容(修改按钮)。

## 将资产添加到当前合同中

- 1 启动管理软件 (sysSamLauncher) 向导(导航栏上的资产组合管理**/IT/**许可证**/** 管理软件**...**链接)。
- 2 在管理软件页面上,检查与当前合同相关联的向导,用于添加资产。然后,选 择创建**/**修改软件合同选项。
- 3 单击下一步。
- 4 在创建**/**修改软件合同页面上,单击将资产添加到合同按钮。
- 5 这将显示资产 (amAsset) 选项卡中尚未链接到当前合同的记录列表。
- 6 选择一个或多个资产。
- 7 按如下所示填充向导的其他页面(使用下一步和上一步按钮在向导页面中导 航)。
- 8 确认输入的内容(完成按钮)。 这会将资产链接到当前合同(在合同详细信息中的资产选项卡以及资产详细信 息中的合同选项卡中显示)。
- 9 退出向导(确定按钮)。

## 将发票行链接到当前合同

- 1 启动管理软件 (sysSamLauncher) 向导(导航栏上的资产组合管理**/IT/**许可证**/** 管理软件**...**链接)。
- 2 在管理软件页面上,检查与当前合同相关联的向导,用于添加发票行。然后, 选择创建**/**修改软件合同选项。
- 3 单击下一步。
- 4 在创建**/**修改软件合同页面上,单击链接发票行按钮。
- 5 这将启动将发票行链接到合同 (sysSamLinkInvoices2Cntr) 向导。
- 6 按如下所示填充向导的页面(使用下一步和上一步按钮在向导页面中导航)。
- 7 确认输入的内容(完成按钮)。 这会将发票行链接到当前的合同(发票行的关联合同 (CntrInvLine) 链接)。 8 退出向导(确定按钮)。

# 5 软件许可证管理

软件许可证是一个资产组合项(>《资产组合》指南,资产组合项一章)。正如所 有其他资产组合项一样,可以为该项选择单独管理、集体管理或无差别管理。

## 创建软件许可证性质

- 1 显示性质(导航栏上的资产组合管理**/**性质链接)。
- 2 添加新记录(新建按钮)。
- 3 尤其要填充以下字段和链接:

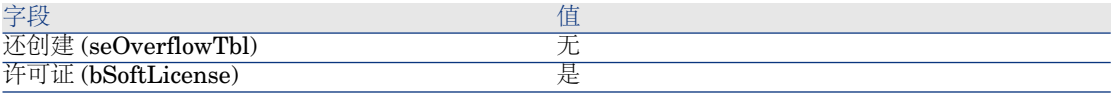

# ■注:

注意:您只需创建一个性质。 可以使用它创建所有许可证模型。

有关性质的详细信息,请参考《资产组合》指南,资产组合项一章,性质一节。

## 创建软件许可证模型

#### 方法 1: 使用管理软件向导 (sysSamLauncher)

[创建软件许可证](#page-47-0) [页 48]

#### 方法 2: 使用菜单

- 1 显示模型(导航栏上的资产组合管理**/**模型链接)。
- 2 添加新记录(新建按钮)。
- 3 尤其要填充以下字段和链接:

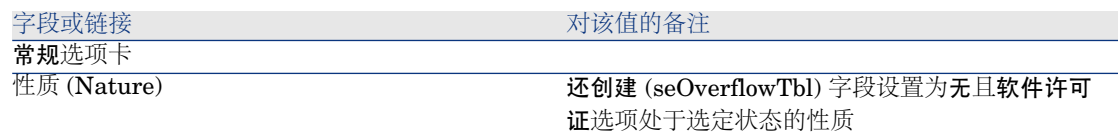

## 创建软件许可证类型

- 1 显示许可证类型 (amLicType) 表(导航栏上的资产组合管理**/IT/**许可证**/**许可 证类型链接)。
- 2 添加新记录(新建按钮)。
- 3 选中可选择(模型、资产、计数器) (bSelectable) 复选框。

#### <span id="page-47-0"></span> $\mathscr{I}$  注:

如果没有选中此框,所创建的记录只能用作表的层级组,而不能选为许可证类 型。

## 创建软件许可证

## 方法 1: 使用管理软件向导 (sysSamLauncher)

1 启动管理软件向导(导航栏上的资产组合管理**/IT/**许可证**/**管理软件**...**链接)。

- 2 在管理软件页面上,选择创建**/**修改软件许可证和安装选项。
- 3 单击下一步。
- 4 在许可证和软件安装页面上,单击创建许可证按钮。
- 5 这将启动创建新的软件许可证 (sysSamCreateLicpfi) 向导。 根据需要填充该向导。 特别是如果尚且没有用来创建软件许可证的相应模型,请在创建新的软件许可 证页面上单击准备许可证和软件安装。

这将启动准备许可证和软件安装 (sysSamLicenseProcess) 向导。 单击以下两个按钮之一:

- 创建软件许可证类型**(**模型**)**:这将启动创建软件许可证类型*(*模型*)* 向导。 使用此向导可以从现有模型(amModel 表)或从目录产品 (**amCatProduct** 表) 创建软件许可证模型。
- 通过已盘存的安装创建软件许可证模型:这将启动通过安装创建软件许可证 模型 (sysSamCreateLicModFromInst) 向导。 使用此向导可以从已盘存的安装创建软件许可证模型。
- 6 确认所有参数(完成按钮)。 该向导将创建许可证。

#### 方法 2: 使用菜单

- 1 显示资产组合项(导航栏上的资产组合管理**/**资产组合项链接)。
- 2 基于相应的模型创建资产组合项。
- 3 特别要填充许可证选项卡。

修改软件许可证

#### 方法 1: 使用管理软件向导 (sysSamLauncher)

- 1 启动管理软件向导(导航栏上的资产组合管理**/IT/**许可证**/**管理软件**...**链接)。
- 2 在管理软件页面上,选择创建**/**修改软件许可证和安装选项。
- 3 单击下一步。
- 4 在许可证和软件安装页面上,单击修改许可证按钮。
- 5 触发修改软件许可证 (sysSamModifyLicpfi) 向导。
- 6 按如下所示填充向导的页面(使用下一步和上一步按钮在向导页面中导航)。
- 7 确认所有参数(完成按钮)。

该向导将修改许可证。

8 退出向导(确定按钮)。

#### 方法 2: 使用菜单

- 1 显示资产组合项(导航栏上的资产组合管理**/**资产组合项链接)。
- 2 选择要修改的许可证并对其进行修改。
- 3 确认这些修改(修改按钮)。

申请新的软件许可证

#### 方法 1: 使用管理软件向导 (sysSamLauncher)

- 1 使用与指定权利相关的用户的登录信息连接到数据库。
- 2 启动管理软件向导(导航栏上的资产组合管理**/IT/**许可证**/**管理软件**...**链接)。
- 3 在管理软件页面上,选择创建**/**修改软件许可证和安装选项。
- 4 单击下一步。
- 5 在许可证和软件安装页面上,单击申请许可证按钮。 这将启动申请软件许可证 (sysSamCreateLicReq) 向导。
- 6 按如下所示填充向导的页面(使用下一步和上一步按钮在向导页面中导航)。 特别是如果尚且没有用来创建软件许可证的相应模型,请在创建新的软件许可 证页面上单击准备许可证和软件安装。 这将启动准备许可证和软件安装 (sysSamLicenseProcess) 向导。

单击以下两个按钮之一:

- 创建软件许可证类型**(**模型**)**:这将启动创建软件许可证类型*(*模型*)* 向导。 使用此向导可以从现有模型(**amModel** 表)或从目录产品 (**amCatProduct** 表) 创建软件许可证模型。
- 通过已盘存的安装创建软件许可证模型:这将启动通过安装创建软件许可证 模型 (sysSamCreateLicModFromInst) 向导。 使用此向导可以从已盘存的安装创建软件许可证模型。
- 7 确认所有参数(完成按钮)。 该向导将创建申请。
- 8 退出向导(确定按钮)。

## 方法 2: 使用菜单

- 1 显示内部申请(导航栏上的资产组合管理**/**扩展的资产组合**/**内部申请链接)。
- 2 添加新记录(新建按钮)。

## 报废许可证

- 1 启动管理软件 (sysSamLauncher) 向导(导航栏上的资产组合管理**/IT/**许可证**/** 管理软件**...**链接)。
- 2 在管理软件页面上,选择创建**/**修改软件许可证和安装选项。
- 3 单击下一步。
- 4 在软件许可证和安装页面上,单击从资产组合中删除许可证或安装按钮。
- 5 这将启动报废资产组合项 (AstRetire) 向导。

根据需要填充该向导。

确认所有参数(完成按钮)。

该向导将执行所定义的任务。

# 软件权利管理

## 创建许可证的指定权利

本节介绍如何创建新的指定权利,将许可证权限分配给目标用户或计算机。

#### 方法 1: 使用管理软件向导 (sysSamLauncher)

- 启动管理软件向导(导航栏上的资产组合管理**/IT/**许可证**/**管理软件**...**链接)。
- 在管理软件**...**页面上,选择定义用户权限并添加或删除软件。
- 单击下一步。
- 在定义用户权限并添加或删除软件页面上,单击分配软件(用户**/**安装权限)。 这将启动分配软件 (sysSamEntitleUserOrItem) 向导。
- 在分配软件许可证**...**页面上,选择添加指定权利选项。
- 根据需要填充该向导的其他部分。
- 确认所有参数(完成按钮)。
- 退出向导(确定按钮)。

方法 2: 使用菜单

- 显示指定权利(导航栏上的机构**/**指定权利链接)。
- 添加新记录(新建按钮)。

## 修改许可证的指定权利

本节介绍如何修改指定权利,将许可证权限分配给目标用户或计算机。

#### 方法 1: 使用管理软件向导 (sysSamLauncher)

- 启动管理软件向导(导航栏上的资产组合管理**/IT/**许可证**/**管理软件**...**链接)。
- 在管理软件**...**页面上,选择定义用户权限并添加或删除软件。
- 单击下一步。
- 在定义用户权限并添加或删除软件页面上,单击分配软件(用户**/**安装权限)。 这将启动分配软件 (sysSamEntitleUserOrItem) 向导。
- 在分配软件许可证**...**页面上,选择修改指定权利选项。
- 根据需要填充该向导的其他部分。
- 确认所有参数(完成按钮)。
- 退出向导(确定按钮)。

#### 方法 2: 使用菜单

- 显示指定权利(导航栏上的机构**/**指定权利链接)。
- 选择要修改的权利。
- 修改所选权利。
- 4 保存所做的修改(修改按钮)。

## 删除许可证的指定权利

本节介绍如何删除指定权利(该权利将许可证权限分配给目标用户或计算机)。

- 显示指定权利(导航栏上的机构**/**指定权利链接)。
- 选择要删除的权利。
- 删除所选权利(删除按钮)。

# 7 软件安装和使用管理

软件安装 表 (amSoftInstall) 包含所有软件安装。这些软件安装可以在数据库中采 用两种不同方式描述:

■ 通过与具有相同模型的资产组合项链接。

由于创建了资产组合项,您可以更详细地描述这些软件安装。例如,它们可以 与业务服务链接。

但是,为每个软件安装创建一个资产组合项会显著地增加数据库大小,因此会 阻碍性能。

■ 通过不与任何资产组合项链接。 采用这种安装方法可减少资产组合项(amPortfolio)表的负载并帮助避免任何性 能问题。

## 自动创建安装/使用

要表示安装/使用的状态,最有效、最可靠的方法是使用自动网络盘存工具 (如 HP Device and Dependency Mapping)。

## ■注:

当然,还可以使用其他盘存工具。必须对 HP Connect-It 情景和 Asset Manager Automated Process Manager 模块进行必要的更改,才能使它们与盘存软件协作。

使用这样的工具可以按计算机标识安装,然后将这些信息传送到 Asset Manager 数据库。

## 提示:

通过此过程导入的所有软件安装不会与资产组合项链接(不链接安装与资产组合项 框已选中)

如果您决定过后再将资产组合项链接至导入的软件安装,请阅读段落[创建安装](#page-63-0)/使 [用后](#page-63-0) [页 64]。

#### 将环境配置为从数据库中导入通过 HP Device and Dependency Mapping 获取 的结果

- 1 使用 HP Device and Dependency Mapping 来盘存软件。使用在随 Asset Manager 5.1 提供的 HP Connect-It 兼容性矩阵中指定的版本。
- 2 在随 Asset Manager 5.1 提供的版本中安装 HP Connect-It。
- 3 启动 HP Connect-It。
- 4 打开 edac-swnorm.scn 情景, 该情景位于 HP Connect-It 安装文件夹的 scenario\ed\ed<HP Device and Dependency Mapping 版本号>\ed<HP Device and Dependency Mapping 版本号>ac<Asset Manager 版本号> 子文件夹中 (文件**/**打开菜单)。

例如: C:\Program Files\HP\Connect-It <版本号> <语言 >\scenario\ed\ed25ac51。

5 配置 *Enterprise Discovery* 连接器(使用配置连接器快捷菜单,在情景图表中 选择连接器)。

在选择连接类型向导页面上,选择一种连接类型,然后填充向导中的相关页面。

6 配置资产管理连接器(使用快捷菜单中的配置连接器,在情景方案中选择连接 器)。

填充配置向导的定义连接参数页面。

- 7 保存所做的修改,然后退出 HP Connect-It。
- 8 启动 Asset Manager Automated Process Manager。
- 9 连接到 Asset Manager 数据库(文件**/**连接到数据库菜单)。
- 10 显示模块(工具**/**配置模块菜单)。
- 11 选择使用 *Enterprise Discovery* 盘存结果更新数据库模块 (EdAc)。
- 12 选择启用选项。
- 13 按如下方式修改用户数据项字段:

"\$connectit\_exedir\$/conitsvc.exe" -once -wpplog '\$connectit\_exedir\$/../scen ario/ed/ed2ac\$version\$/edac.scn' -dc:'Asset Management.SERVER'=\$cnx\$ -dc:'Asset Management.LOGIN'=\$login\$ -dc:'Asset Management.TEXTPA SSWORD'=\$pwd\$

- 将数字 2 替换为工作站上安装的 HP Device and Dependency Mapping 的 版本号。
- 将 *edac.scn* 替换为 *edac-swnorm.scn*
- 14 定义使用 *Enterprise Discovery* 盘存结果更新数据库模块的频率(批准计划框 架)。
- 15 保存修改(修改按钮)。
- 16 退出 Asset Manager Automated Process Manager。

#### 配置模型标准化 (sysSam\_ModelNorm) 组。

使用此组可以从模型标准化*: amInventModel* 已添加 (sysIvtExtModelNew) 分配 工作流方案 (► 如果在已盘存模型 (amInventModel) [表中创建了一条新记录或者已](#page-58-0) [盘存模型表中的现有记录首次与软件安装链接](#page-58-0) [页 59])。

定义可以处理工作流任务的人员:

- 1 显示组(机构**/**员工组链接)。
- 2 显示模型标准化 (sysSam\_ModelNorm) 组。
- 3 至少填充以下链接:

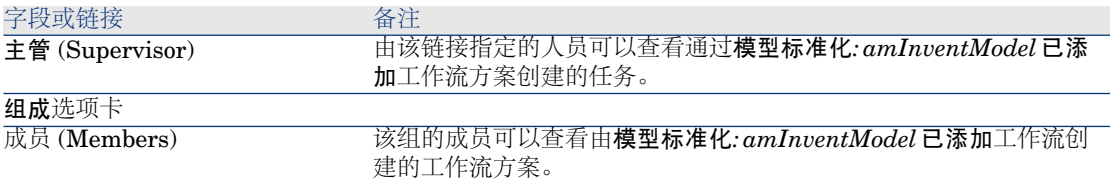

#### 导入通过 HP Device and Dependency Mapping 获取的清单数据库

#### 导入清单数据库

当 Asset Manager Automated Process Manager 在后台运行且激活了相应模块 时,它会自动从 HP Device and Dependency Mapping 清单数据库导入信息。

#### 从清单数据库导入的内容

清单数据库中包含所有已盘存的计算机。

对于每台已盘存计算机,都附加一些组件(屏幕、打印机等)和一些能够识别的软 件。

#### Asset Manager 数据库的导入结果

为每个计算机和每个计算机组件各创建了一个资产组合项,并且在软件安装表中为 计算机中标识的每个软件应用程序创建了一条记录。

在模型标准化过程中导入的所有软件安装并没有具有相同模型的链接资产组合项 (选中不链接安装与资产组合项 (bCompact) 框)。因此,不会创建任何与这些软

件安装具有相同模型的链接资产组合项。

让我们仔细查看一下软件。

对于每个已盘存的软件项:

- 1 HP Connect-It 在 Asset Manager 中进行搜索, 看已盘存模型 (amInventModel) 表中是否存在键 (InventoryKey) 字段为如下内容连接在一起的记录:
	- 字符串 *PDI|*
	- 要从清单数据库记录中导入的 *applicationdata.application.versionid* 字段 值

如果未找到这样的记录,HP Connect-It 将执行下列操作:

- 创建该记录。
- 用未知的软件安装模型填充临时模型 (ModelTmp) 链接。

## ■注:

未知的软件安装模型对应于模型 (amModel) 表中的某条记录,该记录的条码 (BarCode) 字段设置为 *sysUNKNOWN SOFT*, and whose 名称 (Name) 字段等于未知的软件安装。

如果存在该记录,HP Connect-It 会更新该记录。

## ■注:

软件资产模块中的业务范围数据会用与 HP Device and Dependency Mapping 版本相对应的模型填充已盘存模型 (amInventModel) 表,该模型在随 Asset Manager 5.1 提供的 HP Connect-It 兼容性矩阵中给出。 这些临时模型与模型 (amModel) 表中的记录不相关,以便只创建在资产组合中 可用的安装模型。与已盘存模型相对应的模型是自动创建的 ( [如果在已盘存模](#page-58-0) 型 (amInventModel) [表中创建了一条新记录或者已盘存模型表中的现有记录首次](#page-58-0) [与软件安装链接](#page-58-0) [页 59])。

- 2 HP Connect-It 在 Asset Manager 数据库中进行搜索,查看软件安装或使用 (amSoftInstall) 表中是否已具有一个符合如下条件的记录:
	- 链接到在其上标识该软件的计算机
	- 安装文件夹 (folder) 字段设置为要导入记录的 *SWSubComponents.SWVersion.Version\_ID* 字段的值
	- 链接到已盘存模型 (amInventModel) 表中的某条记录, 该记录的键 (InventoryKey) 字段的值由 *PDI* 字符串和 *SWSubComponents.SWVersion.Version\_ID* 字段值连接而成。

如果未找到这样的记录, HP Connect-It 将执行下列操作:

■ 创建该记录

■ 用未知的软件安装模型填充模型 (amModel) 链接。

## 注:

未知的软件安装模型对应于模型 (amModel) 表中的某条记录,该记录的条码 (BarCode) 字段设置为 sysUNKNOWN SOFT, and whose 名称 (Name) 字段等于未知的软件安装。

如果存在该记录, HP Connect-It 会更新该记录。

## 由导入操作触发的自动机制

<span id="page-58-0"></span>如果在已盘存模型 (amInventModel) 表中创建了一条新记录或者已盘存模型表中的现有记 录首次与软件安装链接

模型标准化*: amInventModel* 已添加 (sysIvtExtModelNew) 工作流会在以下情况 下自动触发:

- 当 HP Connect-It 在已盘存模型 (amInventModel) 表中添加了一条记录
- 当 HP Connect-It 创建与已盘存模型表中的某个现有记录相关的软件安装, 而 且该记录尚未与模型 (amModel) 表中的记录关联时。
- 当 HP Connect-It 将现有的软件安装与已盘存模型表中的某个已有记录关联, 而且该记录尚未与模型 (amModel) 表中的记录关联时。

在第一种情况中,此工作流会创建一个指定给模型标准化 (sysSam\_ModelNorm) 组的任务。

此工作流任务要求将已盘存模型记录手动映射到模型 (amModel) 记录。 执行工作流任务:

- 1 以主管登录名或模型标准化 (sysSam ModelNorm) 组成员之一身份连接到 Asset Manager 数据库。
	- Windows 客户端:文件**/**连接到数据库菜单。
	- Web 客户端: 单击位于右上方的登出图标断开链接, 然后重新连接。
- 2 显示当前任务(导航栏上的资产组合管理**/**我的工作流任务链接)。
- 3 选择任务。
- 4 单击向导按钮。

Asset Manager 将启动调整未知安装和已知的软件安装 (sysSamNormalizeModels) 向导。

- 5 填充最终模型链接。
- 6 单击确定。

Asset Manager 将已盘存模型表中的记录与模型表中的记录关联。

这将自动触发标准化模型*: amInventModel* 已确定 (sysIvtExtModelEnd) 工作 流方案。

此工作流方案将触发传播已盘存模型的解决方案 (SYS\_RES\_MOD\_ACT01) 操 作。

此操作会导致如下结果:

- a 搜索链接到已盘存模型表中所有已确定记录的软件安装。
- b 将所找到的每个软件安装链接到模型表中的某条记录,该记录与已盘存模型 表中的记录相关。

在其他两个情况中,此工作流方案将触发自动通过已盘存模型创建模型 (sysSamCreateModelFinal)。

此操作会导致如下结果:

- 1 使用已盘存模型表中的下列字段, 在模型表中创建一个新记录。
	- 品牌 (BrandName)
	- 模型 (ModelName)
	- 父模型 (ModelParent)

此模型作为父模型链接到性质。

2 将软件安装链接到模型表中的某条记录,该记录与已盘存模型表中的记录相关。

#### 标记上次计算机清单中缺少的软件

本节阐述 Asset Manager 如何自动标记上次计算机清单中缺少的软件安装/使用。 此任务由使用最近扫描结果检查是否有软件丢失 (BST\_SAM20) 工作流执行。 此工作流方案是软件资产模块的业务范围数据的一部分。

#### 表格 **7.1.** 清单导入 **-** 使用最近扫描结果检查是否有软件丢失工作流方案

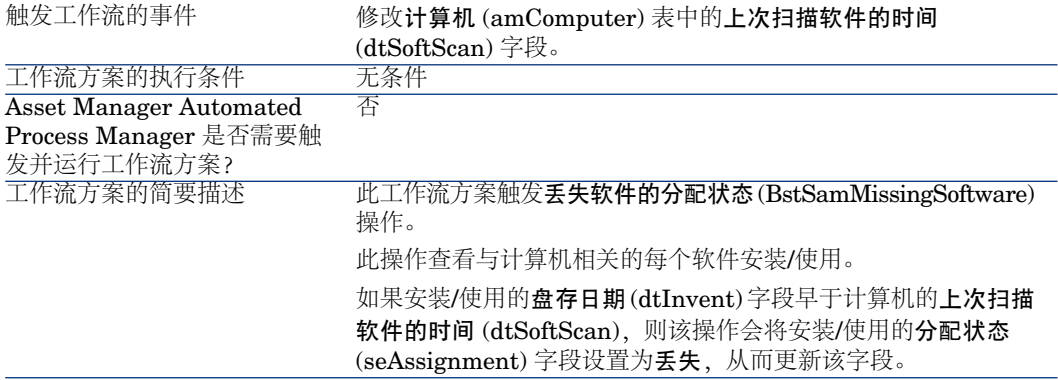

# 手动创建安装/使用

警告:

经证明,手动创建安装/使用比较烦琐而且不可靠:

- 烦琐的原因是涉及到大量操作。
- 不可靠的原因是很少对安装内容进行控制。

软件安装创建过程会在软件安装 (amSoftInstall) 表中生成一条记录, 如果需要, 还会在资产组合项 (amPortfolio) 表中创建一条记录 (▶ 《资产组合》指南, 资产组 合项一章)。正如所有其他资产组合项一样,可以为该项选择单独管理、集体管理 或无差别管理。

#### 创建软件安装/使用性质

- 1 显示性质(导航栏上的资产组合管理**/**性质链接)。
- 2 添加新记录(新建按钮)。
- 3 尤其要填充以下字段和链接:

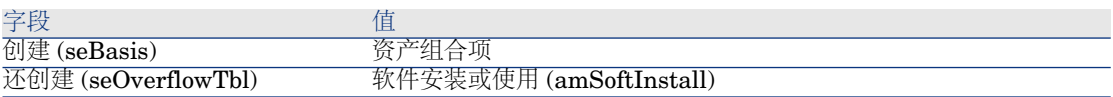

有关性质的详细信息,请参考《资产组合》指南,资产组合项一章,性质一节。

#### 创建软件安装/使用模型

- 1 显示模型(导航栏上的资产组合管理**/**模型链接)。
- 2 添加新记录(新建按钮)。
- 3 尤其要填充以下字段和链接:

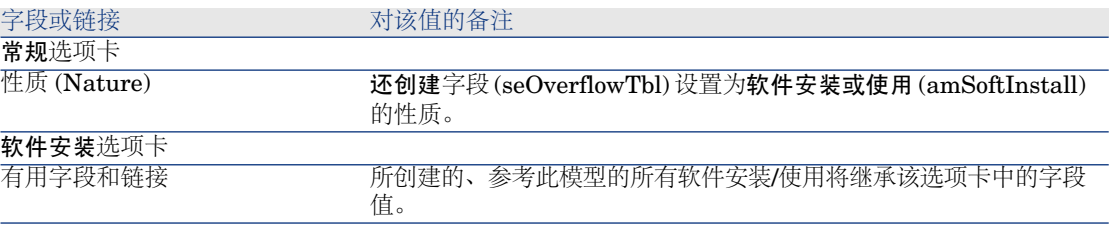

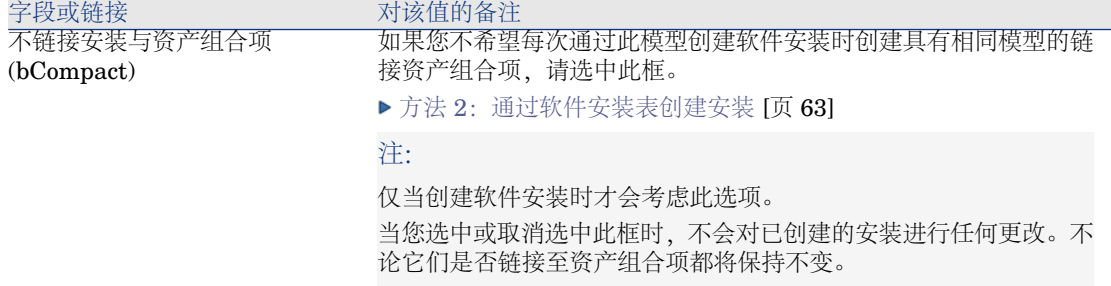

#### <span id="page-61-0"></span>手动创建软件安装/使用

#### 方法 1: 通过资产组合项创建安装

- 1 显示资产组合项(导航栏上的资产组合管理**/**资产组合项链接)。
- 2 添加新记录(新建按钮)。
- 3 尤其要填充以下字段和链接:

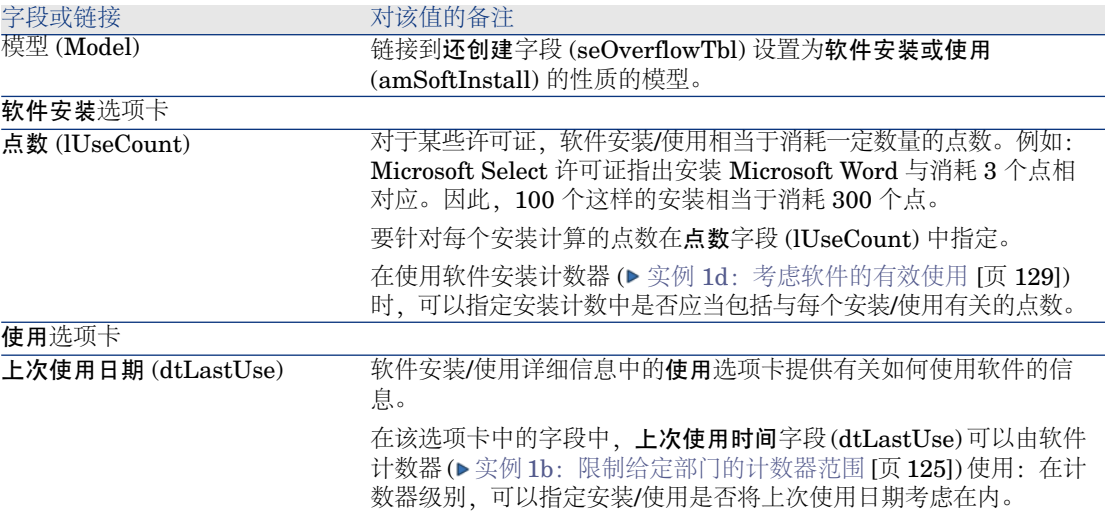

创建的记录将重复使用在模型的软件安装选项卡中输入的用于软件安装的信息。 每次在资产组合项表中创建与软件安装/使用相对应的记录时,都会在软件安装表中 → 。<br>自动创建一个相应的记录。此表是一个溢出表(《▶ 资产组合》指南, 概述一章, 溢出表一节)。

单击导航栏上的资产组合管理**/IT/**软件安装链接访问软件安装表。

<span id="page-62-0"></span>在软件安装表中创建的记录会重复使用资产组合项表中创建的记录信息(导航栏上 的资产组合管理**/**资产组合项链接)。

#### 方法 2: 通过软件安装表创建安装

- 1 显示软件安装(导航栏上的资产组合管理**/IT/**软件安装链接)。
- 2 添加新记录(新建按钮)。
- 3 尤其要填充以下字段和链接:

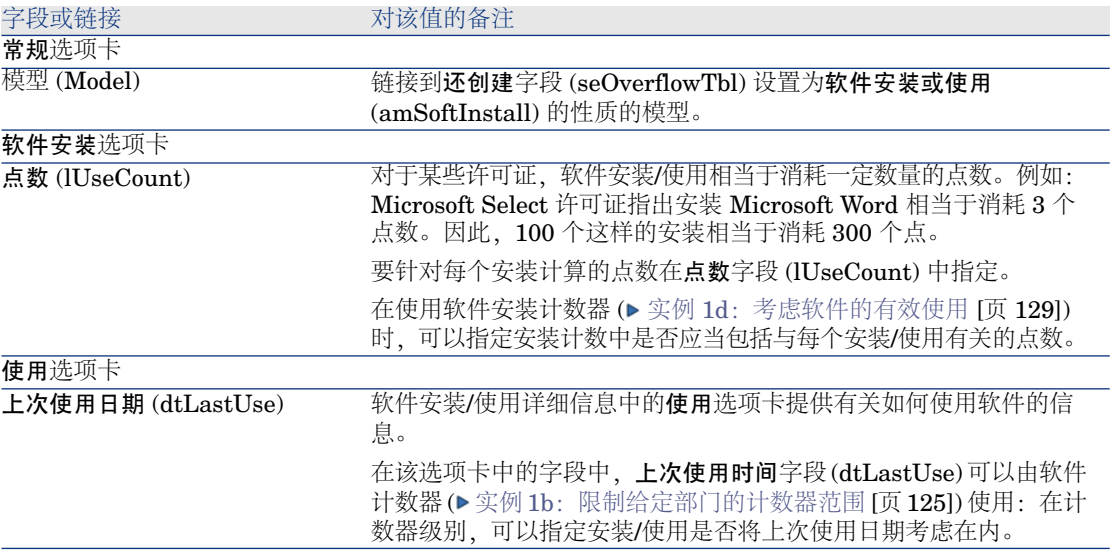

■ 如果您在模型 (Model) 字段中指定的模型要求创建相同模型的资产组合项并链 接到安装/使用(不链接安装与资产组合项 (bCompact) 字段在模型的详细信息 中没有选中), 则当安装/使用在软件安装表中创建时与安装对应的记录将在资 产组合项表中创建。

此资产组合项将更详细地描述安装/使用。

■ 如果您在模型 (Model) 字段中指定的模型不要求创建相同模型的资产组合项并 链接到软件安装(不链接安装与资产组合项(bCompact)字段已在模型的详细信 息中选中),则当安装/使用创建时资产组合项表中不创建记录。 如果您决定过后再将资产组合项链接至此安装,请阅读段落[将安装与资产组合](#page-63-1) 项链接/[断开链接](#page-63-1) [页 64]。

# 将安装与资产组合项链接/断开链接

<span id="page-63-1"></span>将安装/使用链接至具有相同模型的资产组合项,可以为安装/使用添加更多详细信 息(例如:链接软件安装与业务服务)。

不将资产组合项与安装/使用链接会减少资产组合项 (amPortfolio) 表中的数据量, 同时会降低出现性能问题的风险,这些性能问题可能由软件安装 (amSoftInstall) 表和资产组合项 (amPortfolio) 表之间的链接导致。

#### 创建安装/使用时

使用相同模型链接资产组合项与安装

- 1 选中安装/使用所使用的模型(导航栏上的资产组合管理**/**模型链接)要求创建与 软件安装链接的资产组合项(不应选中软件安装选项卡上的不链接安装与资产 组合项 (bCompact) 框)。
- 2 按照段落 [手动创建软件安装](#page-61-0)/使用 [页 62] 中的说明创建安装/使用(可以分别使 用方法 1 或 2)。
- 3 您应该看到在资产组合项表(导航栏上的资产组合管理**/**资产组合项链接)和软 件安装表(导航栏上的资产组合管理**/IT/**软件安装链接)中各创建了一条记录。 这两条记录描述相同的安装/使用信息。资产组合项用于更详细地描述安装/使 用。

#### 创建无链接资产组合项的安装

- 1 选中安装/使用所使用的模型(导航栏上的资产组合管理**/**模型链接)不要求创建 与软件安装链接的资产组合项(应选中软件安装选项卡上的不链接安装与资产 组合项 (bCompact) 框)。
- <span id="page-63-0"></span>2 按照段落方法 2: 通过软件安装表创建安装 [页 63] 中的说明创建安装/使用。
- 3 您可以检查没有在资产组合项表中创建任何与此软件安装相对应的记录(导航 栏上的资产组合管理**/**资产组合项链接)。

## 创建安装/使用后

如果您希望使用相同的模型在软件安装和资产组合项之间添加一个链接和/或如果希 望删除与软件安装链接的资产组合项:

- 1 启动将安装与资产组合项链接*/*断开链接*...*(sysCompactInstall) 向导(导航栏 上的资产组合管理**/IT/**将安装与资产组合项链接**/**断开链接**...**链接)。
- 2 在第一个列表中,选择您希望取消现有资产组合项链接的软件安装,然后单击 断开链接。
- 3 在第二个列表中,选择您希望链接资产组合项的软件安装,然后单击链接。

4 您希望链接资产组合项的软件安装以及您希望取消现有资产组合项链接的软件 安装都将显示在第三个列表中。

单击下一步。

5 向导将显示一个摘要。

单击完成。

如果申请创建一个资产组合项并将其链接至软件安装,则此资产组合项将在软件安 装表 (amSoftInstall) 中完成记录信息。

如果申请从软件安装中取消某个资产组合项的链接,则安装和资产组合项之间的链 接将被删除,而且该资产组合项也将从数据库中删除。

## 出现未授权安装时发送自动消息

本节阐述在用户进行未授权的安装/使用时,如何发送自动通知。 此任务由未授权的安装 (BST SAM03) 工作流方案执行。

#### 未授权的安装工作流方案的主要特征

此工作流方案是软件资产模块的业务范围数据的一部分。

#### 表格 **7.2.** 许可证控制 **-** 未授权的安装工作流方案

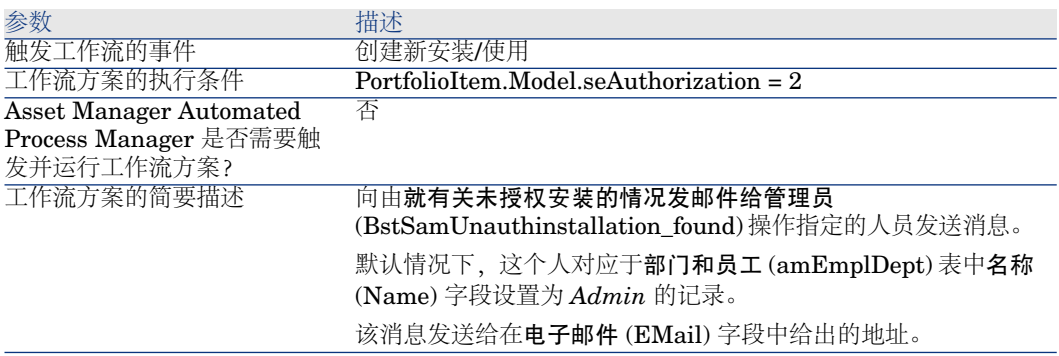

#### 定义未授权的安装/使用

- 1 显示模型(导航栏上的资产组合管理**/**模型链接)。
- 2 显示不授权的模型。
- 3 修改以下字段和链接:

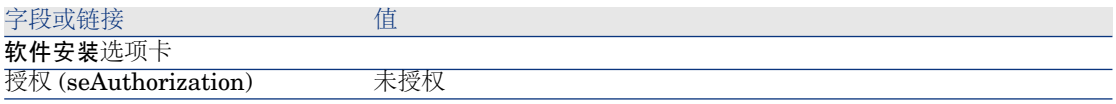

## 选择另一个收件人,更改警告消息的主题或正文

- 1 显示操作(导航栏上的管理**/**操作链接)。
- 2 显示就有关未授权安装的情况发邮件给管理员 (BstSamUnauthinstallation\_found) 操作。
- 3 修改以下字段和链接:

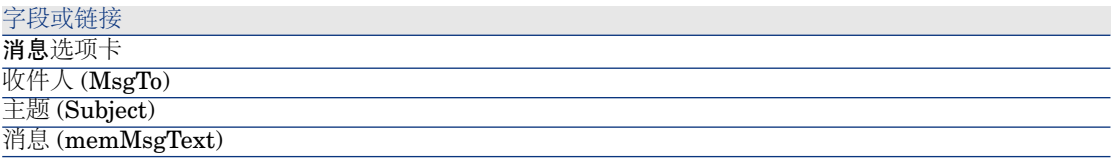

#### 为通知消息定义收件人地址

- 1 显示部门和员工(导航栏上的机构**/**员工链接)。
- 2 显示就有关未授权安装的情况发邮件给管理员 (BstSamUnauthinstallation\_found) 操作的收件人。
- 3 修改电子邮件 (EMail) 字段。

# 报废安装/使用

- 1 启动管理软件 (sysSamLauncher) 向导(导航栏上的资产组合管理**/IT/**许可证**/** 管理软件**...**链接)。
- 2 在管理软件页面上,选择创建**/**修改软件许可证和安装选项。
- 3 单击下一步。
- 4 在软件许可证和安装页面上,单击从资产组合中删除许可证或安装按钮。
- 5 这将启动报废资产组合项 (AstRetire) 向导。 按如下所示填充向导的页面(使用下一步和上一步按钮在向导页面中导航)。
- 6 确认所有参数(完成按钮)。 该向导将创建申请。
- 7 退出向导(确定按钮)。

# 调整未知的安装

此任务包括将已盘存模型与最终模型关联(如果尚未关联的话)。

- 1 启动管理软件 (sysSamLauncher) 向导(导航栏上的资产组合管理**/IT/**许可证**/** 管理软件**...**链接)。
- 2 在管理软件页面上,选择创建**/**修改软件许可证和安装选项。
- 3 单击下一步。
- 4 在许可证和软件安装页面上,单击调整未知的安装按钮。
- 5 这将启动调整未知安装和已知的软件安装 (sysSamNormalizeModels) 向导。 根据需要填充该向导。
- 6 确认所有参数(完成按钮)。

该向导会将已盘存模型表中的记录关联。

这将自动触发标准化模型*: amInventModel* 已确定 (sysSamExtModelEnd) 工 作流方案。

此工作流方案将触发传播外部模型的调整 (SYS\_RES\_MOD\_ACT01) 操作。 此操作会导致如下结果:

- a 搜索链接到已盘存模型表中所有已确定记录的资产组合项。
- b 将所找到的每个资产组合项链接到模型表中的某条记录,该记录与已盘存模 型表中的记录相关。
- 7 退出向导(确定按钮)。

## 将安装标记为 OEM 安装

此操作的目的在于标记可能会在不必购置特定许可证的情况下使用的安装。

这样的安装被称作 "OEM" 安装, 这是由于软件提供商直接向您购买的硬件的供应 商授予许可证。

例如,当采购计算机时,计算机通常附带了预安装的软件,所有不必单独购置特定 的许可证即可合法使用它们。

标记过程包括将 OEM 安装的安装类型 (seType) 字段设置为 *OEM* 安装。

这就可以利用计数器的计算结果执行 OEM 安装。

# 警告:

要从安装计数中排除 OEM 安装,必须根据需要修改与计数器的要计数的安装或使 用范围 (SoftInstQuery) 链接相关的查询。

例如,如果不排除 OEM 安装的查询为:

Model.ModelRef = 'PC1 - PowerPoint - 安装'

请将其更改为:

(Model.ModelRef = 'PC1 - PowerPoint - 安装') AND (SoftInstall.seType <> 2)

标记 OEM 安装:

- 1 启动管理软件 (sysSamLauncher) 向导(导航栏上的资产组合管理**/IT/**许可证**/** 管理软件**...**链接)。
- 2 确保当前的合同是要将软件安装链接到的 OEM 合同。
- 3 在管理软件页面上,选择创建**/**修改软件许可证和安装选项。
- 4 单击下一步。
- 5 在许可证和软件安装页面上,单击标记 **OEM** 安装按钮。
- 6 这将启动标记 *OEM* 安装 (sysSamFlagOEMInst) 向导。 根据需要填充该向导。
- 7 确认所有参数(完成按钮)。 该向导会将选定安装的安装类型 (seType) 字段设置为 *OEM* 安装。
- 8 退出向导(确定按钮)。

## 将用户添加到当前的 ASP 合同中

- 1 启动管理软件 (sysSamLauncher) 向导(导航栏上的资产组合管理**/IT/**许可证**/** 管理软件**...**链接)。
- 2 在管理软件页面上,检查是否已将 ASP 合同选定为当前合同,然后选择创建**/** 修改软件许可证和安装选项。
- 3 单击下一步。
- 4 在许可证和软件安装页面上,单击添加 **ASP** 用户按钮。
- 5 这将启动添加 *ASP* 用户向导 (sysSamAddAspUsers2Cntr)。
- 6 按如下所示填充向导的页面(使用下一步和上一步按钮在向导页面中导航)。
- 7 确认输入的内容(完成按钮)。 这会将选定用户链接到当前的 ASP 合同(合同详细信息的员工选项卡)。
- 8 退出向导(确定按钮)。

《合同》指南,第二部分使用,*ASP*合同的日常管理一章,管理用户账户*/*处理*/* 创建用户账户一节。

从当前的 ASP 合同中删除用户

- 1 启动管理软件 (sysSamLauncher) 向导(导航栏上的资产组合管理**/IT/**许可证**/** 管理软件**...**链接)。
- 2 在管理软件页面上,检查是否已将 ASP 合同选定为当前合同,然后选择创建**/** 修改软件许可证和安装选项。
- 3 单击下一步。
- 4 在许可证和软件安装页面上,单击删除 **ASP** 用户按钮。
- 5 这将启动删除 *ASP* 用户向导 (sysSamDelAspUsersFromCntr)。
- 6 按如下所示填充向导的页面(使用**下一步**和上一步按钮在向导页面中导航)。
- 7 确认输入的内容(完成按钮)。

这会将从当前的 ASP 合同中删除选定用户(合同详细信息的员工选项卡)。 8 退出向导(确定按钮)。

▶ 《合同》指南, 第二部分使用, ASP合同的日常管理一章, 管理用户账户/处理/ 删除用户账户一节。

# 8 监视许可证是否与安装一致性

## 概述

#### 软件控制的目的

软件控制旨在检查与如下内容的一致性:

- 软件提供商
- 内部策略

#### 使用软件计数器

软件控制是通过使用软件计数器实现的。 使用软件计数器用于通过安装/使用计数调整许可证权限和权利计数。 可以考虑有效软件使用。 这些计数器可以按照所选表的记录(例如,按员工或成本中心)分组。

#### 在全局范围内管理软件一致性

Asset Manager 允许您在全局范围内管理计数器。

要在企业软件管理中包括一个计数器,必须启用企业软件管理的一部分 (bFamily) 选项。

一个给定的软件许可证模型和软件安装/使用模型只能在同一时间由一个全局一致性 管理计数器来计数。

这样可以保证全局一致性管理计数器不会对权限、权利、安装和利用进行重复计 数。

企业软件管理的一部分 (bFamily) 选项被清除的计数器可以参考许可证和其他计数 器包括的安装/使用模型。

#### 使用向导创建和修改计数器

使用或不使用向导都可以创建和修改计数器。 要使用向导修改计数器,必须先使用向导创建该计数器,而且只能使用向导修改。 通过向导维护的计数器启用了自身的使用向导编辑计数器 (bAutomated) 选项。 企业软件管理计数器必须通过向导创建和修改。 向导简化了计数器的创建和修改。

#### 计数器、许可证与安装/使用之间的链接

计数器的定义极其灵活。 可以将它们修改为:

- 许可证和安装/使用的描述方式(这可通过多种不同的方法来完成)
- 所需的数据分析方式(按员工、按站点等)

## 提示:

还可以将计数器用于软件权限和安装/使用以外的目的。

并非所有不同的可能性都包含在这些有关构造计数器的指南中。
图形 8.1. 链接到计数器的表

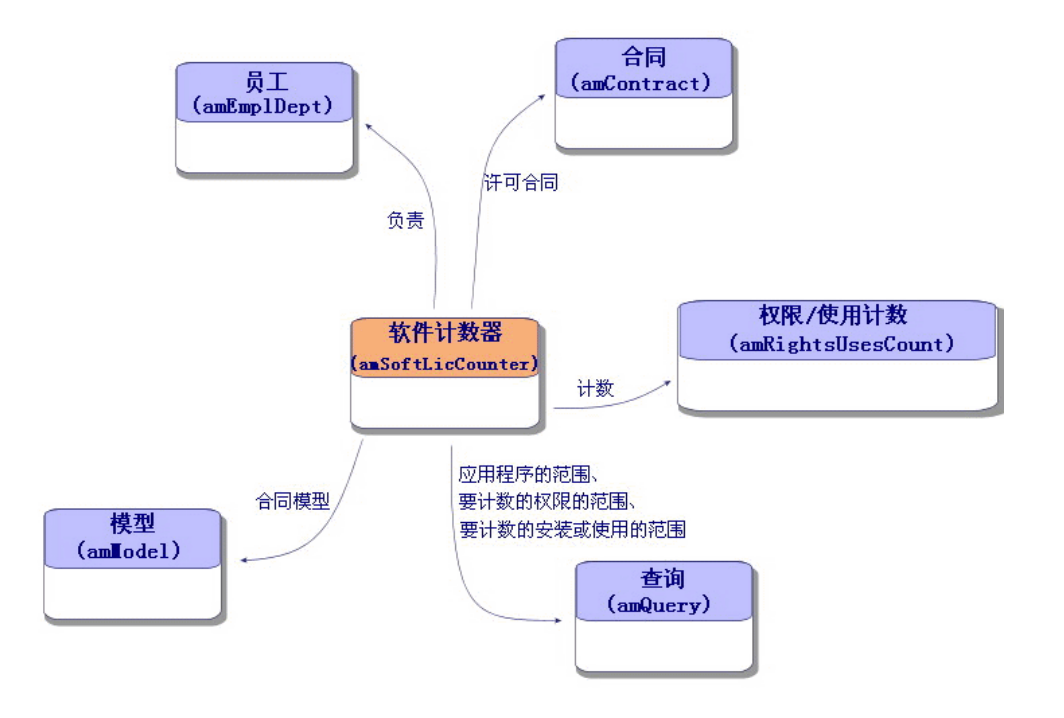

# 图形 8.2. 指定权利涉及的表

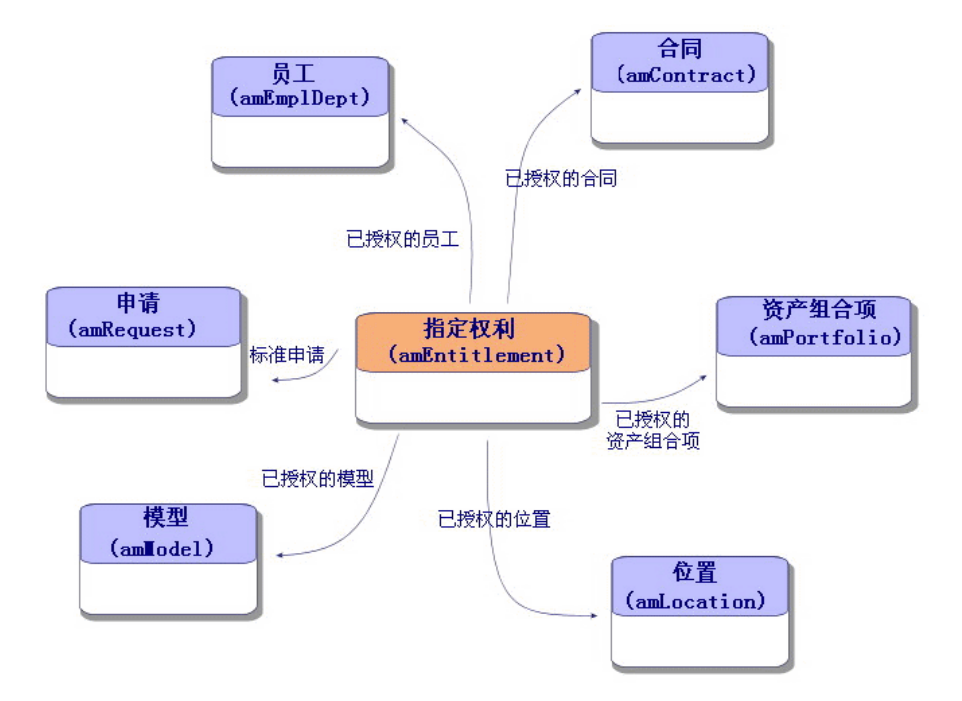

# 图形 8.3. 计数器、权利和资产组合项之间的链接

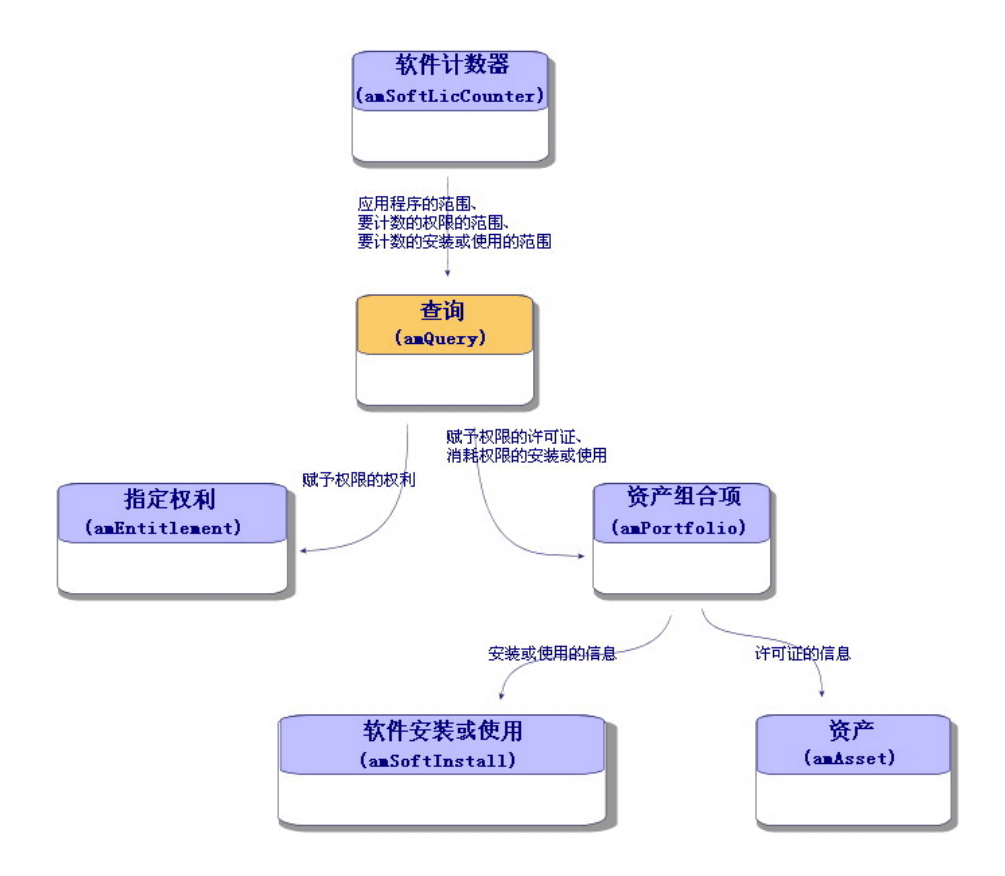

<span id="page-74-1"></span><span id="page-74-0"></span>注意:计数器和所计数的对象之间没有直接链接。查询用于建立此链接。 此方法会大大提高计数器的灵活性。但是要求设计相应的查询。

# 创建软件计数器

方法 1:使用创建软件许可证管理计数器*...*(sysSamCreateSoftwareCounter) 向 导创建计数器

先决条件

创建软件许可证管理计数器*...*向导需要计数器模板正常运行。

# 提示:

特定于软件资产模块的数据包中的业务范围数据中有若干个计数器模板。 [▶ [将业务范围数据导入现有数据库](#page-31-0) [页 32]).

#### 启动创建软件许可证管理计数器*...*向导

- 1 启动管理软件 (sysSamLauncher) 向导(导航栏上的资产组合管理**/IT/**许可证**/** 管理软件**...**链接)。
- 2 在管理软件页面上,选择管理软件许可证一致性选项。
- 3 单击下一步。
- 4 在管理软件许可证一致性页面上,单击创建计数器按钮。
- <span id="page-75-0"></span>5 这将启动创建软件许可证管理计数器*...*向导(sysSamCreateSoftwareCounter)。 根据需要填充该向导。 确认计数器的参数(完成按钮)。

# 方法 2:直接创建计数器

直接创建计数器:

- 1 显示计数器(导航栏上的资产组合管理**/IT/**许可证**/**软件计数器链接)。
- 2 单击新建。
- 3 填充详细信息的上半部分,尤其是下列字段和链接:
	- 分组 (Context): 例如, 如果要在结果选项卡上针对每个员工显示一个计数 行,请选择员工和部门 (amEmplDept) 表。
	- 应用范围(Definition): 如果只想考虑在分组字段中指定的表中的某些记录, 请创建和选择一个查询。
- 4 如果需要,请检查权利计数 (bCountEnt) 框,填充权限选项卡,要格外注意以 下字段和链接:
	- 权限计数器上下文 (LicContext): 例如, 如果要考虑许可证权限, 请选择资 产 *(amAsset)* 表。
	- 要计数权限的范围(LicQuery): 创建和选择一个查询, 用来标识要对其权限 计数的记录。
	- 权限 -> 分组链接 (EntGroupBy): 指定在权限计数器上下文字段中指定的 表到在分组字段中指定的表之间的链接。例如,从资产 *(amAsset)* 表到员工 和部门 *(amEmplDept)* 表的链接可以是 *PortfolioItem.User*。
	- 许可证类型 (LicType): 选择许可证类型。

警告:

许可证类型 (LicType) 不在权限计数考虑之列。

希望计算权限数的记录必须在要计数权限的范围 (LicQuery) 字段中定义。

- 还要填充该选项卡的下半部分,用于描述获得权限数所必需的计算。
- 5 如果需要,请检查安装**/**使用计数框,填充安装**/**使用选项卡,要格外注意以下 字段和链接:
	- 安装/使用计数器上下文(InstContext): 例如, 如果要考虑软件安装, 请选 择软件安装或使用 *(amSoftInstall)* 表。
	- 要计数的安装或使用范围 (SoftInstQuery): 创建和选择一个查询, 用来标 识要对其安装/使用计数的记录。
	- 安装/使用 -> 分组链接 (InstGroupBy): 指定从安装/使用计数器上下文字 段中指定的表到在分组字段中指定的表的链接。例如,从软件安装或使用 *(amSoftInstall)* 表到员工和部门 *(amEmplDept)* 表的链接可以是 *PortfolioItem.Parent.User*。
	- 包含使用信息 (bUseMetering): 如果希望计数器考虑安装/使用的上次使用 日期, 请选择该选项(安装/使用详细信息中的上次使用时间(dtLastUse)字 段)。

# ■注:

未使用的安装/使用不会从以下位置中的安装/使用数中删除:

- 计数器常规选项卡上的安装**/**使用数 (dSoftInstallCount) 字段
- 计数器结果选项卡上的安装**/**使用数列

它们仅在以下字段中有说明:

- 计数器常规选项卡上的未使用的安装 (dUnusedInstall) 字段
- 计数器结果选项卡上的未使用安装数
- 包含使用信息 (bUseMetering):
- 未使用期间 (tsUnusedDuration): 选择此选项以考虑实际软件使用。
- 未使用安装的定义 (UnusedQuery): 如果要限制可以被视为可能不再使用 的记录的列表,请创建和选择一个查询。
- 还要填充该选项卡的下半部分,用于描述获得安装/使用数所必需的计算。
- 6 如果需要,请检查权利计数 (bCountEnt) 框,填充权利选项卡,要格外注意以 下字段和链接:
	- 权利计数器上下文(EntContext): 例如, 要分配给员工和部门权限, 请选择 员工和部门 *(amEmplDept)*表。
	- 要计数权利的范围 (EntQuery): 创建和选择查询, 用来标识要对其权限计 数的记录。
- 权利 **->** 分组链接 (EntGroupBy):指定在权利计数器上下文字段中指定的 表到在分组字段中指定的表之间的链接。例如,从员工和部门*(amEmplDept)* 表到公司 *(amCompany)* 表的链接可以是 *CostCenter.Company*。
- 还要填充该选项卡的下半部分,用于描述获得权利数所必需的计算。
- 7 单击创建。

## 需要关注的参考字段

与许可证、权利和安装/使用有关的信息可在多个位置中找到。 下表提供了用于计数的字段:

#### 表格 **8.1.** 计数器 **-** 有用的计数字段

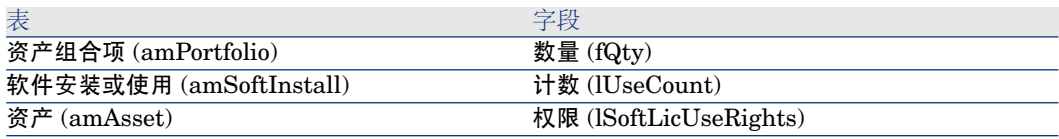

下表提供了用于标识安装和使用的字段:

#### 表格 **8.2.** 计数器:用于标识安装**/**使用的字段

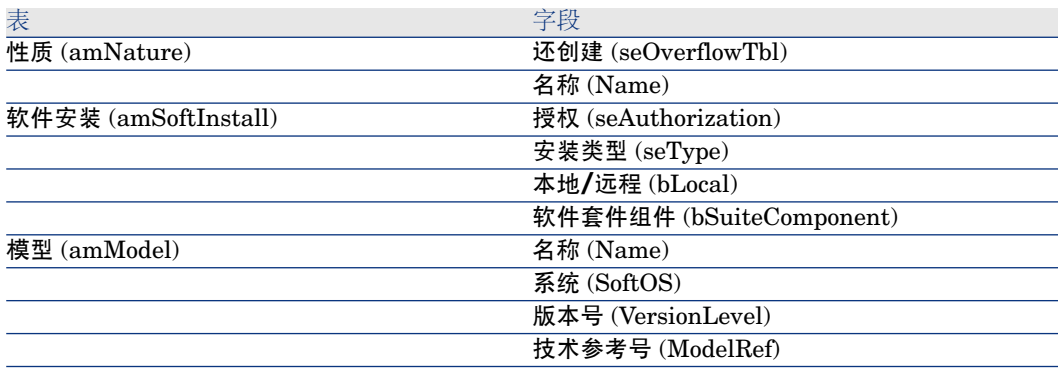

下表提供了用于标识许可证的字段:

## 表格 **8.3.** 计数器 **-** 用于标识许可证的字段

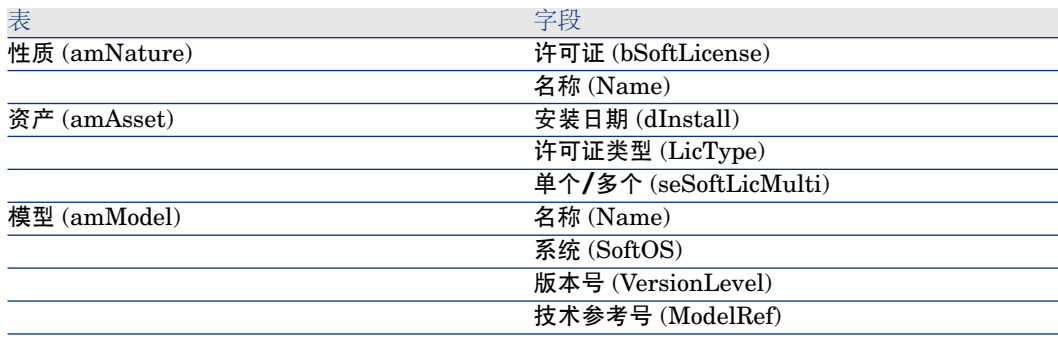

下表建议了用于定义权利的的字段:

### 表格 **8.4.** 计数器 **-** 用于标识权利的字段

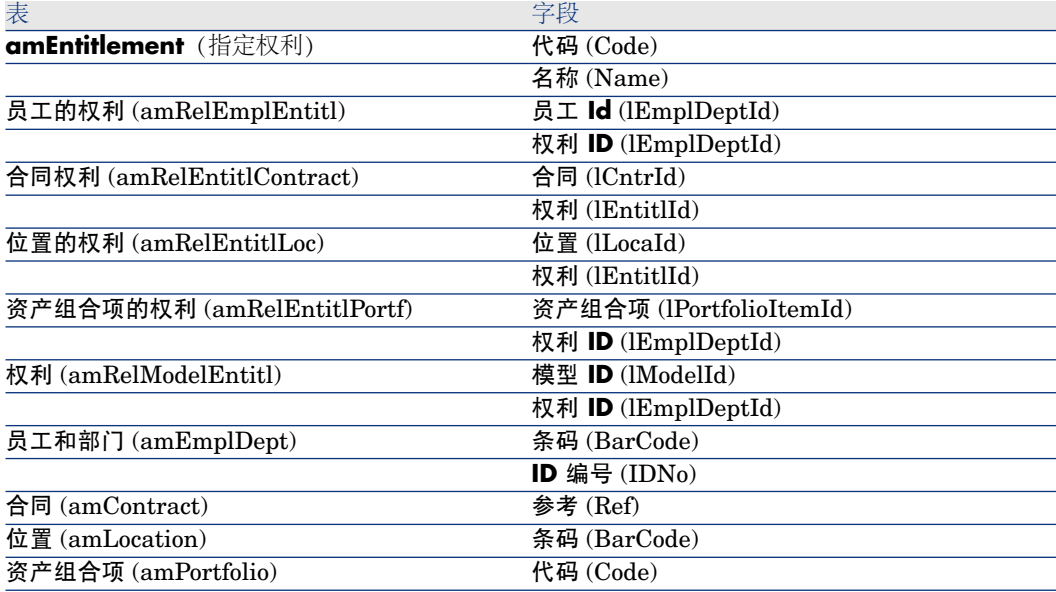

# 修改软件计数器

## 向导修改的计数器

先决条件

只有通过创建软件许可证管理计数器 (sysSamCreateSoftwareCounter) 向导创建 的记录,并启用了使用向导编辑计数器 (bAutomated) 选项,才能通过向导修改该 计数器。

▶方法 1: 使用创建软件许可证管理计数器[...\(sysSamCreateSoftwareCounter\)](#page-74-0) 向 [导创建计数器](#page-74-0) [页 75].

修改计数器

- 1 显示软件计数器的结果页面e
	- 方法 1: 使用管理软件向导 (sysSamLauncher)
		- a 启动管理软件 (sysSamLauncher) 向导(导航栏上的资产组合管理**/IT/** 许可证**/**管理软件**...**链接)。
		- b 在管理软件页面上,选择管理软件许可证一致性选项。
		- c 单击下一步。
		- d 在管理软件许可证一致性页面上,单击修改计数器按钮。
	- 方法 2: 使用 Windows 客户端菜单

显示软件**/**软件计数器的结果页面e

- 2 选择要修改的计数器。
- 3 使用以下按钮:
	- 许可证:触发考虑修改许可证模型列表 (sysSamAddLic2Counter) 向导
	- 安装:触发修改要使用的安装模型的列表 (sysSamAddInst2Counter) 向导
	- 范围: 触发定义或重新定义计数器的应用范围 (sysSamAddScope2Counter) 向导

# $\mathscr{L}$   $\Rightarrow$

这些按钮的显示取决于计数器详细信息中的以下字段的值:

- 用户权限数 (bCountLic)
- 安装/使用计数器上下文 (InstContext)
- 包含使用信息 (bUseMetering):

## 不用向导修改计数器

只允许在计数器的使用向导编辑计数器 (bAutomated) 选项未启用时修改以下在计 数器详细信息中的字段和链接。

- 应用范围链接(定义)
- 权限选项卡上的字段和链接:
- 权利选项卡上的字段和链接:
- 安装**/**使用选项卡上的字段和链接:

#### 不用向导修改计数器:

- 1 显示计数器(导航栏上的资产组合管理**/IT/**许可证**/**软件计数器链接)。
- 2 选择要修改的计数器。
- 3 修改计数器。
- 4 保存所做的修改(修改按钮)。

# 更新软件计数器的结果

## 更新计数器的结果

#### 向导修改的计数器

#### 先决条件

只有通过创建软件许可证管理计数器 (sysSamCreateSoftwareCounter) 向导创建 的记录,并启用了使用向导编辑计数器 (bAutomated) 选项,才能通过向导修改该 计数器。

▶方法 1: 使用创建软件许可证管理计数器[...\(sysSamCreateSoftwareCounter\)](#page-74-0) 向 [导创建计数器](#page-74-0) [页 75].

#### 修改计数器

- 1 显示软件计数器的结果页面e
	- 方法 1: 使用管理软件向导 (sysSamLauncher)
		- a 启动管理软件 (sysSamLauncher) 向导(导航栏上的资产组合管理**/IT/** 许可证**/**管理软件**...**链接)。
		- b 在管理软件页面上,选择管理软件许可证一致性选项。
		- c 单击下一步。
		- d 在管理软件许可证一致性页面上,单击修改计数器按钮。
	- $-$  方法 2: 使用 Windows 客户端菜单 显示软件**/**软件计数器的结果页面e
- 2 选择要更新的计数器。
- 3 单击计算。

# ■注:

按计算按钮将启动刷新软件计数器 (sysCoreSoftLicCountCalc) 操作。这对于用 户来说是无缝的。

- 4 顶端列表显示所有计数器的计数总和。
- 5 底部的列表显示顶端列表中所选计数器的详细结果。 为分组表(分组(Context) 字段) 中符合如下条件的每条记录都提供一行: 位 于针对计数器定义的范围(要计数权限的范围(Definition)字段)内。

#### 所有计数器类型

不用向导修改计数器:

- 1 显示计数器(导航栏上的资产组合管理**/IT/**许可证**/**软件计数器链接)。
- 2 选择要更新的计数器。
- 3 单击计算。

## ■注:

按计算按钮将启动刷新软件计数器 (sysCoreSoftLicCountCalc) 操作。这对于用 户来说是无缝的。

4 检查常规和结果选项卡上的结果。

## 定期清除

每次单击计算时,都会在权限**/**使用数 (amRightsUsesCount) 表中为显示在结果选 项卡中的每一行创建一条记录。

结果选项卡只显示上次通过单击计算按钮所得到的结果。

但是以前的结果不会被清除。

使用这些结果,您可以跟踪许可证以及安装/使用的进展情况,并用来创建报表。

建议在权限**/**使用数表变得太大时定期删除其中不再需要的记录。

## 提示:

已经由同一个计算生成的记录在结果标识符 (lResultId) 和 计数时间 (dtCountRequest) 字段中具有相同的值。

# 处理安装/使用和许可证之间的不一致

本节阐述如何实现软件许可证的一致性:

- 订购缺少的许可证权限
- 删除多余的安装/使用

## 先决条件

只有企业软件管理计数器可用于解决安装/使用与许可证之间的不一致。 要在企业软件管理中包括一个计数器,必须启用企业软件管理的一部分 (bFamily) 选项。

解决软件兼容性问题 (sysSamIdentifyIllegalInstall) 向导使用其条码 (BarCode) 字段的值等于 *SOFTUNINST* 的工作单模型。

请确保此模型存在于数据库中。

## 解决不一致

- 1 可以使用下列方法之一:
	- 方法 1: 使用管理软件向导 (sysSamLauncher)
		- a 启动管理软件 (sysSamLauncher) 向导(导航栏上的资产组合管理**/IT/** 许可证**/**管理软件**...**链接)。
		- b 在管理软件页面上,选择管理软件许可证一致性选项。
		- c 单击下一步。
		- d 在管理软件许可证一致性页面上,单击解决软件一致性问题按钮。
	- 方法 2: 使用 Windows 客户端菜单
		- a 显示软件**/**软件计数器的结果页面e
		- b 选择要解决的计数器。
		- c 单击解决。
- 2 这将启动处理软件不一致 (sysSamIdentifyIllegalInstall) 向导。 选择要检查的计数器。

单击下一步,然后按照该向导中的说明操作。

如果缺少许可证权限,则可以使用该向导来发出许可证申请或者删除此软件。

- 3 确认参数(完成按钮)。
- 4 退出向导(确定按钮)。

# 通过软件升级和许可证权限转移优化一致性

本节是特地为:

- 1 如果您有:
	- 多个可以转移用户权限的软件应用程序(或多个软件版本)。
	- 和/或软件升级许可证,这些许可证允许您使用(倘若您从以前版本获得许可 证)更新的软件版本而无需获得新的软件许可证。
- 2 您希望通过考虑以下因素知道您是否遵守许可证和安装/使用:
	- 您的软件应用程序的许可证权限。
	- 通过软件升级许可证获得的权限。
	- 通过更新的软件版本获得的权限,允许您使用以前的软件版本。

对于软件许可证和相关的安装/使用,软件升级许可证计数由软件升级计数器管理, 该计数器与其他计数器的创建方式相同 ▶ [创建软件计数器](#page-74-1) [页 75]。

在 Asset Manager 中您将需要指定:

- 由给定版本的许可证授予的使用以前软件版本的权限。
- 由软件升级许可证授予的使用最新软件版本的权限。

此外,还将在软件计数器和软件升级计数器中执行此操作▶[在计数器中指定可转移](#page-83-0) [的用户权限](#page-83-0) [页 84]。

查看链接的计数器 (sysSamSoftLicLinkedCount) 链接用于显示计数器和一致性结 果之间的关系。

# $\mathscr{L}$ 注:

<span id="page-83-0"></span>此向导不修改许可证权限。 计数器仅显示动态收集的信息,以便监视您是否遵守一致性。

# 在计数器中指定可转移的用户权限

用户权限转移在计数器详细信息中指定。

这可以在计数器创建时指定,或者您也可以稍后再修改计数器。 区别在于:

- 由给定版本的许可证授予的使用以前软件版本的权限。
- 由软件升级许可证授予的使用最新软件版本的权限。

# 注:

您只能将权限(从以前的软件版本)转移到另一个计数器中。但是,如果获得了权 限转移的授权,即可通过转移性将权限转移到以前的版本中。 例如,如果您可以:

- 将软件许可证权限从 *SoftApp v4* 转移到 *SoftApp v3*
- 将软件许可证权限从 *SoftApp v3* 转移到 *SoftApp v2*
- 将软件许可证权限从 *SoftApp v2* 转移到 *SoftApp v1*

则通过转移性,您可以将许可证权限从 *SoftApp v4* 转移到 *SoftApp v2*(通过 *SoftApp v3*)并从 *SoftApp v4* 转移到 *SoftApp v1*(通过 *SoftApp v3* 和 *SoftApp v2*)。

#### 先决条件

必须具有与以前和/或最新软件版本相关的计数器。 以前的软件版本是权限可从当前版本(更新版本)转移到其中的软件版本。 最新的软件版本是权限可转移到当前版本(早期版本)的软件版本。

#### 方法 1: 如果您使用创建软件许可证管理计数器...向导创建软件计数器

启动并填充创建软件许可证管理计数器*...*(sysSamCreateSoftwareCounter) 向导 (导航栏上的资产组合管理**/IT/**许可证**/**创建软件许可证管理计数器**...**链接)。 方法 1: 使用创建软件许可证管理计数器[...\(sysSamCreateSoftwareCounter\)](#page-74-0) 向导 [创建计数器](#page-74-0) [页 75]

在选择要执行的计数器合并操作页面上,选择将计数器与另一个计数器链接。

然后,在选择要链接的计数器页面中,选择以前版本的计数器和/或最新版本的计数 器并指定权限是否能够转移。

方法 2: 如果创建或希望手动修改计数器

# ■注:

此方法只可用于指定到以前软件版本的许可证权限转移。

按段落 ▶ 方法 2: 直接创建计数器 [页 76] 中说明的步骤选择现有计数器或创建计 数器(导航栏上的资产组合管理**/IT/**许可证**/**软件计数器链接)。

#### 然后:

- 1 在计数器详细信息的合并选项卡上:
	- a 选中具有以前版本的计数器 (bHasPreviousCntr) 框。
	- b 在以前版本的计数器 (Previous) 字段中指定与以前的软件版本相关的计数 器。

 $\mathscr{L}$ 注:

您在这一阶段没有授权转移权限,而只是描述同一软件的两个版本之间的链 接。

- c 如果您希望授权将许可证权限转移到以前的版本:选中可以转移权限框 (bLicRightsTransfer)。
- <span id="page-85-0"></span>2 保存修改。

指定通过许可证升级将权限转移到更新软件版本

#### 先决条件

您希望对其执行升级的软件版本相关的计数器必须已存在。

#### 方法 1:如果您使用创建软件许可证管理计数器*...*向导创建软件计数器

启动并填充创建软件许可证管理计数器*...*(sysSamCreateSoftwareCounter) 向导 (导航栏上的资产组合管理**/IT/**许可证**/**创建软件许可证管理计数器**...**链接)。 方法 1: 使用创建软件许可证管理计数器[...\(sysSamCreateSoftwareCounter\)](#page-74-0) 向导 [创建计数器](#page-74-0) [页 75]

在选择要执行的计数器合并操作页面中,选择将计数器声明为软件升级计数器,然 后在后续的页面中,填充要对其执行升级的计数器。

#### 方法 2: 如果创建或希望手动修改计数器

按段落 ▶ 方法 2: 直接创建计数器 [页 76] 中说明的步骤选择现有计数器或创建计 数器(导航栏上的资产组合管理**/IT/**许可证**/**软件升级计数器链接)。 然后:

- 1 注意,软件升级计数器 (bLicUpgrade) 框已选中。 此选项用于区分此计数器与标准软件计数器。
- 2 在计数器详细信息的合并选项卡中,指定您希望对其执行升级的计数器。
- 3 保存修改。

#### 查看可转移权限并检查一致性的计数器之间的链接

查看可以转移权限至给定计数器的计数器:

- 1 显示计数器的详细信息(导航栏上的资产组合管理**/IT/**许可证**/**软件计数器链 接)。
- 2 对于最新的权限计数和权限计算,请单击计算按钮以计算选定计数器以及任何 与其相链接计数器的权限和安装数据。
- 3 查看常规选项卡以观看一致性检查摘要。
- 4 显示一致性信息:
- Windows 客户端: 单击链接的计数器按钮。
- Web 客户端:从操作*...*下拉列表中选择链接的计数器。

这将启动查看链接的计数器向导 (sysSamSoftLicLinkedCount)。 向导显示此计数器和其他计数器之间不同链接的摘要(如果存在),同时还提 供一致性计算的结果。

▶ [查看链接的计数器向导的工作方式](#page-87-0) [页 88]

## 执行升级过程

先决条件

在执行升级过程之前,您需要:

- 创建您希望对其执行升级的软件版本相关的计数器 ▶ [创建软件计数器](#page-74-1) [页 75]。
- <span id="page-86-0"></span>■ 创建相关的软件升级计数器▶ [指定通过许可证升级将权限转移到更新软件版本](#page-85-0) [页 86]。

#### 每次软件升级时转移权限

您希望从以前的软件版本 (V1) 升级为更高版本 (V2)。

您具有一个与 V1 相关的计数器,一个与 V2 相关的计数器和一个与 V1->V2 相关 的软件升级计数器。

假定您对 V1 具有 N1 许可证权限, 对 V2 具有 N2 权限, 还具有与计数器 V1->V2 相关的 Nm 升级权限。

每次从 V1 升级为 V2 转移软件许可证权限时都会统一地从 V1 获取 X 权限, 并为 其关联 X V1->V2 升级权限以便获得 V2 的 X 附加权限。因此, X 一定小于 N1 和 Nm。

软件升级之后,您对 V1 将具有 N1-X 权限,对 V2 具有 N2+X 权限,同时还保留 与计数器 V1->V2 相关的 Nm-X 升级权限。

- 在最大合并权限计数 (▶ [查看链接的计数器向导的工作方式](#page-87-0) [页 88]) 中, 可以理 解 N1 许可证权限可以从 V1 获取(或者如果 Nm < N1 则为 Nm 权限) 并转移 到 V2 中。某些特定许可证权限是否已被 V1 使用并不在考虑之列,而且不论 V1 是否变为不一致都将执行可转移的权限计数。
- 在合并权限计数 (▶ [查看链接的计数器向导的工作方式](#page-87-0) [页 88]) 中, 已用于 V1 的许可证考虑在内以防止 V1 变得不一致。

让 N1u 成为 V1 使用的许可证数:

- 如果 N1-N1u < Nm: 每次软件升级时可以转移到 V2 的最大权限数等于 N1-N1u。
- 如果 N1-N1u > Nm: 每次软件升级时可以转移到 V2 的最大权限数等于 Nm。

## 查看链接的计数器向导的工作方式

<span id="page-87-0"></span>查看链接的计数器 (sysSamSoftLicLinkedCount) 向导的计算规则如下所示:

- 1 将计算链接的计数器以确定每个计数器的权限和软件安装。
- 2 将应用软件升级过程(软件升级计数器用于升级与其链接的源计数器和目标计 数器的权限)。需要遵守以下规则:
	- 可以转移的最大权限数等于软件升级计数器的权限数。
	- 可以通过升级转移的权限数是限定的,这样才能使源保持一致。
	- 如果可能,来自最新版本的未使用权限数将转移到以前的版本以便增加源的 权限数。
- 3 计算一致性:即升级后的权限数和安装/使用数之间的差异。
- 4 计算合并一致性。如果可能,许可证权限将转移到以前的非一致版本(不会使 最新版本不一致)。

向导显示的结果如下所示:

- 1 在第一个屏幕中: 链接的计数器、权限和安装/使用计数以及合并一致性计算的 摘要信息。
- 2 在第二个屏幕中:此屏幕显示如下更为详细的内容:
	- 包含以下信息的链接软件计数器列表:

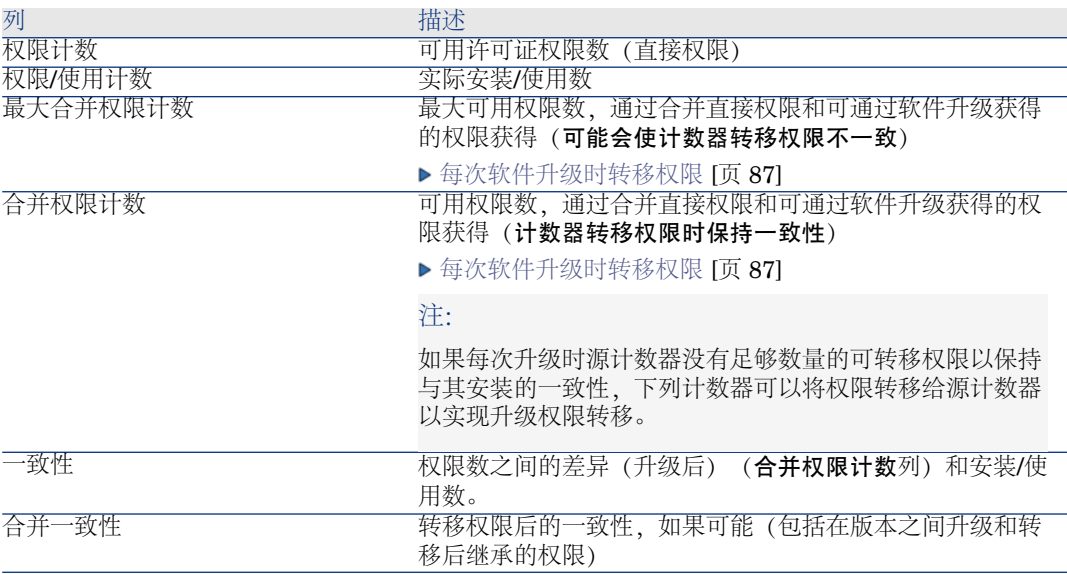

■ 软件升级计数器列表,包含权限和转移的权限计数

实际转移和/或升级数列在计数器详细信息中。

实际升级数还将出现在软件升级计数器的详细信息中。

# 提示:

此向导将通过安装帮助您优化软件许可证,并展示您是否符合一致性。它并不会修 改许可证和许可证权限。

# "先前模式"软件计数器

# 警告:

本节只适用于 Windows 客户端。

在 4.3.0 版的 Asset Manager 中,计数器已经过彻底检查。

但是,"先前模式"计数器仍受到支持,以便按原样使用从先前版本的AssetManager 中迁移的计数器。

#### 访问**"**先前模式**"**计数器

- 1 显示屏幕列表(管理**/**屏幕列表菜单)。
- 2 单击列表标题上的屏幕。
- 3 搜索软件计数器 **(**以前的格式**) (sysOldamSoftLicCounter)**。
- 4 打开此屏幕。

#### 有关**"**先前模式**"**计数器的信息

有关"先前模式"的信息,请参考《*AssetCenter4.2.0-* 资产组合》指南,软件一章, 软件计数器一节。

#### 转换**"**先前模式**"**计数器

<span id="page-88-0"></span>当迁移版本低于 5.1 的数据库时,计数器将按原样导入。 可以按照以前的方式继续使用计数器。 如果要升级计数器,建议使用旧计数器来帮助创建新计数器。

# 在许可证冗余时发送自动消息

本节阐述如何在软件许可证权限冗余时发送自动通知。 此任务由**没有可用的许可证 (BST\_SAM01)** 工作流方案自动执行。 此工作流方案是**软件资产**模块的业务范围数据的一部分。

▶ [将业务范围数据导入现有数据库](#page-31-0) [页 32].

下面是对该工作流方案的描述:

#### 表格 **8.5.** 许可证控制 **-** 没有可用的许可证工作流方案

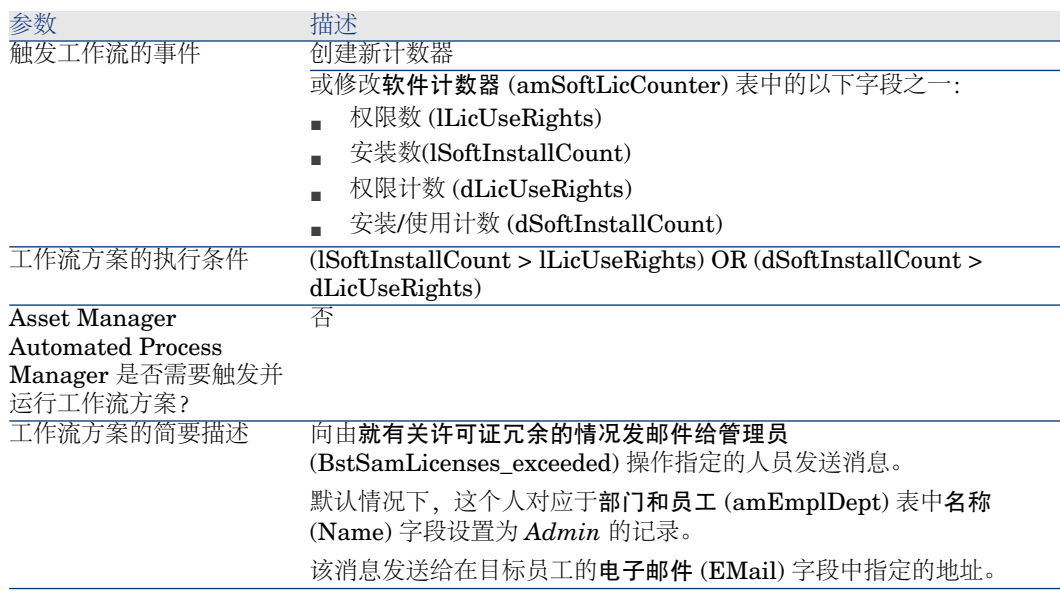

要选择另一个收件人,请修改警告消息的正文或主题:

- 1 显示操作(导航栏上的管理**/**操作链接)。
- 2 显示就有关许可证冗余的情况发邮件给管理员 (BstSamLicenses\_exceeded) 操 作。
- 3 修改以下字段和链接:

#### 字段或链接

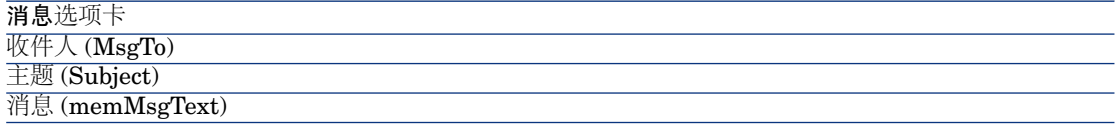

为通知消息定义收件人地址:

- 1 显示部门和员工(导航栏上的机构**/**员工链接)。
- 2 显示就有关许可证冗余的情况发邮件给管理员 (BstSamLicenses\_exceeded) 操 作的收件人。
- 3 修改电子邮件 (EMail) 字段。

# 软件计数器的自动期间计算

本节阐述如何自动定期重新计算所有的计数器。 此任务由许可证的定期验证 (BST\_SAM02) 工作流执行。

## 许可证的定期验证工作流方案的主要特征

此工作流方案是软件资产模块的业务范围数据的一部分。

▶ [将业务范围数据导入现有数据库](#page-31-0) [页 32].

#### 表格 **8.6.** 许可证控制 **-** 许可证的定期验证工作流方案

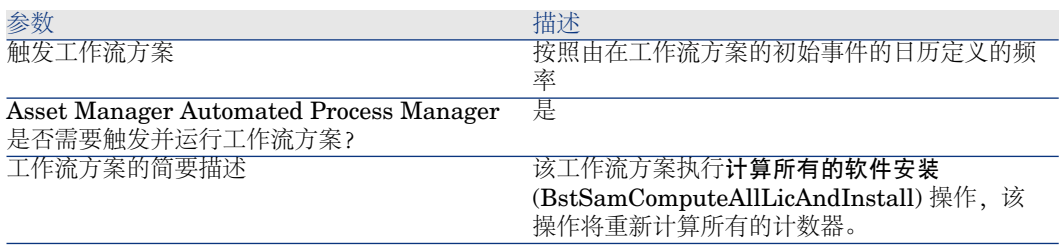

## 配置 Asset Manager Automated Process Manager

Asset Manager Automated Process Manager 测试许可证的定期验证工作流是否 应当使用在许可证的定期验证工作流方案中初始事件的日历中给出的信息触发。

确保 Asset Manager Automated Process Manager 执行此任务:

- 1 启动 Asset Manager Automated Process Manager。
- 2 连接到 Asset Manager 数据库(文件**/**连接到数据库菜单)。
- 3 显示模块(工具**/**配置模块菜单)。
- 4 选择执行*"SYS\_SAM"*执行组的工作流规则 (WkGroupSYS\_SAM) 模块。
- 5 定义该模块的触发日历 (验证计划框架)。

# 以后台任务的方式执行 Asset Manager Automated Process Manager

为了定期执行执行*"SYS\_SAM"*执行组的工作流规则模块,Asset Manager Automated Process Manager 必须以后台任务的方式执行。

# 计数器的重新计算结果

当重新计算计数器时,尤其会更新下列字段:

字段

权限数 (lLicUseRights) 安装数(lSoftInstallCount) 权限计数 (dLicUseRights) 安装/使用计数 (dSoftInstallCount) 权利计数 (dEntCount)

> 当其中的某个字段发生修改时, 没有可用的许可证 (BST\_SAM01) 将被触发 (▶ [在](#page-88-0) [许可证冗余时发送自动消息](#page-88-0) [页 89])。

# 9 查看报表和图表

显示软件图表板

显示图表板

方法 1: 使用管理软件向导 (sysSamLauncher)

- a 启动管理软件向导(导航栏上的资产组合管理**/IT/**许可证**/**管理软件**...**链接)。
- b 在管理软件页面上,选择查看报表和图表选项。
- c 单击下一步。
- d 在查看报表和图表页面上,单击常规图表板按钮。

方法:使用导航栏上的链接

单击导航栏上的资产组合管理**/IT/**软件分发**/**链接。

## 自定义图表板

修改构成图表板的报表的列表:

- 1 显示操作(导航栏上的管理**/**操作链接)。
- 2 选择软件图表板 (BstSamDashBoard) 操作。
- 3 选择指示器选项卡。
- 4 修改图表板中统计信息和报表的列表。

# 显示有关软件的报表

## 方法 1: 使用管理软件向导 (sysSamLauncher)

- 1 启动管理软件向导(导航栏上的资产组合管理**/IT/**许可证**/**管理软件**...**链接)。
- 2 在管理软件页面上,选择查看报表和图表选项。
- 3 单击下一步。
- 4 在查看报表和图表页面上,单击与所选报表相对应的按钮。

# 方法 2: 使用菜单

# 注:

此操作只能在 Windows 客户端中进行。

- 1 显示报表(导航栏上的管理**/**生成报表**/**报表链接)。
- 2 如果域列未显示在列表中:
	- a 在该列表中右键单击。
	- b 从快捷菜单中选择实用工具**/**配置列表。
	- c 将域 (Domain) 链接添加到列表中的列。
	- d 单击确定。
- 3 按域列对列表进行排序。
- 4 作为软件资产模块一部分的报表可以通过选项路径*/*资产组合管理*/IT/*许可证*/* 或 */*资产组合管理*/IT/*报表*/* 选择。

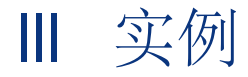

# 10 实例

# 常规信息和先决条件

#### 常规信息

下列实例演示如何用 Asset Manager 管理软件资产。

每个实例都将重点放在软件控制的特定方面。

要确保这些实例能够正常工作,请确保按照所显示的顺序执行所有的步骤。只提到 了一些关键字段和链接,可以查看其他字段和链接。

#### 先决条件

要执行实例,必须首先:

- 1 使用 Admin 登录名(相应的密码为空)连接到 Asset Manager 演示数据库。
- 2 如果使用 Windows 客户端:使用文件**/**激活模块菜单,则至少启用资产组合、 软件资产、采购、财务、合同和管理模块。
- 3 从软件资产模块导入业务范围数据。
	- ▶ [将业务范围数据导入现有数据库](#page-31-0) [页 32].

# 实例 1:创建必需项

# 介绍

此实例介绍了如何创建用于后面实例的项。

# 创建性质

- 1 显示性质(导航栏上的资产组合管理**/**性质链接)。
- 2 填充以下各表中所示的字段和链接来创建以下记录:

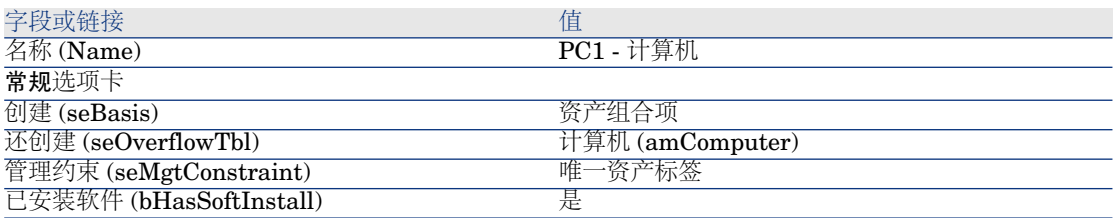

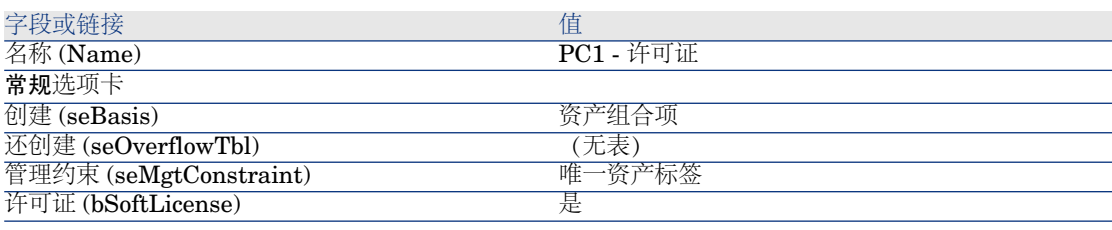

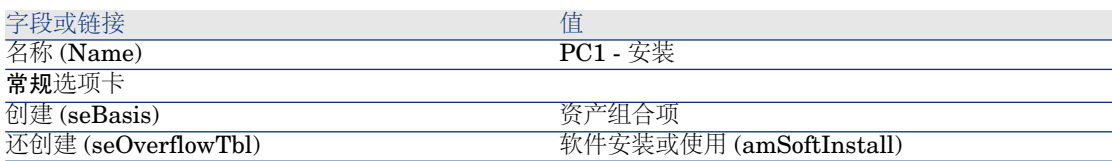

# 实例 4: 创建合同许可证

### 先决条件

只有在完全执行了实例 1 之后,才能执行此实例。

#### 介绍

这个实例阐述如何创建和修改许可证合同。

#### 情景

*PC4 -* 谢先生是其公司总部的 MIS 主管。

*PC4 -* 谢先生购置了一个不带全球许可协议的许可证:*PC4 - PowerPoint*。他在 Asset Manager 数据库中记录该许可证。

在以后的阶段,*PC4 -* 谢先生与 *PC4 - Microsoft* 公司签订了一份全球许可协议: *PC4 - Microsoft* 许可证合同。

他在数据库中创建 *PC4 - Microsoft* 许可证合同合同,然后对它更新。还为合同结 束日期设置了一个警报,以便在通知期间内终止合同。

*PC4 -* 谢先生将 *PC4 - PowerPoint* 许可证重新合并到要成为一揽子合同的 *PC4 - Microsoft* 许可证合同中。

由于 *PC4-001* 合同链接到维护合同,因此 *PC4 -* 谢先生在 Asset Manager 数据库 中创建了维护合同并将其链接到 *PC4 - Microsoft* 许可证合同合同。

#### 该实例的主要阶段

- 1 [创建合同主管](#page-99-0) [页 100]
- 2 [创建公司所在的位置](#page-99-1) [页 100]
- 3 [创建一个作为与供应商签订的书面文档的扫描结果的文件](#page-100-0) [页 101]
- 4 以 PC4 [谢的身份连接到数据库](#page-100-1) [页 101]
- 5 为 PC4 PowerPoint [许可证创建转售商](#page-100-2) [页 101]
- 6 为 PC4 PowerPoint [许可证创建模型](#page-102-0) [页 103]
- 7 创建与 PC4 PowerPoint [许可证相对应的资产](#page-102-1) [页 103]
- 8 [创建合同](#page-100-3) [页 101]
- 9 修改 [PC4-001](#page-103-0) 合同 [页 104]
- 10 [检查由向导创建和修改的合同](#page-103-1) [页 104]
- 11 [创建与合同结束日期发出的警报相关的操作](#page-104-0) [页 105]
- 12 [将警报与结束日期关联](#page-104-1) [页 105]
- 13 在 Asset Manager Automated Process Manager [中触发验证警报](#page-105-0) (Alarms) 模 [块](#page-105-0) [页 106]
- 14 以 PC4 [谢的身份重新连接到数据库](#page-105-1) [页 106]
- 15 创建与 PC4 PowerPoint [许可证相关的发票](#page-106-0) [页 107]
- 16 添加一个与 PC4 PowerPoint [许可证相对应的发票行](#page-106-1) [页 107]
- 17 将许可证 PC4 PowerPoint [许可证的发票行链接到合同](#page-107-0) PC4-001 [页 108]
- 18 [将维护合同与合同](#page-107-1) PC4-001 关联 [页 108]
- <span id="page-99-0"></span>19 [修改维护合同](#page-109-0) [页 110]

执行步骤

创建合同主管

- 1 显示员工(导航栏上的机构**/**员工链接)。
- 2 填充下表所示的字段和链接来创建以下记录(新建按钮):

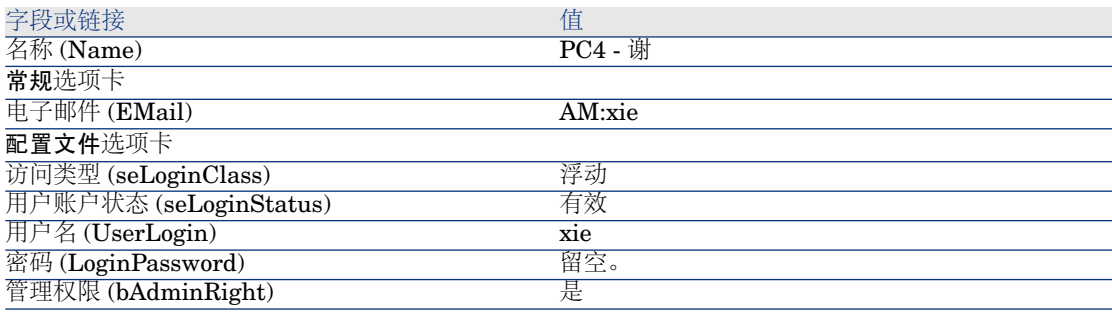

<span id="page-99-1"></span>3 Windows 客户端:关闭所有窗口。

创建公司所在的位置

- 1 显示位置(导航栏上的机构**/**位置链接)。
- 2 填充下表所示的字段和链接来创建以下记录(新建按钮):

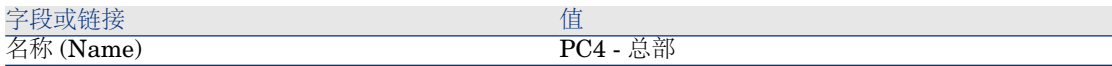

字段或链接 しょうしょう しゅうしょう しゅうしょく 値 城市 (City)

PC4 - 巴黎

注:

如果显示消息:是否要将值*"XXX"*添加到逐项列表 *"YYY"*中?,则单击是。

<span id="page-100-0"></span>3 Windows 客户端:关闭所有窗口。

#### 创建一个作为与供应商签订的书面文档的扫描结果的文件

- 1 启动一个文本编辑器。
- 2 输入文本:

此文档表示与供应商签订的书面文件的扫描结果。

- <span id="page-100-1"></span>3 将该文件另存为 C:\Temp\Contract.txt。
- 4 退出文本编辑器。

#### 以 *PC4 -* 谢的身份连接到数据库

- 1 以 *PC4 -* 谢的身份连接到数据库:
	- Windows 客户端:文件**/**连接到数据库菜单。
	- Web 客户端: 单击位于右上方的图标断开链接, 然后重新连接。

<span id="page-100-2"></span>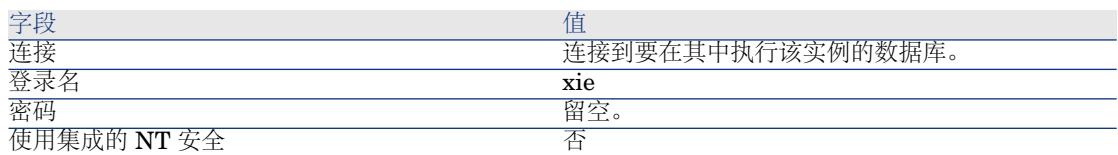

#### 为 *PC4 - PowerPoint* 许可证创建转售商

- 1 显示公司(导航栏上的资产组合管理**/**公司链接)。
- <span id="page-100-3"></span>2 填充以下各表中所示的字段和链接来创建以下记录:

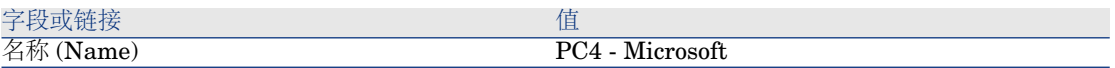

3 Windows 客户端:关闭所有窗口。

#### 创建合同

1 启动管理软件 (sysSamLauncher) 向导(导航栏上的资产组合管理**/IT/**许可证**/** 管理软件**...**链接)。

- 2 在管理软件页面上,选择创建**/**修改软件合同选项。
- 3 单击下一步。
- 4 在管理合同页面上,单击创建合同按钮。

这将启动创建软件合同*...*(sysSamCreateSoftContract) 向导。

5 按如下所示填充向导的页面(使用下一步和上一步按钮在向导页面中导航):

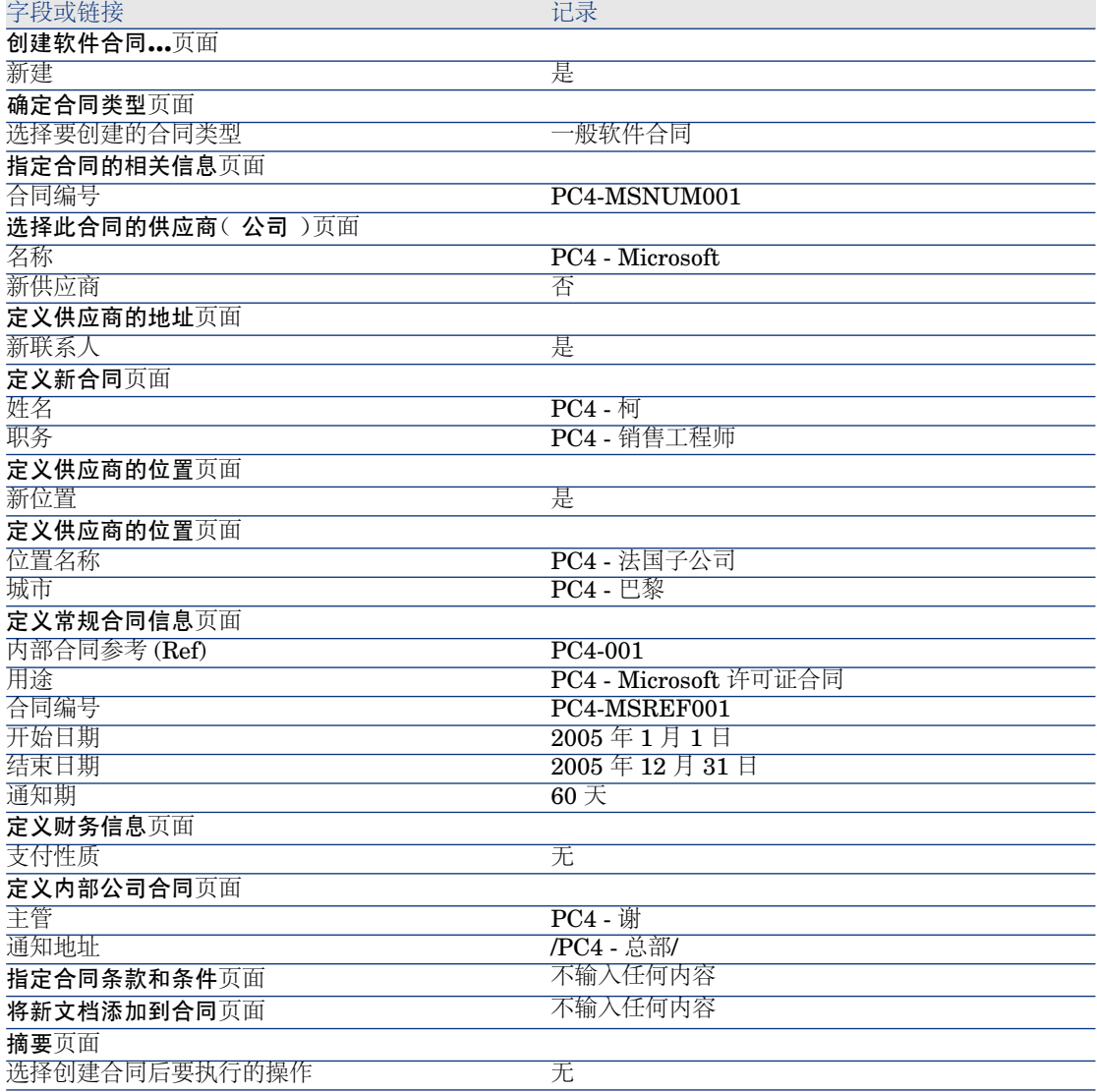

6 确认用向导定义的所有参数(完成按钮)。

向导将创建合同、供应商的位置以及供应商联系人。

- 7 退出向导(确定按钮)。
- <span id="page-102-0"></span>8 退出向导(完成按钮)。

#### 为 *PC4 - PowerPoint* 许可证创建模型

- 1 显示模型(导航栏上的资产组合管理**/**模型链接)。
- 2 填充以下各表中所示的字段和链接来创建以下记录:

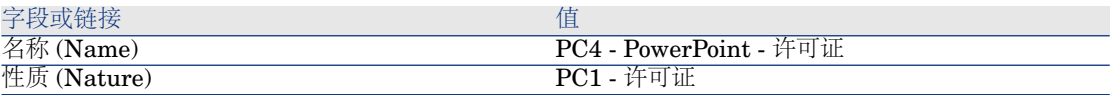

<span id="page-102-1"></span>3 Windows 客户端·关闭所有窗口。

#### 创建与 *PC4 - PowerPoint* 许可证相对应的资产

- 1 启动管理软件 (sysSamLauncher) 向导(导航栏上的资产组合管理**/IT/**许可证**/** 管理软件**...**链接)。
- 2 在管理软件页面上,单击选择要处理的合同按钮。
- 3 按如下所示填充向导的页面(使用下一步和上一步按钮在向导页面中导航):

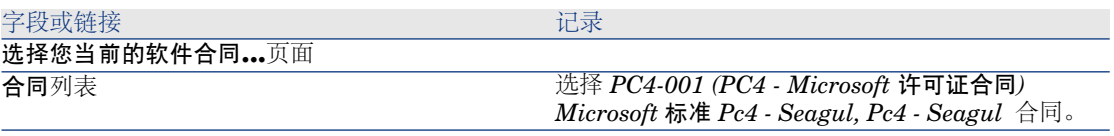

- 4 确认用向导定义的所有参数(确定按钮)。
- 5 在管理软件页面上,选择创建**/**修改软件许可证和安装选项。
- 6 单击下一步。
- 7 在许可证和软件安装页面上,单击创建软件许可证按钮。 这将触发创建新的软件许可证*...*(sysSamCreateLicpfi) 向导。
- 8 按如下所示填充向导的页面(使用下一步和上一步按钮在向导页面中导航):

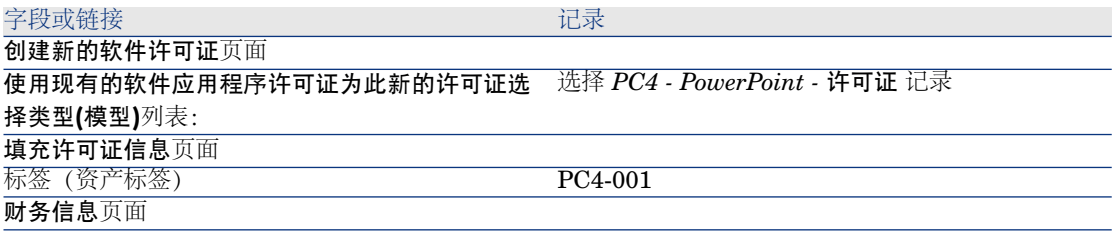

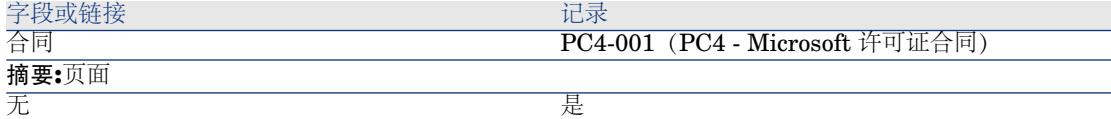

<span id="page-103-0"></span>9 确认用向导定义的所有参数(完成按钮)。 向导会创建许可证并将其与合同链接。

#### 修改 *PC4-001* 合同

- 1 启动管理软件 (sysSamLauncher) 向导(导航栏上的资产组合管理**/IT/**许可证**/** 管理软件**...**链接)。
- 2 确保当前合同是 *PC4-001*。 如果不是,请选择它(选择要处理的合同按钮)。
- 3 在管理软件页面上,选择创建**/**修改软件合同选项。
- 4 单击下一步。
- 5 在管理合同页面上,单击修改合同按钮。 这将启动创建软件合同*...*(sysSamCreateSoftContract) 向导。
- 6 按如下所示填充向导的页面(使用下一步和上一步按钮在向导页面中导航):

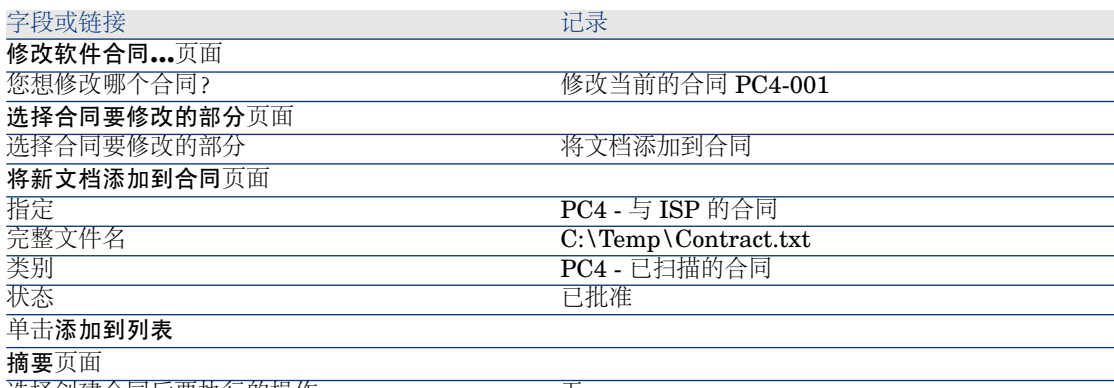

选择创建合同后要执行的操作 无

- <span id="page-103-1"></span>7 确认用向导定义的所有参数(完成按钮)。 向导会将此文档添加到合同中。
- 8 退出向导(确定按钮)。
- 9 退出向导(完成按钮)。

#### 检查由向导创建和修改的合同

1 显示合同(导航栏上的合同**/**合同链接)。

- 2 显示 *PC4-001* 合同(参考(Ref) 字段) 的详细信息。
- 3 特别要留意以下字段和链接:

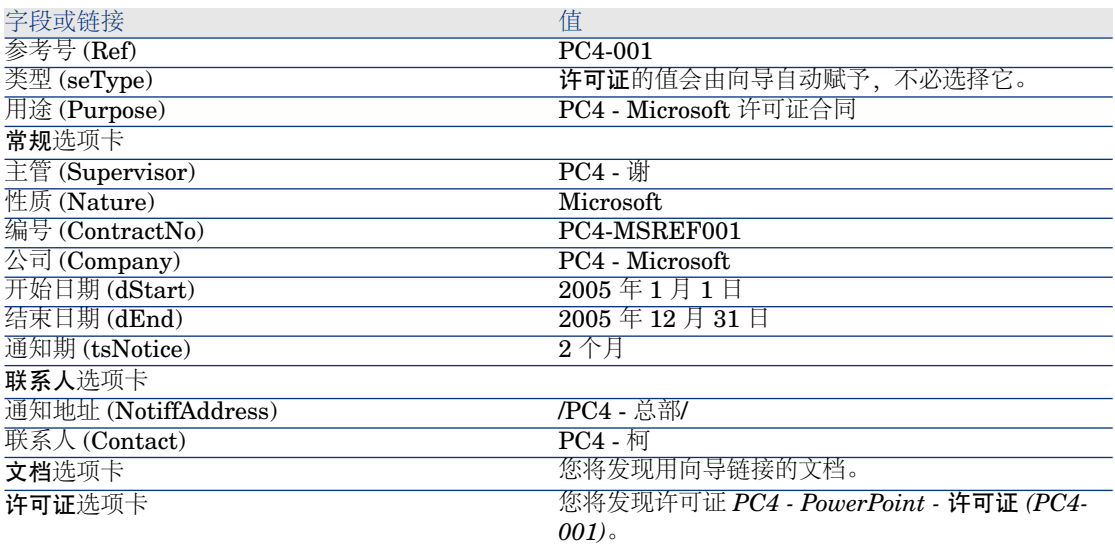

<span id="page-104-0"></span>4 Windows 客户端:关闭所有窗口。

#### 创建与合同结束日期发出的警报相关的操作

- 1 显示操作(导航栏上的管理**/**操作链接)。
- 2 填充下表所示的字段和链接来创建以下记录(新建按钮):

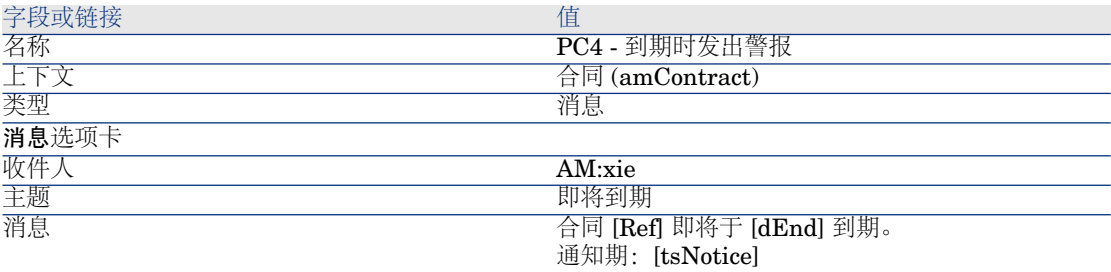

<span id="page-104-1"></span>3 Windows 客户端:关闭所有窗口。

#### 将警报与结束日期关联

- 1 显示合同(导航栏上的合同**/**合同链接)。
- 2 显示 *PC4-001* 合同(参考 (Ref) 字段) 的详细信息。
- 3 选择常规选项卡。
- 4 单击结束日期 (dEnd) 字段右侧的警报图标。
- 5 填充下表所示的字段和链接:

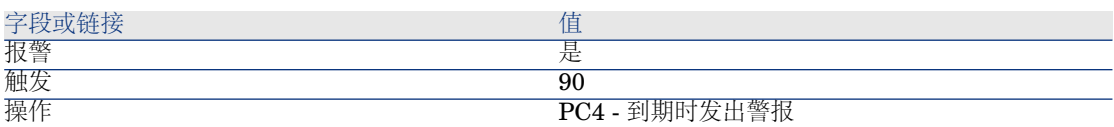

- 6 保存警报(确定按钮)。
- <span id="page-105-0"></span>7 修改合同(修改按钮)。
- 8 Windows 客户端:关闭所有窗口。

在 Asset Manager Automated Process Manager 中触发验证警报 (Alarms) 模块

- 1 启动 Asset Manager Automated Process Manager(在 Windows 中,开始**/** 程序**/HP Software/Asset Manager 5.1 <**语言**>/Asset Manager Automated Process Manager** 菜单)。
- 2 以 *Admin* 的身份连接到数据库(文件**/**连接到数据库菜单):

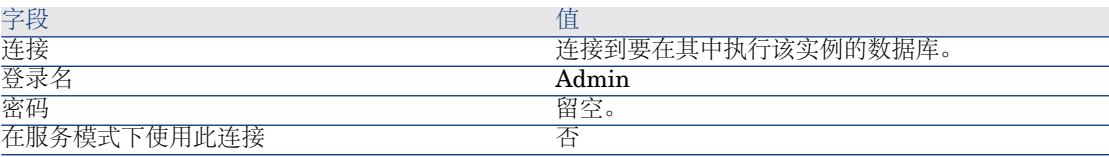

- 3 显示要触发的操作(操作**/**触发链接)。
- <span id="page-105-1"></span>4 选择该操作(验证警报)。
- 5 执行所选操作(确定按钮)。
- 6 退出 Asset Manager Automated Process Manager(文件**/**退出菜单)。

#### 以 *PC4 -* 谢的身份重新连接到数据库

- 1 启用 Asset Manager 客户端。
- 2 以 *PC4 -* 谢的身份重新连接到数据库:
	- Windows 客户端:文件**/**连接到数据库菜单。
	- Web 客户端: 单击位于右上方的图标断开链接, 然后重新连接。

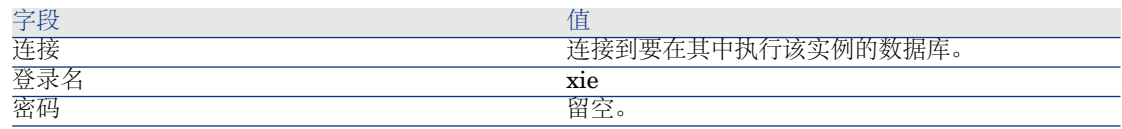

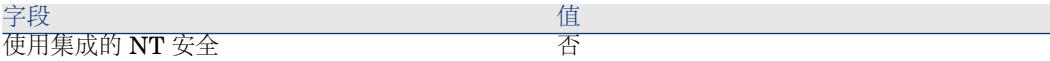

Asset Manager 显示如下消息:您有未读消息。是否立即阅读?

3 显示未读消息(是按钮)。

这将触发阅读消息 (sysCoreReadMsg) 向导。

4 单击下一步。

向导显示消息的详细信息,通知您合同已经过批准。

- 5 显示合同的详细信息(参考对象按钮)。
- 6 关闭合同的详细信息。
- <span id="page-106-0"></span>7 退出向导(完成按钮)。

#### 创建与 *PC4 - PowerPoint* 许可证相关的发票

- 1 显示发票(导航栏上的采购**/**供应商发票链接)。
- 2 填充以下各表中所示的字段和链接来创建以下记录:

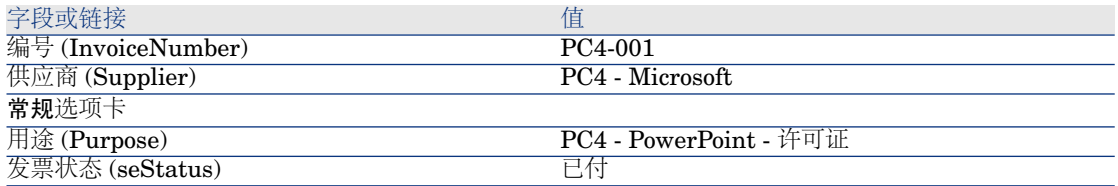

<span id="page-106-1"></span>3 保留所显示发票的详细信息。

添加一个与 *PC4 - PowerPoint* 许可证相对应的发票行

- 1 确保显示 *PC4-001* 发票的详细信息。
- 2 选择组成选项卡。
- 3 填充下表所示的字段和链接来添加以下记录(**+**按钮):

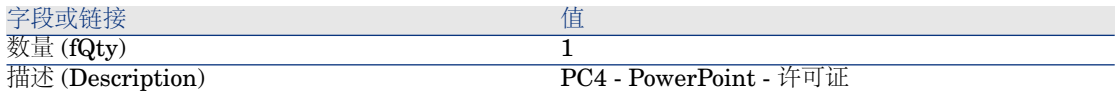

- 4 添加行(添加按钮)。
- 5 修改发票(修改按钮)。
- 6 Windows 客户端:关闭所有窗口。

#### 将许可证 *PC4 - PowerPoint -* 许可证的发票行链接到合同 *PC4-001*

- <span id="page-107-0"></span>1 启动管理软件 (sysSamLauncher) 向导(导航栏上的资产组合管理**/IT/**许可证**/** 管理软件**...**链接)。
- 2 确保当前合同是 *PC4-001*。 如果不是,请选择它(选择要处理的合同按钮)。
- 3 在管理软件页面上,选择创建**/**修改软件合同选项。
- 4 单击下一步。
- 5 在管理软件向导页面上,单击链接发票行按钮。 这将启动将发票行链接到合同 (sysSamLinkInvoices2Cntr) 向导。
- 6 按如下所示填充向导的页面(使用下一步和上一步按钮在向导页面中导航):

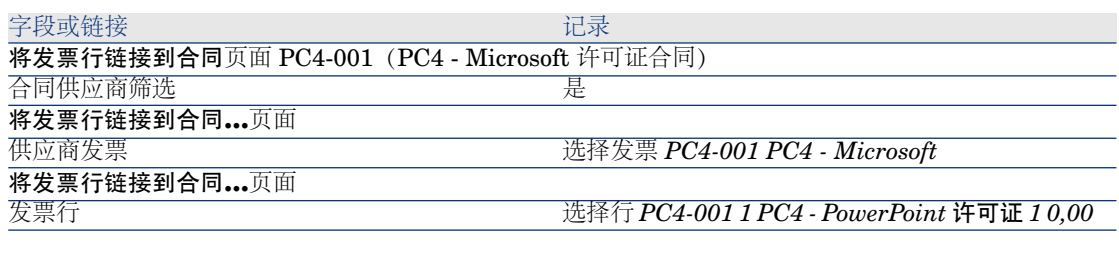

- 7 确认输入的内容(完成按钮)。 这将该发票行链接到此合同。
- 8 退出向导(确定按钮)。
- 9 退出向导(完成按钮)。
- 10 显示合同(导航栏上的合同**/**合同链接)。
- 11 选择 *PC1-004*(参考 (Ref) 字段)。
- 12 特别要留意以下字段和链接:

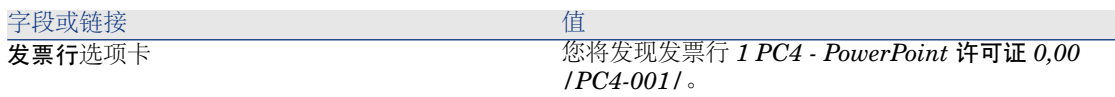

<span id="page-107-1"></span>13 Windows 客户端:关闭所有窗口。

#### 将维护合同与合同 *PC4-001* 关联

- 1 请确保已经以 *PC3 -* 谢的身份连接到数据。
- 2 启动管理软件 (sysSamLauncher) 向导(导航栏上的资产组合管理**/IT/**许可证**/** 管理软件**...**链接)。
- 3 确保当前合同是 *PC4-001*。 如果不是,请选择它(选择要处理的合同按钮)。
- 4 在管理软件页面上,选择创建**/**修改软件合同选项。
- 5 单击下一步。
- 6 在管理合同页面上,单击维护合同部分中的创建新合同。 这将启动创建合同向导 (BstCntrCreateContract)。

7 按如下所示填充向导的页面(使用下一步和上一步按钮在向导页面中导航):

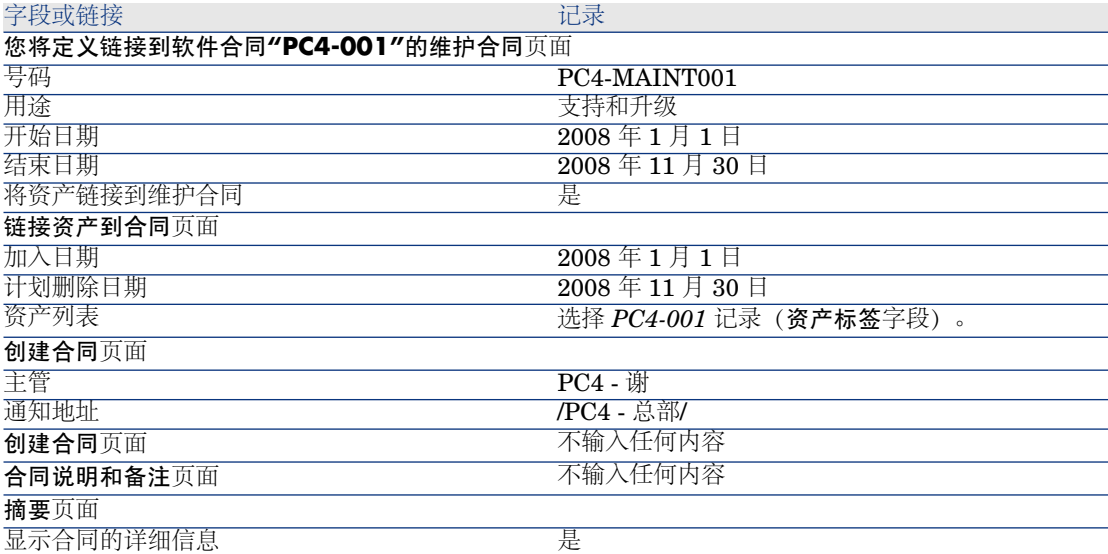

8 确认用向导定义的所有参数(完成按钮)。

9 退出向导(确定按钮)。

向导将创建和显示维护合同。

10 特别要留意以下字段和链接:

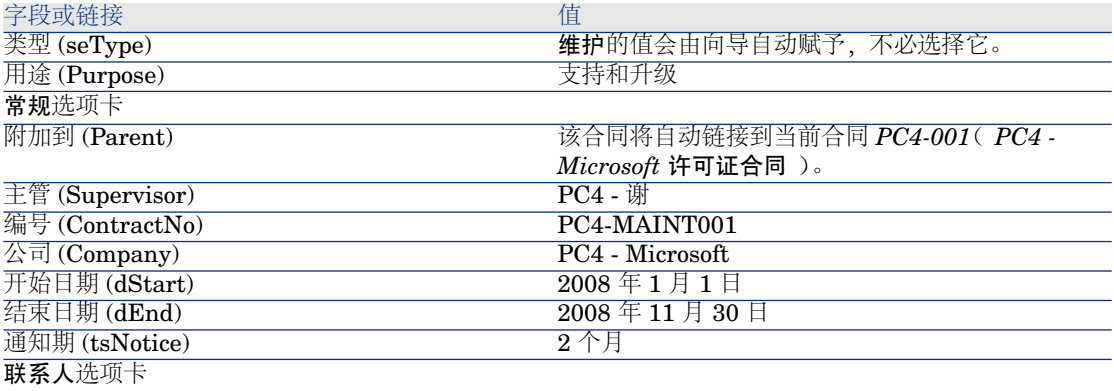

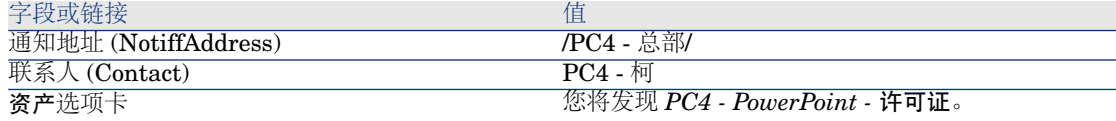

11 Windows 客户端:关闭所有窗口。

#### 修改维护合同

- 1 启动管理软件 (sysSamLauncher) 向导(导航栏上的资产组合管理**/IT/**许可证**/** 管理软件**...**链接)。
- 2 确保当前合同是 *PC4-001*。 如果不是,请选择它(选择要处理的合同按钮)。
- 3 在管理软件页面上,选择创建**/**修改软件合同选项。
- 4 单击下一步。
- 5 在管理合同页面上,单击维护合同部分中的修改合同。
- 6 按如下所示填充向导的页面(使用下一步和上一步按钮在向导页面中导航):

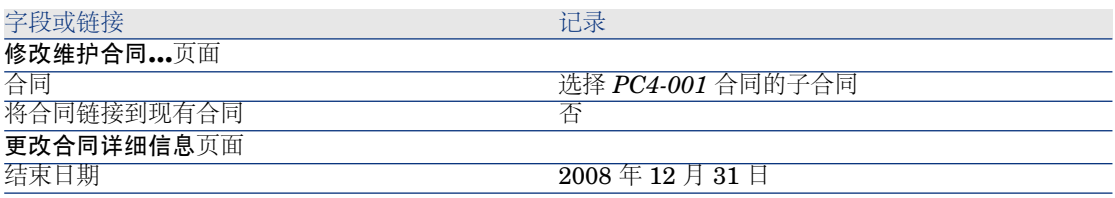

7 确认用向导定义的所有参数(完成按钮)。 向导将创建合同、供应商的位置以及供应商联系人。

- 8 退出向导(确定按钮)。
- 9 退出向导(完成按钮)。
- 10 Windows 客户端:关闭所有窗口。

# 实例 3:管理许可证合同的批准过程

## 介绍

这个实例指导您实现许可证合同的整个批准过程。

### 情景

MIS 主管 *PC3 -* 王先生希望他的公司与公司的某个供应商签订合同。

这种合同必须由名为*PC3-*预算批准的组从预算角度批准。该组的主管是CFO *PC3 -* 李,其中包括会计 *PC3 -* 刘先生。

如果该合同已从预算角度进行了批准,还必须由名为 *PC3-* 法律批准的组从法律的 角度对其进行批准。该组的主管是法律顾问 *PC3 -* 马先生,其中包括律师 *PC3 -* 吴 先生。

批准操作可由该组的主管或任何成员完成。

#### 该实例的主要阶段

- 1 [创建批准人](#page-110-0) [页 111]
- 2 [创建合同\(](#page-112-0)Pc3 王先生) [页 113]
- 3 [创建批准组](#page-113-0) [页 114]
- 4 自定义合同批准 [\(sysSam\\_CNTR\\_APPR\)](#page-114-0) 工作流方案 [页 115]
- 5 [申请批准\(](#page-115-0)Pc3 王先生) [页 116]
- 6 [拒绝对合同进行预算批准\(](#page-115-1)Pc3 李先生) [页 116]
- 7 [修改合同并重新提交它以进行批准\(](#page-116-0)Pc3 王先生) [页 117]
- <span id="page-110-0"></span>8 [从预算角度批准合同\(](#page-117-0)Pc3 - 刘先生) [页 118]

## 执行步骤

### 创建批准人

- 1 显示员工(导航栏上的机构**/**员工链接)。
- 2 填充以下各表所示的字段和链接来创建以下记录(新建按钮):

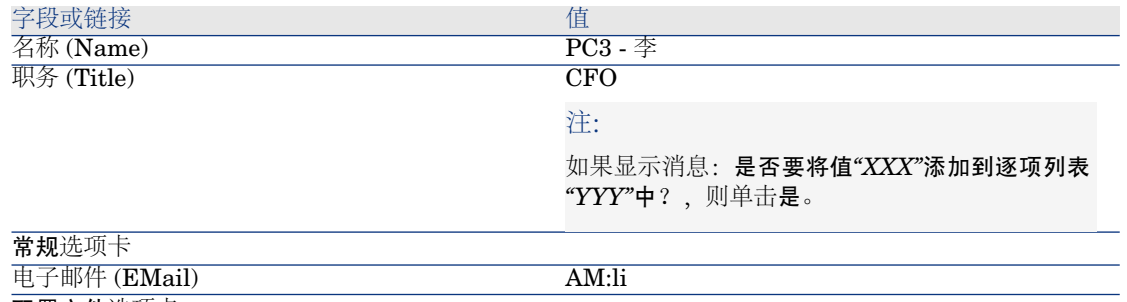

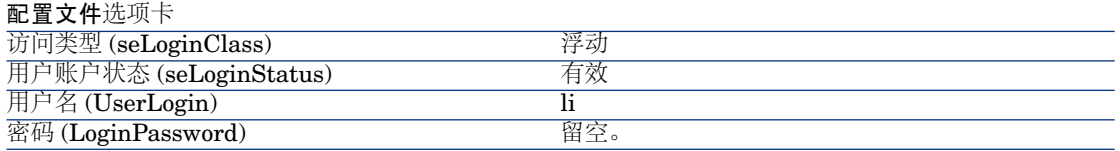

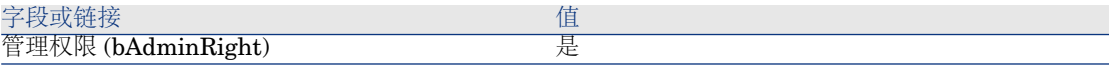

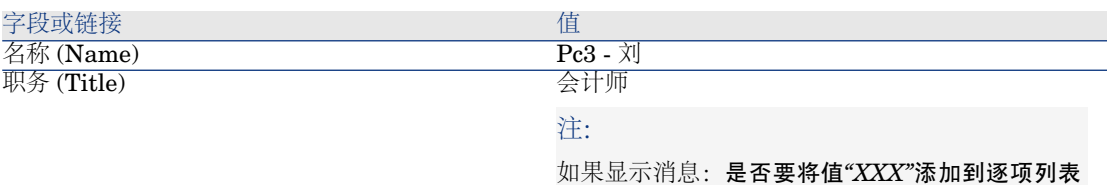

*"YYY"*中?,则单击是。

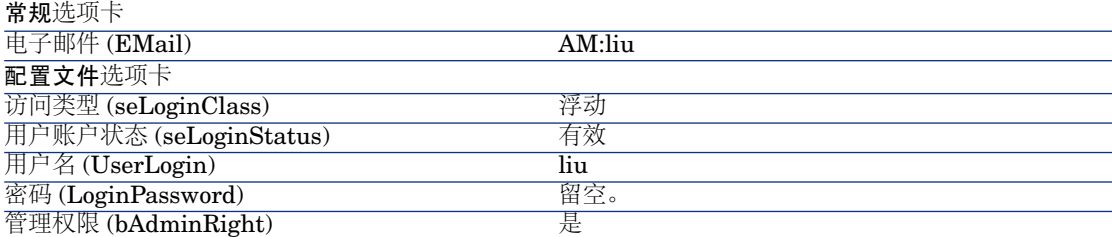

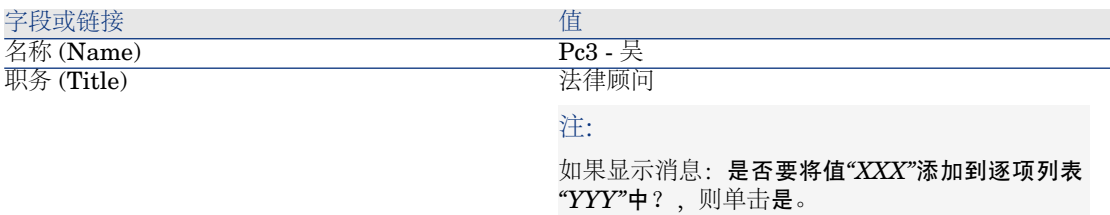

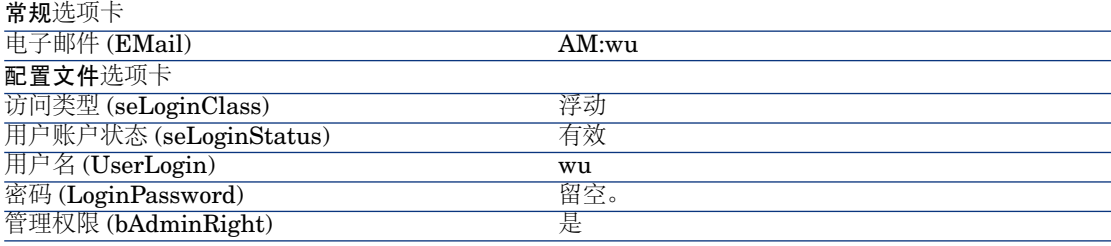

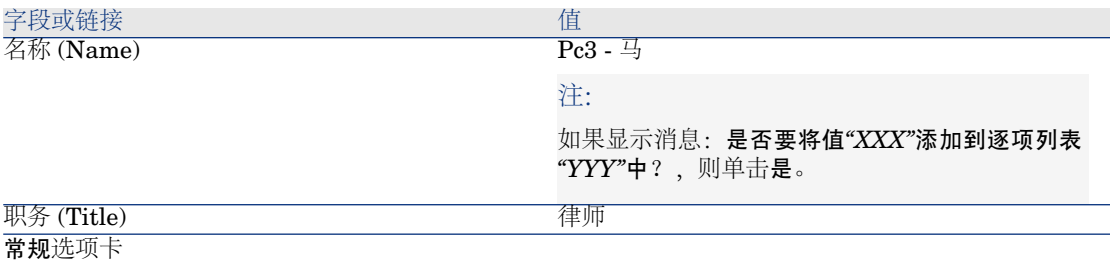

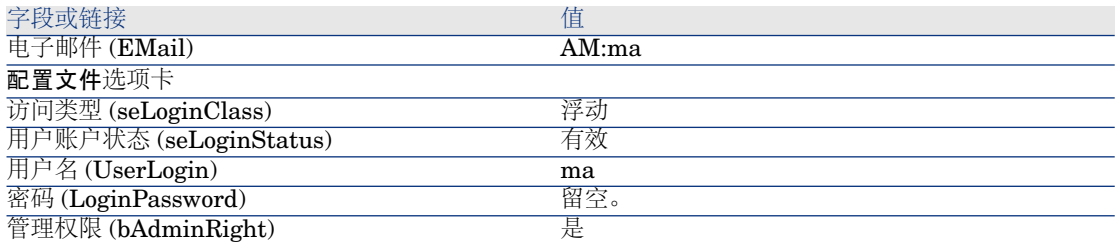

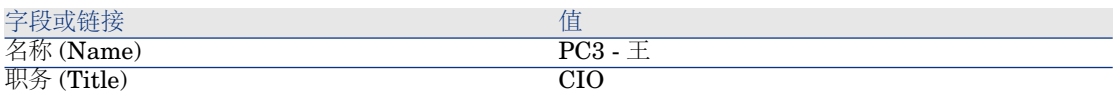

注:

如果显示消息:是否要将值*"XXX"*添加到逐项列表 *"YYY"*中?,则单击是。

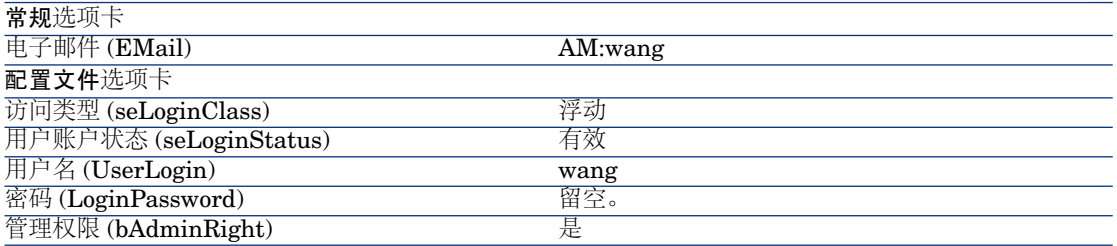

<span id="page-112-0"></span>3 Windows 客户端: 关闭员工列表(关闭按钮)。

### 创建合同(*Pc3 -* 王先生)

- 1 以 *Pc3 -* 王先生的身份 (CIO) 连接到数据库:
	- Windows 客户端:文件**/**连接到数据库菜单。
	- Web 客户端: 单击位于右上方的图标断开链接, 然后重新连接。

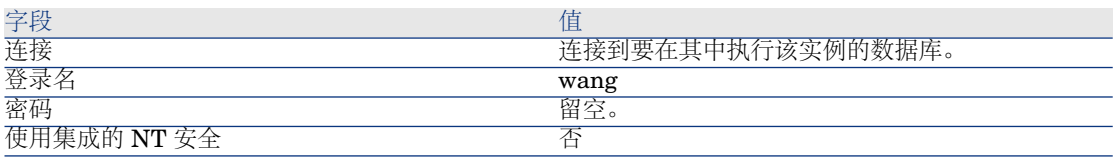

- 2 启动管理软件 (sysSamLauncher) 向导(导航栏上的资产组合管理**/IT/**许可证**/** 管理软件**...**链接)。
- 3 在管理软件页面上,选择创建**/**修改软件合同选项。
- 4 单击下一步。
- 5 在管理合同页面上,单击创建合同按钮。

## 这将启动创建软件合同 (sysSamCreateSoftContract) 向导。

6 按如下所示填充向导的各个页面(使用下一步和上一步按钮在各个向导页面之 间切换。您不修改的页面将省略。):

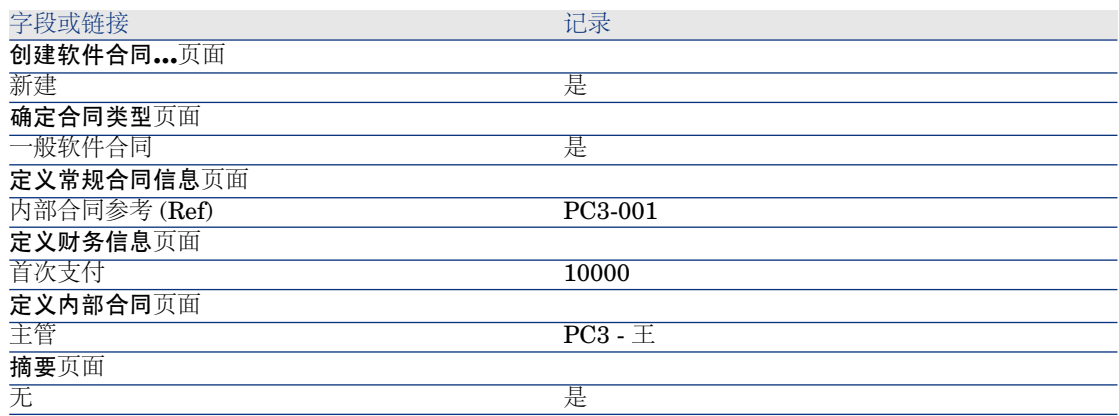

- 7 确认用向导定义的所有参数(完成按钮)。
- <span id="page-113-0"></span>8 退出向导(确定按钮)。
- 9 退出向导(完成按钮)。

创建批准组

- 1 显示组(机构**/**员工组链接)。
- 2 填充以下各表所示的字段和链接来创建以下记录(新建按钮):

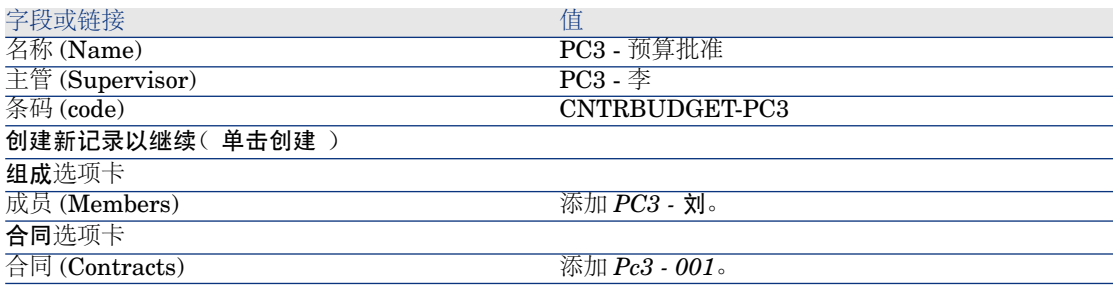

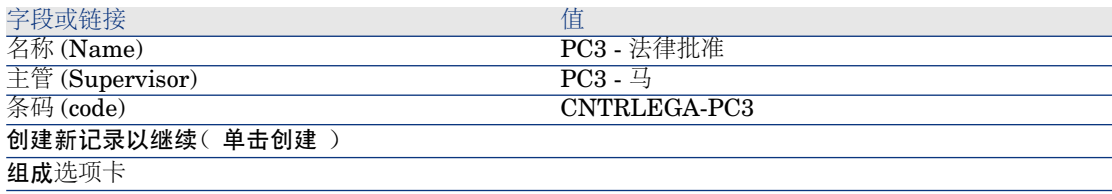

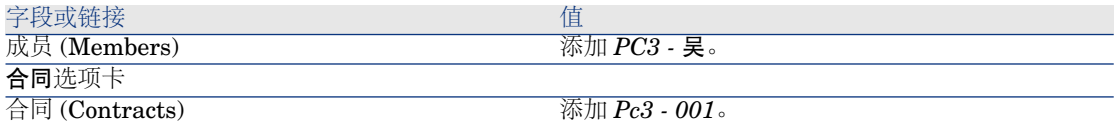

<span id="page-114-0"></span>3 Windows 客户端: 关闭组列表(关闭按钮)。

自定义合同批准 (sysSam\_CNTR\_APPR) 工作流方案

■注:

此操作只能在 Windows 客户端中进行。

- 1 显示工作流方案(导航栏上的管理**/**工作流**/**工作流方案链接)。
- 2 选择合同批准 (sysSam\_CNTR\_APPR) 方案。
- 3 显示活动选项卡。
- 4 删除合同批准*:* 技术 (SAM\_APPR\_CNTR\_OPER) 活动(合同批准*:* 技术框上的 删除快捷菜单)。
- 5 删除合同批准 财务 (SAM\_APPR\_CNTR\_FINA) 活动(合同批准*:* 财务框上的 删除快捷菜单)。
- 6 删除合同批准*:* 开单 (SAM\_APPR\_CNTR\_BILL) 活动(合同批准*:* 开单框上的 删除快捷菜单)。
- 7 显示合同批准*:* 法律 (SAM\_APPR\_CNTR\_JURI) 活动的详细信息(合同批准*:* 法律框上的活动详细信息快捷菜单)。
- 8 显示参数选项卡。
- 9 显示受理人链接的详细信息(单击放大镜)
- 10 修改以下字段和链接:

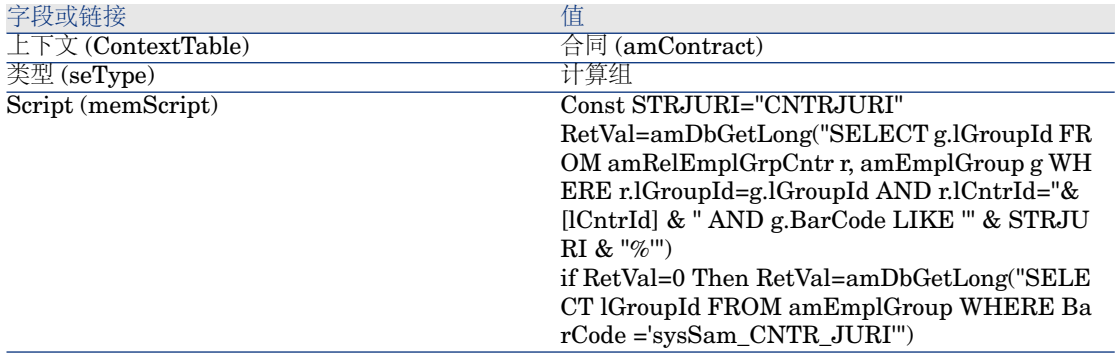

11 保存所做的修改(修改按钮)并关闭工作流角色的详细信息(关闭按钮)。

12 关闭活动的详细信息(关闭按钮)。

<span id="page-115-0"></span>13 Windows 客户端:关闭所有窗口。

申请批准(*Pc3 -* 王先生)

- 1 如果还没有这么做,请以 *Pc3 -* 王先生 (CIO) 的身份连接至数据库:
	- Windows 客户端:文件**/**连接到数据库菜单。
	- Web 客户端: 单击位于右上方的图标断开链接, 然后重新连接。

![](_page_115_Picture_293.jpeg)

- 2 启动管理软件 (sysSamLauncher) 向导(导航栏上的资产组合管理**/IT/**许可证**/** 管理软件**...**链接)。
- 3 确保当前合同是 *PC3-001*。 如果不是,请选择它(选择要处理的合同按钮)。
- 4 在管理软件页面上,选择创建**/**修改软件合同选项。
- 5 单击下一步。
- 6 单击申请合同批准按钮。 这将触发申请合同验证 (sysSamReqContractApproval) 向导。
- 7 按如下所示填充向导的页面(使用下一步和上一步按钮在向导页面中导航):

![](_page_115_Picture_294.jpeg)

- <span id="page-115-1"></span>8 确认用向导定义的所有参数 (完成按钮) 。
- 9 退出向导(确定按钮)。
- 10 退出向导(完成按钮)。

### 拒绝对合同进行预算批准(*Pc3 -* 李先生)

- 1 以 *Pc3 -* 李的身份 (CFO) 连接到数据库:
	- Windows 客户端:文件**/**连接到数据库菜单。
	- Web 客户端: 单击位于右上方的图标断开链接, 然后重新连接。

![](_page_115_Picture_295.jpeg)

![](_page_116_Picture_315.jpeg)

- 2 Asset Manager 显示如下消息:您有未读消息。是否立即阅读*?*
- 3 显示未读消息(是按钮)。

这将触发阅读消息 (sysCoreReadMsg) 向导。

4 单击下一步。

向导显示一则消息,通知您对于该合同的批准已挂起。

- 5 退出向导(完成按钮)。
- 6 显示当前任务(导航栏上的资产组合管理**/**我的工作流任务链接)。
- 7 选择合同批准*:* 预算任务。
- 8 拒绝合同(依次单击拒绝合同和修改)。
- 9 关闭任务列表(关闭按钮)。
- 10 以 *Pc3 -* 王先生的身份 (CIO) 连接到数据库:
	- Windows 客户端:文件**/**连接到数据库菜单。
	- Web 客户端: 单击位于右上方的图标断开链接, 然后重新连接。

![](_page_116_Picture_316.jpeg)

- 11 Asset Manager 显示如下消息:您有未读消息。是否立即阅读*?*
- 12 显示未读消息(是按钮)。

这将触发阅读消息 (sysCoreReadMsg) 向导。

<span id="page-116-0"></span>13 单击下一步。

向导显示消息的详细信息,通知*Pc3-*王先生合同已被拒绝,可能需要再次启动 批准流程。

14 退出向导(宗成按钮)。

#### 修改合同并重新提交它以进行批准(*Pc3 -* 王先生)

- 1 请确保已经以 *Pc3 -* 王的身份连接到数据。
- 2 显示当前任务(导航栏上的资产组合管理**/**我的工作流任务链接)。
- 3 选择将重新处理被拒绝的合同任务。
- 4 显示刚被拒绝的合同的详细信息(详细信息按钮)。
- 5 按下表中所示修改字段和链接:

![](_page_117_Picture_292.jpeg)

- 6 保存所做的修改(修改按钮)。
- 7 关闭合同的详细信息(关闭按钮)。
- 8 重新启动合同的验证流程(单击是,然后单击修改)。
- <span id="page-117-0"></span>9 关闭任务列表(关闭按钮)。

### 从预算角度批准合同(*Pc3 -* 刘先生)

- 1 以 *Pc4 -* 刘先生的身份(会计)连接到数据库:
	- Windows 客户端:文件**/**连接到数据库菜单。
	- Web 客户端: 单击位于右上方的图标断开链接, 然后重新连接。

![](_page_117_Picture_293.jpeg)

- 2 Asset Manager 不会通知您有消息, 这是由于合同批准工作流方案只向批准组 的主管发送消息。
- 3 显示当前任务(导航栏上的资产组合管理**/**我的工作流任务链接)。

## $\mathscr{I}$  注:

*Pc3 -* 王能够以 *PC3 -* 预算批准组成员的身份访问预算批准任务。

- 4 选择合同批准*:* 预算任务。
- 5 接受合同(单击批准合同,然后单击修改)。
- 6 关闭任务列表(关闭按钮)。

### 从法律角度接受合同(*Pc3 -* 马先生)

- 1 以 *Pc3 -* 马先生的身份(法律顾问)连接到数据库:
	- Windows 客户端:文件**/**连接到数据库菜单。
	- Web 客户端: 单击位于右上方的图标断开链接, 然后重新连接。

![](_page_117_Picture_294.jpeg)

![](_page_118_Picture_341.jpeg)

- 2 Asset Manager 显示如下消息:您有未读消息。是否立即阅读*?*
- 3 显示未读消息(是按钮)。

这将触发阅读消息 (sysCoreReadMsg) 向导。

4 单击下一步。

向导显示一则消息,通知您对于该合同的批准已挂起。

- 5 退出向导(完成按钮)。
- 6 显示当前任务(导航栏上的资产组合管理**/**我的工作流任务链接)。
- 7 选择合同批准*:* 法律任务。
- 8 接受合同(单击批准合同,然后单击修改)。
- 9 关闭任务列表(关闭按钮)。

### 得到批准状态通知(*Pc3 -* 王先生)

- 1 以 *Pc3 -* 王先生的身份 (CIO) 连接到数据库:
	- Windows 客户端:文件**/**连接到数据库菜单。
	- Web 客户端: 单击位于右上方的图标断开链接, 然后重新连接。

![](_page_118_Picture_342.jpeg)

- 2 Asset Manager 显示如下消息:您有未读消息。是否立即阅读*?*
- 3 显示未读消息(是按钮)。 这将触发阅读消息 (sysCoreReadMsg) 向导。
- 4 单击下一步。

向导显示消息的详细信息,通知您合同已经过批准。

- 5 退出向导(完成按钮)。
- 6 启动管理软件 (sysSamLauncher) 向导(导航栏上的资产组合管理**/IT/**许可证**/** 管理软件**...**链接)。
- 7 在管理软件页面上,选择创建**/**修改软件合同选项。
- 8 单击下一步。

### 9 单击查看批准进度状态按钮。

这将显示进度状态。

请查看其中的可用信息。

10 关闭进度状态 (关闭按钮)。

11 退出向导(完成按钮)。

实例 1a: 为许可证和安装创建简单计数器

介绍

这个简单的实例旨在说明计数器的用法基础。 该实例的方案:

- 目的在于查看如何部署 *PowerPoint* 应用程序。
- *PowerPoint* 的用户权限以名为 *PC1 - PowerPoint* 的许可证形式记录在资产组 合项表中。

许可证直接链接到用户。

■ *PowerPoint* 的安装以名为 *PC1 - PowerPoint -* 安装的安装形式记录在资产组 合项表中。

安装直接链接到其用户。

每个安装都使用 2 个许可证权限。

- 使用 *PowerPoint* 软件许可证的权限授予 *PC1 -* 营销成本中心。 该实例的主要阶段:
- 1 创建部门和用户。
- 2 创建一个许可证、一个安装和多个计算机模块。
- 3 为该计算机、许可证和安装创建一个资产组合项。
- 4 创建计数器。

执行步骤

创建部门

- 1 显示部门和员工(导航栏上的机构**/**部门链接)。
- 2 填充以下各表所示的字段和链接来创建以下记录:

![](_page_120_Picture_248.jpeg)

![](_page_120_Picture_249.jpeg)

### 创建成本中心

1 显示成本中心(导航栏上的资产组合管理**/**成本中心链接)。

2 填充以下各表中所示的字段和链接来创建以下记录:

![](_page_120_Picture_250.jpeg)

![](_page_120_Picture_251.jpeg)

#### 创建员工

1 显示部门和员工(导航栏上的机构**/**员工链接)。

2 填充以下各表所示的字段和链接来创建以下记录:

![](_page_120_Picture_252.jpeg)

![](_page_120_Picture_253.jpeg)

#### 创建模型

1 显示模型(导航栏上的资产组合管理**/**模型链接)。

2 填充以下各表中所示的字段和链接来创建以下记录:

![](_page_120_Picture_254.jpeg)

![](_page_121_Picture_295.jpeg)

![](_page_121_Picture_296.jpeg)

![](_page_121_Picture_297.jpeg)

## 创建资产组合项

- 1 显示资产组合项(导航栏上的资产组合管理**/**资产组合项链接)。
- 2 填充以下各表中所示的字段和链接来创建以下记录:

![](_page_121_Picture_298.jpeg)

![](_page_122_Picture_292.jpeg)

- 3 启动管理软件 (sysSamLauncher) 向导(导航栏上的资产组合管理**/IT/**许可证**/** 管理软件**...**链接)。
- 4 在管理软件页面上,选择创建**/**修改软件许可证和安装选项。
- 5 单击下一步。
- 6 在许可证和软件安装页面上,单击创建许可证按钮。
	- 这将触发创建新的软件许可证*...*(sysSamCreateLicpfi) 向导。
- 7 按如下所示填充向导的页面(使用下一步和上一步按钮在向导页面中导航):

字段或链接 2000年 2000年 2000年 2000年 2000年 2000年 2000年 2000年 2000年 2000年 2000年 2000年 2000年 2000年 2000年 200 创建新的软件许可证页面 使用现有的软件应用程序许可证为此新的许可证选 选择 *PC1 - PowerPoint -* 许可证 记录 择许可证类型(模型) 填充许可证信息页面 标签(资产标签) PC1 - 001 总数量 1 权限 1 用户名 Pc1 - 杜 财务信息页面 摘要页面 选择创建软件许可证后要执行的步骤 无

- 8 单击完成。
- 9 单击确定。
- 10 Windows 客户端:关闭所有窗口。

创建计数器

- 1 启动管理软件 (sysSamLauncher) 向导(导航栏上的资产组合管理**/IT/**许可证**/** 管理软件**...**链接)。
- 2 在管理软件页面上,选择管理软件许可证一致性选项。
- 3 单击下一步。
- 4 在管理软件许可证一致性页面上,单击创建计数器按钮。
- 5 填充下表所示的字段和链接:

![](_page_122_Picture_293.jpeg)

![](_page_123_Picture_379.jpeg)

- 6 单击完成。
- 7 单击确定。
- 8 检查软件计数器的结果窗口。

特别注意 *PC1 -* 营销 *0 1 2 2* 行。

此成本中心不一致: 安装使用 2 个权限。此成本中心有 1 个 许可证权限和 1 个 权利。

#### 检查由向导创建的计数器

- 1 显示计数器(导航栏上的资产组合管理**/IT/**许可证**/**软件计数器链接)。
- 2 选择 *PC1 - PowerPoint -* 许可证和安装的简单计数计数器。
- 3 检查屏幕的顶部:

分组(上下文):此字段设置为成本中心 *(amCostCenter)*(这是默认值)。将 在实例1b[:限制给定部门的计数器范围](#page-124-0)[页125]中看到此字段的用途以及它如何 与应用范围 (Definition) 字段关联。

- 4 显示常规选项卡:计数在这里汇总。
- 5 显示权限选项卡:

此向导创建与要计数权限的范围(LicQuery)链接关联的查询,可用于识别*PC1 - PowerPoint -* 许可证资产组合项。

权限 **-** 计算方法 (seLicCountMode) 设置为点计数:计数器将权限点考虑在内。

6 显示权利选项卡:

此向导创建与要计数的权利范围(EntContext)链接关联的查询,可用于标识与 *PC1 -* 营销成本中心相关联的员工和部门。

7 显示安装**/**使用选项卡:

此向导创建了与要要计数的安装或使用范围(SoftInstQuery)链接关联的查询, 可用于识别 *PC1 - PowerPoint -* 安装资产组合项。

<span id="page-124-0"></span>安装**/**使用计算方法 (seInstallCountMode) 设置为点计数:计数器将权限点的 消耗考虑在内。

# 实例 1b: 限制给定部门的计数器范围

## 介绍

这个简单的实例旨在说明计数器的原理,适用于以下情况:

- 定义了一个范围,用来筛选由分组 (Context) 链接所选表中的记录。
- 除了以下几点,该实例的方案与实例 1a 基本相同:
- 对于 *Pc1 -* 营销部门中的每个用户,计数器都将为 *PowerPoint* 购置的许可证权 限数与所声明的安装数进行比较。
- 该实例的主要阶段:
- 1 初始步骤与实例 1a 相对应。
- 2 修改许可证。
- 3 创建计数器。

## 先决条件

只有在完全执行了实例 1 和 1a 之后,才能执行此实例。

## 执行步骤

修改许可证

- 1 显示资产组合项(导航栏上的资产组合管理**/**资产组合项链接)。
- 2 选择模型为 *PC1 - PowerPoint -* 许可证的资产组合项。
- 3 填充下表所示的字段和链接来修改以下记录:

![](_page_124_Picture_230.jpeg)

![](_page_125_Picture_335.jpeg)

创建计数器

- 1 启动管理软件 (sysSamLauncher) 向导(导航栏上的资产组合管理**/IT/**许可证**/** 管理软件**...**链接)。
- 2 在管理软件页面上,选择管理软件许可证一致性选项。
- 3 单击下一步。
- 4 在管理软件许可证一致性页面上,单击创建计数器按钮。
- 5 填充下表所示的字段和链接:

![](_page_125_Picture_336.jpeg)

6 单击完成。

7 单击确定。

8 检查软件计数器的结果窗口。

特别注意 *PC1 -* 营销 *0 1 2 2* 行。 此成本中心不一致: 安装使用 2 个权限。此成本中心有 1 个 许可证权限和 1 个 权利。

# 实例 1c:权限的内部分配

## 介绍

这个简单的实例旨在说明使用指定权利的计数器的原理。 该实例的方案:

- 目的在于查看 *PowerPoint* 如何按照公司的内部权利策略来部署。
- *PowerPoint* 的内部用户权限是在"指定权利"表中声明的。
- *PowerPoint* 的安装以名为 *PC1 - PowerPoint -* 安装的安装形式记录在资产组 合项表中。

安装链接到用户的计算机。

每个安装都使用一个许可证权限。

■ 对于列在指定权利 *PC1c - PowerPoint* 的指定用户权限中的每个用户,计数器 会将为 *PowerPoint* 声明的用户权限数与所记录的安装数进行比较。

该实例的主要阶段:

- 1 初始步骤与实例 1、1a 和 1b 相同。
- 2 创建指定权利。
- 3 创建计数器。

## 先决条件

只有在完全执行了实例 1、1a 和 1b 之后,才能执行此实例。

## 执行步骤

### 创建模型

- 1 显示模型(导航栏上的资产组合管理**/**模型链接)。
- 2 填充以下各表中所示的字段和链接来创建以下记录:

![](_page_126_Picture_255.jpeg)

![](_page_126_Picture_256.jpeg)

![](_page_127_Picture_268.jpeg)

## 创建资产组合项

1 显示资产组合项(导航栏上的资产组合管理**/**资产组合项链接)。

2 填充以下各表中所示的字段和链接来创建以下记录:

![](_page_127_Picture_269.jpeg)

### 创建指定权利

- 1 显示指定权利(导航栏上的机构**/**指定权利链接)。
- 2 填充以下各表中所示的字段和链接来创建以下记录:

![](_page_127_Picture_270.jpeg)

创建计数器

- 1 启动管理软件 (sysSamLauncher) 向导(导航栏上的资产组合管理**/IT/**许可证**/** 管理软件**...**链接)。
- 2 在管理软件页面上,选择管理软件许可证一致性选项。
- 3 单击下一步。
- 4 在管理软件许可证一致性页面上,单击创建计数器按钮。

### 5 填充下表所示的字段和链接:

![](_page_128_Picture_274.jpeg)

- 6 单击完成。
- 7 单击确定。
- 8 Windows 客户端:关闭所有窗口。

#### 检查计数器的结果

*Pc1 -* 营销和 *Pc1 -* 培训各有一行结果。 这两个成本中心都与公司的内部策略(权利)一致。 *Pc1 -* 营销成本中心与许可证不一致。

# 实例 1d:考虑软件的有效使用

## 介绍

这个简单的实例旨在说明在考虑安装/使用的有效使用时,计数器的工作原理。 除了计数器考虑软件的有效使用以外,其方案与实例 1b 相同。 该实例的主要阶段:

- 1 初始步骤与实例 1、1a 和 1b 相同。
- 2 添加有关安装使用情况的信息。
- 3 创建计数器。

先决条件

只有在完全执行了实例 1、1a 和 1b 之后,才能执行此实例。

## 执行步骤

#### 填充安装的使用情况信息

- 1 显示软件安装(导航栏上的资产组合管理**/IT/**软件安装链接)。
- 2 选择 *PC1 - PowerPoint -* 安装。
- 3 填充下表所示的字段和链接来修改以下记录:

![](_page_129_Picture_304.jpeg)

#### 定义计数器的不使用标准

- 1 启动管理软件 (sysSamLauncher) 向导(导航栏上的资产组合管理**/IT/**许可证**/** 管理软件**...**链接)。
- 2 在管理软件页面上,选择管理软件许可证一致性选项。
- 3 单击下一步。
- 4 在管理软件许可证一致性页面上,单击修改计数器按钮。
- 5 选择 *PC1 - PowerPoint -* 许可证和安装的简单计数记录。
- 6 单击安装按钮。
- 7 这将触发修改要使用的安装模型的列表*...*(sysSamAddInst2Counter) 向导。
- 8 填充下表所示的字段和链接:

![](_page_129_Picture_305.jpeg)

- 9 单击完成。
- 10 单击确定。
- 11 检查软件计数器的结果窗口的上部分中的*PC1 - PowerPoint -* 许可证和安装的 简单计数计数器。

如在实例 1b 中所示, 安装/使用数字段 (dSoftInstallCount) 设置为 2, 但是未 使用的安装数字段 (dUnusedInstall) 现在设置为 *2*。

12 检查软件计数器的结果窗口的下部分中的*PC1 - PowerPoint -* 许可证和安装的 简单计数计数器。

对于实例 1b,*PC1 -* 营销有一行结果。

此结果说明您没能满足安装点数量的的许可证,而且软件没有被*Pc1-*营销成本 中心使用。如果确实没有使用该软件,请将其删除。

## 实例 5: 转移许可证权限

### 先决条件

本实例只能在完成 实例 1: 创建必需项 [页 98] 后执行。

## 介绍

本实例介绍如何转移许可证权限以及如何计算软件安装的一致性。

#### 情景

您拥有 5 个 *SoftApp v1* 的许可证,20 个 *SoftApp v2* 的许可证和 5 个 *SoftApp v3* 的许可证。

您安装了 10 个 *SoftApp v1*,12 个 *SoftApp v2* 和 8 个 *SoftApp v3*。

您还有 10 个用于将 *SoftApp v2* 升级为 *SoftApp v3* 的升级许可证。

此外,您可以将许可证权限从 *SoftApp v3* 转移到 *SoftApp v2* 以及从 *SoftApp v2* 转移到 *SoftApp v1*。

汇总信息如下表所示:

![](_page_130_Picture_326.jpeg)

您希望优化软件许可证以查证您是否与软件安装保持一致。

#### 该实例的主要阶段

- 1 [创建软件许可证和软件升级许可证](#page-131-0) [页 132]
- 2 [创建软件安装](#page-132-0) [页 133]
- 3 [创建和链接软件计数器](#page-133-0) [页 134]
- 4 [创建软件升级计数器](#page-136-0) [页 137]
- 5 [启动向导以计算一致性](#page-136-1) [页 137]

## 操作步骤

## <span id="page-131-0"></span>创建软件许可证和软件升级许可证

- 1 启动管理软件 (sysSamLauncher) 向导(导航栏上的资产组合管理**/IT/**许可证**/** 管理软件**...**链接)。
- 2 按照下表中指定的方式填充向导页面(使用下一步和上一步按钮在向导页面中 导航):

![](_page_131_Picture_266.jpeg)

字段或链接 インファイル アイストランド インタン 値

单击确定。

![](_page_132_Picture_349.jpeg)

管理软件 (sysSamLauncher) 向导的软件许可证和安装页面

3 像之前的步骤一样,这会将您带回到管理软件 (sysSamLauncher) 向导的软件 许可证和安装页面。

重复之前的步骤三次,只需修改以下字段即可创建软件许可证 *PC5 - SoftApp v2* 和 *PC5 - SoftApp v1* 以及软件升级许可证 *PC5 - SoftApp v2 -> SoftApp v3*:

![](_page_132_Picture_350.jpeg)

<span id="page-132-0"></span>4 现在, 您可以通过单击**完成**退出**管理软件** (sysSamLauncher) 向导。

#### 创建软件安装

#### 创建模型

- 1 显示模型(导航栏上的资产组合管理**/**模型链接)。
- 2 填充以下各表所示的字段和链接来创建以下记录:

![](_page_132_Picture_351.jpeg)

![](_page_133_Picture_311.jpeg)

### 创建资产组合项

1 显示资产组合项(导航栏上的资产组合管理**/**资产组合项链接)。

2 填充以下各表所示的字段和链接来创建以下记录:

![](_page_133_Picture_312.jpeg)

### <span id="page-133-0"></span>创建和链接软件计数器

需要创建与每个软件许可证 *SoftApp v1*、*SoftApp v2* 和 *SoftApp v3* 相关的计数 器。

此外,还需要许可证权限可以从 *SoftApp v3* 转移到 *SoftApp v2* 以及从 *SoftApp v2* 转移到 *SoftApp v1*。

使用创建软件许可证管理计数器*...*向导 (sysSamCreateSoftwareCounter) 以满足 这些需要。

- 1 启动创建软件许可证管理计数器*...*向导(导航栏上的资产组合管理**/IT/**许可证**/** 创建软件许可证管理计数器**...**链接)。
- 2 要创建一个计数器以计算 PC5 SoftApp v3 许可证和安装数, 请按照下表中指 定的方式填充向导页面(使用下一步和上一步按钮在向导页面中导航):

![](_page_134_Picture_302.jpeg)

这将完成向导并显示软件计数器。显示您刚才创建的计数器的详细信息以查看 计数器的结果。

3 使用相同的过程创建将用于计算 PC5 - SoftApp v2 许可证和安装数的计数器。 启动创建软件许可证管理计数器*...*向导并按下表中指定的方式填充字段:

![](_page_134_Picture_303.jpeg)

![](_page_135_Picture_282.jpeg)

这将完成向导并显示软件计数器。您可以显示刚创建的计数器的详细信息以了 解计数结果和计数器之间的链接(合并选项卡)。

4 使用相同的过程创建将用于计算 PC5 - SoftApp v1 许可证和安装数的计数器。 启动创建软件许可证管理计数器*...*向导并按下表中指定的方式填充字段:

![](_page_135_Picture_283.jpeg)

这将完成向导并显示软件计数器。您可以显示刚创建的计数器的详细信息以了 解计数结果和计数器之间的链接(合并选项卡)。

### <span id="page-136-0"></span>创建软件升级计数器

- 1 显示软件升级计数器(导航栏上的资产组合管理**/IT/**软件升级计数器链接)。
- 2 创建新计数器(新建按钮)。
- 3 填充下表中所示的字段和链接来创建以下记录:

![](_page_136_Picture_334.jpeg)

## ■注:

<span id="page-136-1"></span>如果您具有软件升级计数器模型,您也可以使用创建软件许可证管理计数器*...*向导 (sysSamCreateSoftwareCounter)(导航栏上的资产组合管理**/IT/**许可证**/**创建软件 许可证管理计数器…链接)来创建此计数器,如段落[创建和链接软件计数器](#page-133-0)[页134] 中所示。

### 启动向导以计算一致性

- 1 显示软件计数器(导航栏上的资产组合管理**/IT/**许可证**/**软件计数器链接)。
- 2 例如,显示 *PC5 - SoftApp v2* 许可证和安装的简单计数计数器的详细信息。
- 3 单击计算按钮。这将启动选定计数器和任何相关计数器的重新计算权限和安装 (sysSamReCalcCounters) 向导。 结果可以在常规和结果选项卡中看到。
- 4 单击链接的计数器按钮以启动查看链接的计数器 (sysSamSoftLicLinkedCount) 向导:
	- 第一个屏幕汇总主要信息:权限和安装/使用计数,以及合并一致性。 这可以让您看到您与许可证权限以及实际安装/使用保持一致。

■ 第二个屏幕显示更详细的信息,可以帮助您了解为提高不同软件应用程序的 合并一致性而执行的不同转移和升级过程。 与下表类似的一个表将显示软件计数器列表(为获得这些结果所采取的不同 步骤详见如下)

![](_page_137_Picture_521.jpeg)

下表(下方)显示软件升级计数器列表:

![](_page_137_Picture_522.jpeg)

您将在第一个表的最后一列(合并一致性)看到您符合安装和许可证权限。

您将看到在第二个表中,10个升级权限中有8个已转移。2个升级权限未使 用。

# 实例 2: Microsoft Select 合同

## 介绍

这个详细的实例说明如何管理 Microsoft Select 合同。

### 有关 **Microsoft Select 6.0** 合同的提示

- 它们是面向大中型公司的。
- 基于三年期间的目标采购量。

此目标包括公司打算在以下任一产品组方面采购的许可证总数:

- 应用程序产品
- 系统产品
- 服务器产品
- 在其中的每个组中,公司都对其采购情况进行组织以实现最佳比率。 由于并非所有的软件都具有同样的价值,因此Select程序不对许可证进行计数, 而是使用许可证点系统。

另外,它允许客户在许可证点可用时复制软件并自动使用这些副本。

- 对于这三个产品组中的每个组都有四种定价级别(由三年期间的采购目标确 定)。
- 可以选择采购以下产品:
	- 仅许可证 (L)。 许可证 (L), 使您有权安装软件产品的完全版本。
	- 软件保证 (SA)。 SA 许可证使您有权在 Select 合同期间进行所有更新(主要版本、次要版 本、服务包、修补程序等)。
	- 许可证和软件保证 (L+SA)。

### 有关该实例中 **Microsoft Select** 合同的基本信息

- 开始日期:2003 年 1 月 1 日
- 结束日期:2006 年 12 月 31 日
- 主合同是指公司与 Microsoft 之间的主要合同。

主租赁协议链接到一揽子采购订单合同,该合同包括购置应用程序池中的新许 可证。此合同特别定义 3 年期间内的目标批量点数(1500 点)。此合同还用作 购置新许可证的参考(购置一次即可永久使用)。

一揽子采购订单合同链接到一个维护合同,该维护合同包括应用程序池的许可 证保证。

- 公司按照合同部署应用程序 Excel 和 Project。
- 在合同生效之前, 公司拥有 100 个 Excel 许可证, 10 个 Project 许可证。 100 个 Excel 许可证将包括在 Select 软件保证中。 对于 10 个 Project 许可证的更新不包括在 Select 合同中。
- 公司购买 300 个新的带有 Select 软件保证的 Excel 许可证, 还购买 20 个新的不带软件保证的 Project 许可证。

### 该实例中要管理的方面

- 确定所购置的批量点数并将它们与合同目标(合同的商业方面)进行比较。 计算字段用于将目标点数与实际购置的点数进行比较。
- 请确保安装数与授权许可证的数量一致。 计数器用于将安装数与采购的许可证数进行比较。

### 该实例的主要阶段

- 1 创建性质和模型。
- 2 创建合同。
- 3 创建资产组合项。
- 4 创建目录参考。
- 5 创建申请和订单。
- 6 创建计算字段。
- 7 创建计数器。

## 执行步骤

### 创建性质

- 1 显示性质(导航栏上的资产组合管理**/**性质链接)。
- 2 填充以下各表中所示的字段和链接来创建以下记录:

![](_page_139_Picture_256.jpeg)

![](_page_140_Picture_236.jpeg)

![](_page_140_Picture_237.jpeg)

![](_page_140_Picture_238.jpeg)

![](_page_140_Picture_239.jpeg)

## 创建品牌

- 1 显示品牌(导航栏上的资产组合管理**/**品牌链接)。
- 2 如果不存在,请填充下表中所示的字段和链接来创建以下记录:

![](_page_140_Picture_240.jpeg)

### 为特征创建单位

- 1 显示单位(导航栏上的管理**/**系统**/**单位链接)。
- 2 填充以下各表中所示的字段和链接来创建以下记录:

![](_page_140_Picture_241.jpeg)

![](_page_141_Picture_189.jpeg)

## 为模型与合同创建特征

- 1 显示特征(导航栏上的管理**/**特征**/**特征链接)。
- 2 填充以下各表中所示的字段和链接来创建以下记录:

![](_page_141_Picture_190.jpeg)

![](_page_142_Picture_240.jpeg)

字段或链接

值

要与许可证模型相关的特征用于定义在合同的第一 年内(剩下两三年的软件保证),每次采购许可证 时所获得的软件保证点数。

![](_page_142_Picture_241.jpeg)

![](_page_142_Picture_242.jpeg)

### 向特征中添加参数

- 1 显示特征(导航栏上的管理**/**特征**/**特征链接)。
- 2 选择 *PC2SelectPointsL* 特征。
- 3 显示参数选项卡。
- 4 添加参数(**+** 按钮)。
- 5 填充下表所示的字段和链接:

![](_page_142_Picture_243.jpeg)

- 6 对于 *PC2SelectPointsSA1*、*PC2SelectPointsSA2* 和 *PC2SelectPointsSA3* 特 征按同样的方式操作。
- 7 选择 *PC2SelectPointsTarget* 特征。
- 8 显示参数选项卡。
- 9 添加参数(**+** 按钮)。
- 10 填充下表所示的字段和链接:

![](_page_143_Picture_284.jpeg)

## 创建模型

1 显示模型(导航栏上的资产组合管理**/**模型链接)。

2 填充以下各表中所示的字段和链接来创建以下记录:

![](_page_143_Picture_285.jpeg)

![](_page_143_Picture_286.jpeg)

![](_page_143_Picture_287.jpeg)

![](_page_143_Picture_288.jpeg)

![](_page_143_Picture_289.jpeg)
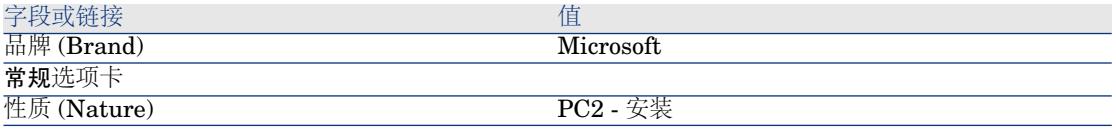

### 创建合同

1 显示合同(导航栏上的合同**/**合同链接)。

2 填充以下各表中所示的字段和链接来创建以下记录:

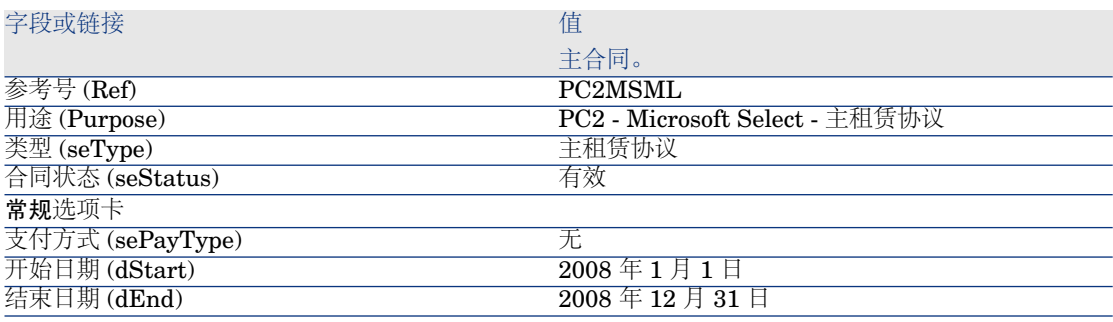

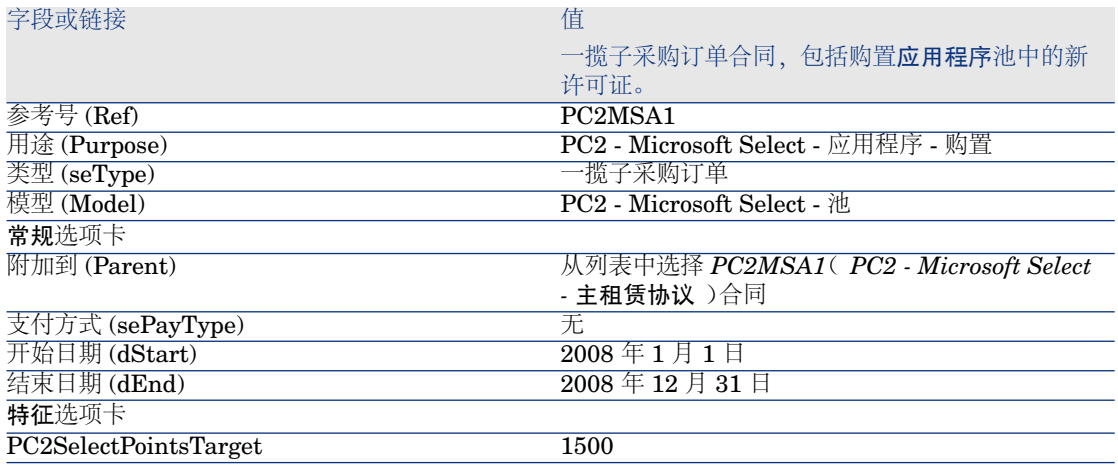

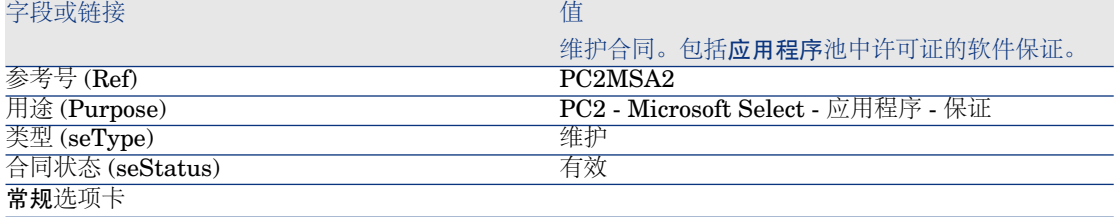

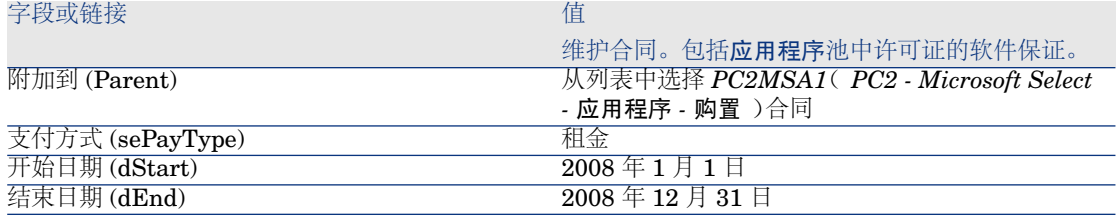

### 创建成本中心

- 1 显示成本中心(导航栏上的资产组合管理**/**成本中心链接)。
- 2 填充以下各表中所示的字段和链接来创建以下记录:

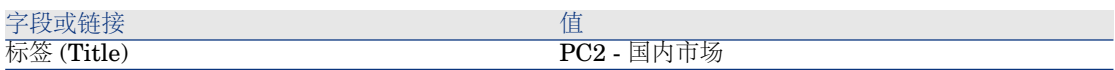

### 创建资产组合项

- 1 显示资产组合项(导航栏上的资产组合管理**/**资产组合项链接)。
- 2 填充以下各表中所示的字段和链接来创建以下记录:

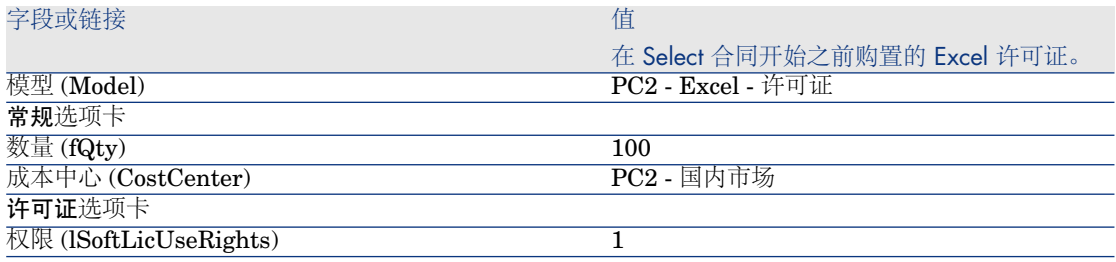

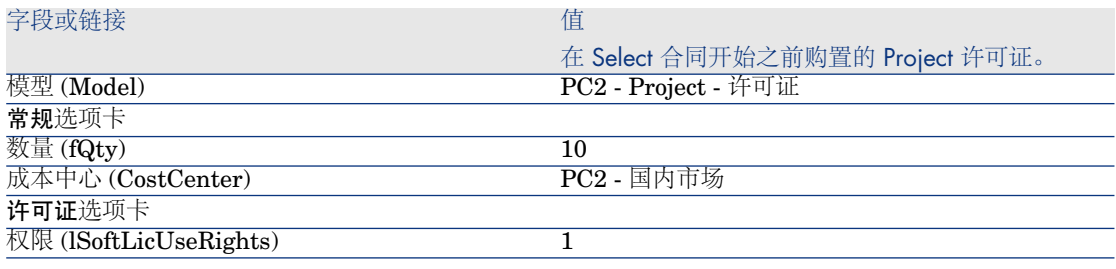

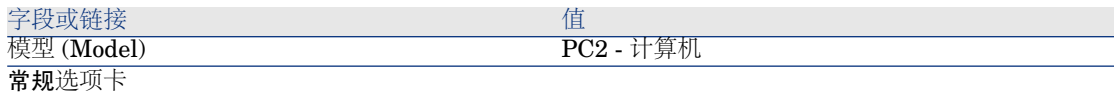

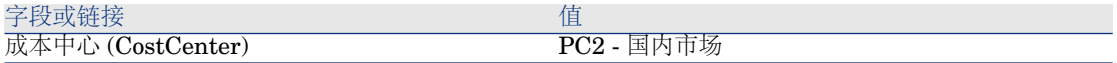

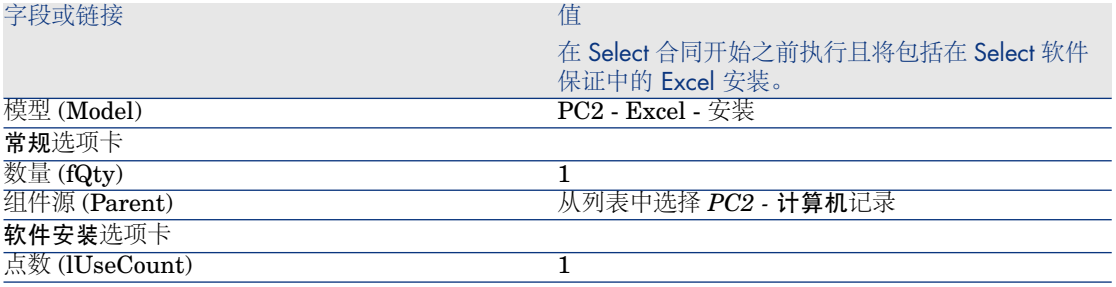

#### 创建供应商

1 显示公司(导航栏上的资产组合管理**/**公司链接)。

2 如果不存在,请填充下表中所示的字段和链接来创建以下记录:

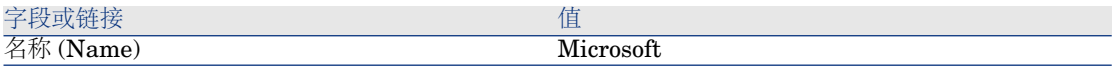

### 创建产品

- 1 创建产品(导航栏上的目录**/**产品链接)。
- 2 填充以下各表中所示的字段和链接来创建以下记录:

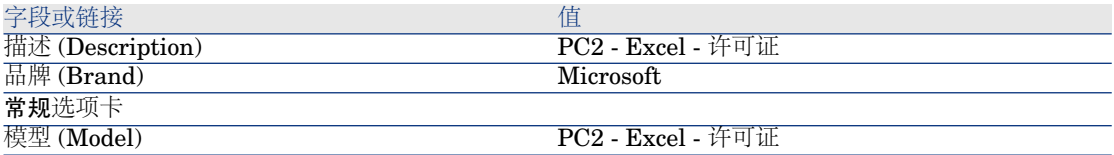

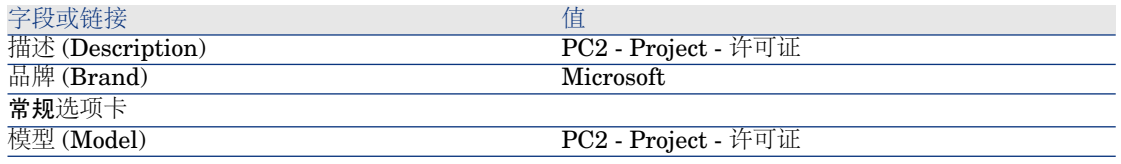

### 创建目录

- 1 显示目录(导航栏上的目录**/**目录参考链接)。
- 2 填充以下各表中所示的字段和链接来创建以下记录:

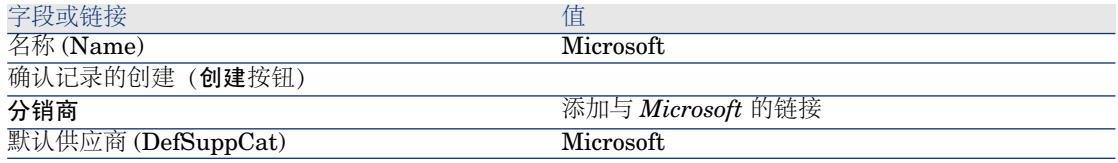

#### 创建参考

- 1 显示目录(导航栏上的目录**/**目录参考链接)。
- 2 填充以下各表中所示的字段和链接来创建以下记录:

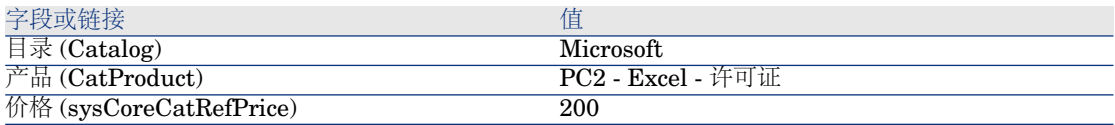

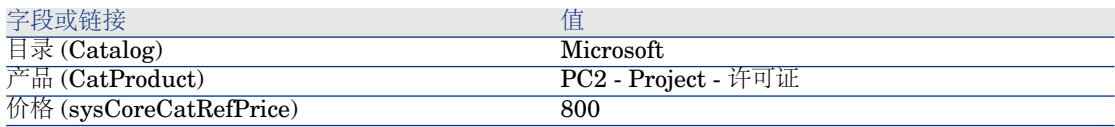

### 利用主租赁协议创建许可证和保证申请

- 1 显示申请(导航栏上的采购**/**采购申请链接)。
- 2 填充以下各表中所示的字段和链接来创建以下记录:

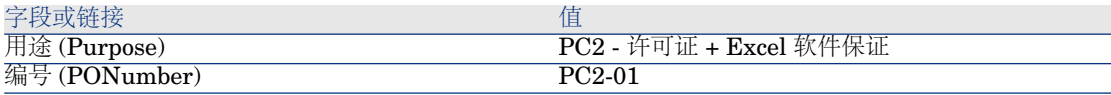

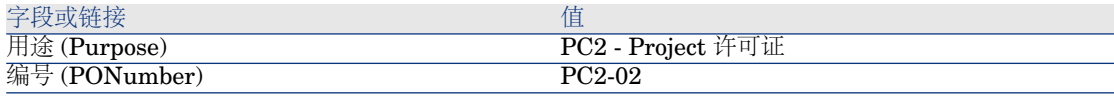

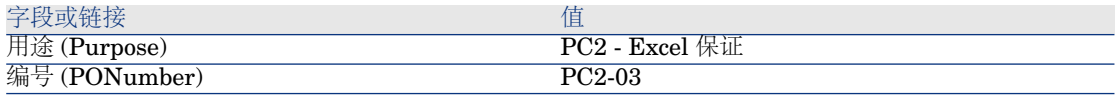

### 为 *PC2-01* 申请创建申请行

1 显示申请(导航栏上的采购**/**采购申请链接)。

- 2 选择申请 *PC2-01*(编号 (PONumber) 字段)。
- 3 显示组成选项卡。
- 4 填充如下表所示的字段和链接来添加以下申请行(+ 按钮):

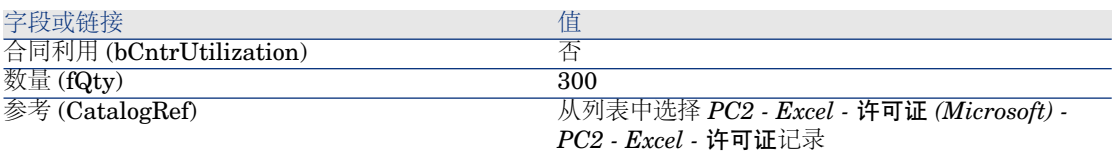

### 提示:

为了能够在 Windows 客户端中正确地创建以下各行, 必须首先使用修改按钮来 保存包含在申请的第一行。

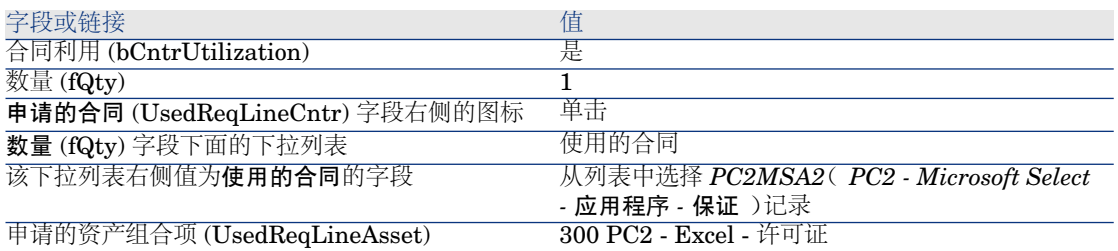

#### 为 *PC2-02* 申请创建申请行

- 1 显示申请(导航栏上的采购**/**采购申请链接)。
- 2 选择申请 *PC2-02*(编号 (PONumber) 字段)。
- 3 显示组成选项卡。
- 4 填充如下表所示的字段和链接来添加以下申请行(+ 按钮):

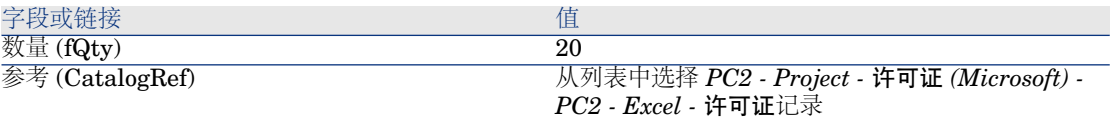

### 为 *PC2-03* 申请创建申请行

- 1 显示申请(导航栏上的采购**/**采购申请链接)。
- 2 选择申请 *PC2-03*(编号 (PONumber) 字段)。
- 3 显示组成选项卡。

4 填充如下表所示的字段和链接来添加以下申请行(+ 按钮):

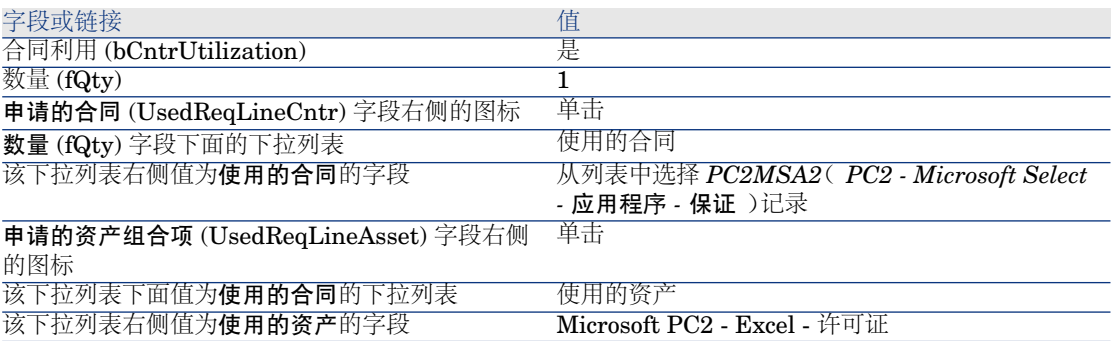

### 创建、发出和接收 *PC2-01* 和 *PC2-02* 订单

- 1 显示申请(导航栏上的采购**/**采购申请链接)。
- 2 选择申请 *PC2-01*(编号 (PONumber) 字段)。
- 3 单击发出然后单击完成,再单击确定接受建议值。
- 4 在通过申请生成的采购订单的详细信息中:
	- a 填充下表所示的字段和链接:

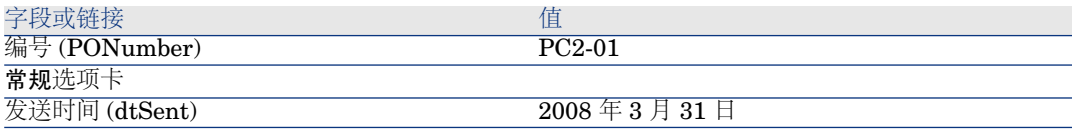

- b 显示组成选项卡。
- c 显示采购订单行的详细信息。
- d 在订单行的详细信息中,显示分配选项卡。
- e 填充下表所示的字段和链接:

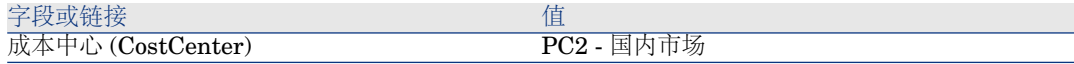

f 在订单行的详细信息中,显示融资选项卡。

g 填充下表所示的字段和链接:

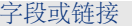

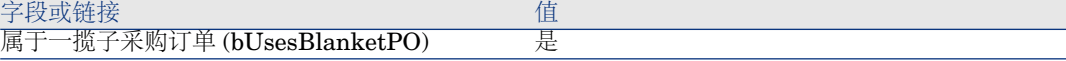

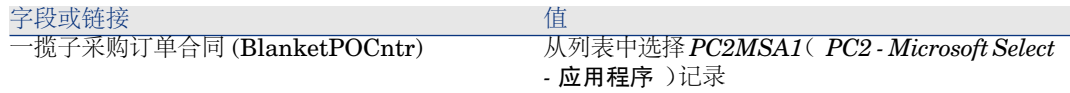

h 保存对工作单所做的修改(修改按钮)。

- 5 单击发出,然后单击完成,再单击确定接受建议值。
- 6 单击接收,然后单击完成,再单击确定接受建议值。
- 7 检查在接收采购订单的过程中创建的资产组合项的详细信息。
- 8 Windows 客户端:关闭所有窗口。
- 9 显示申请(导航栏上的采购**/**采购申请链接)。
- 10 选择申请 *PC2-02*(编号 (PONumber) 字段)。
- 11 单击报价,然后单击完成。按原样接受所建议的值。单击确定。
- 12 填充下表所示的字段和链接:

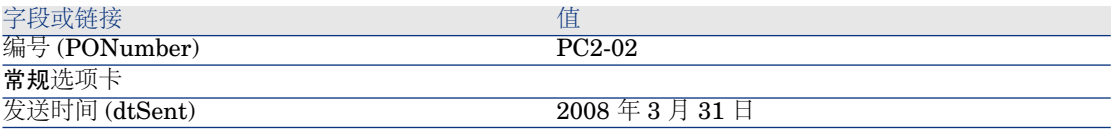

13 在通过申请生成的估价单的详细信息中:

- a 显示组成选项卡。
- b 显示采购订单行的详细信息。
- c 在订单行的详细信息中,显示分配选项卡。
- d 填充下表所示的字段和链接:

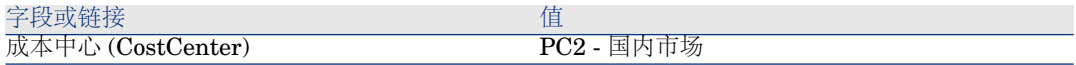

- e 在订单行的详细信息中,显示融资选项卡。
- f 填充下表所示的字段和链接:

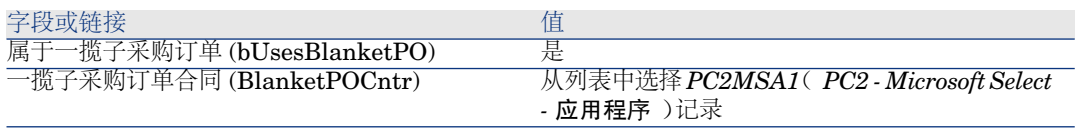

g 保存对工作单所做的修改(修改按钮)。

14 在利用采购申请创建的估价单,单击发出,然后单击完成。按原样接受所建议 的值。单击确定。

- 15 在利用采购申请创建的采购订单的详细信息中,单击接收,然后单击完成。按 原样接受所建议的值。单击确定。
- 16 检查在接收采购订单的过程中创建的资产组合项的详细信息。
- 17 Windows 客户端:关闭所有窗口。

### 执行 *PC2-03* 申请

- 1 显示申请(导航栏上的采购**/**采购申请链接)。
- 2 选择申请 *PC2-03*(编号 (PONumber) 字段)。
- 3 将申请状态字段 (seStatus) 设置为已批准。
- 4 单击修改。
- 5 单击执行,然后单击完成。按原样接受所建议的值。单击确定。
- 6 显示组成选项卡。
- 7 显示申请行合同利用的详细信息。
- 8 单击设置为 *Microsoft PC2 - Excel -* 许可证的字段右侧的放大镜。
- 9 显示合同选项卡。 注意:资产链接到 *PC2MSA2*(*PC2 - Microsoft Select -* 应用程序 *-* 保证)合 同。
- 10 Windows 客户端:关闭所有窗口。

### 为点数跟踪创建计算字段

- 1 显示计算字段(导航栏上的管理**/**系统**/**计算字段链接)。
- 2 填充以下各表中所示的字段和链接来创建以下记录:

### 提示:

建议将文档内 chm 中的脚本复制到 Asset Manager 中。

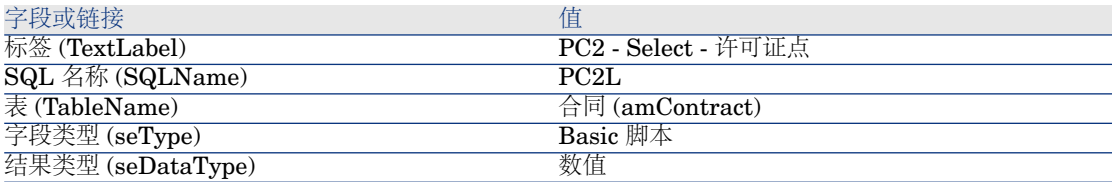

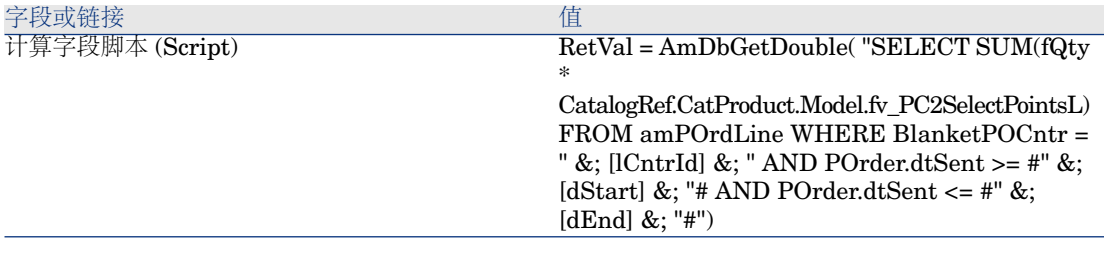

脚本的描述:

- *RetVal =*:该脚本返回一个值。
- *AmDbGetDouble*(...): 返还一个双精度数值(8个字节)。
- *FROM amPOrdLine*: 该查询搜索订单行表。
- *WHERE BlanketPOCntr = " &; [lCntrId] &; " AND POrder.dtSent >= #" &; [dStart] &; "# AND POrder.dtSent <= #" &; [dEnd] &; "#"*:订单行表 中的记录必须按一揽子采购订单合同(BlanketPOCntr) 链接到合同, 订单 行所属订单的发出日期(链接到 **POrder.dtSent** 字段)必须在合同开始 (**dStart** 字段)之后、合同结束(**dEnd** 字段)之前。
- *SUM(fQty* <sup>\*</sup> *CatalogRef.CatProduct.Model.fv\_PC2SelectPointsL)*:该查 询针对由 *WHERE(...)* 子句选择的每个订单行,对某些特征值 *fv\_PC2SelectPointsL* 进行求和 (*SUM(...)*),这些特征值与该订单行的目录 参考的产品模型(*CatalogRef.CatProduct.Model.fv\_PC2SelectPointsL* 链 接)相关。

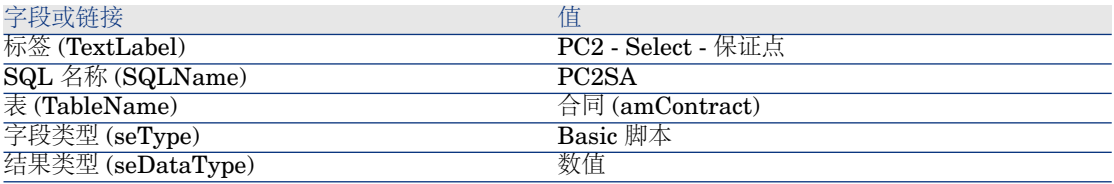

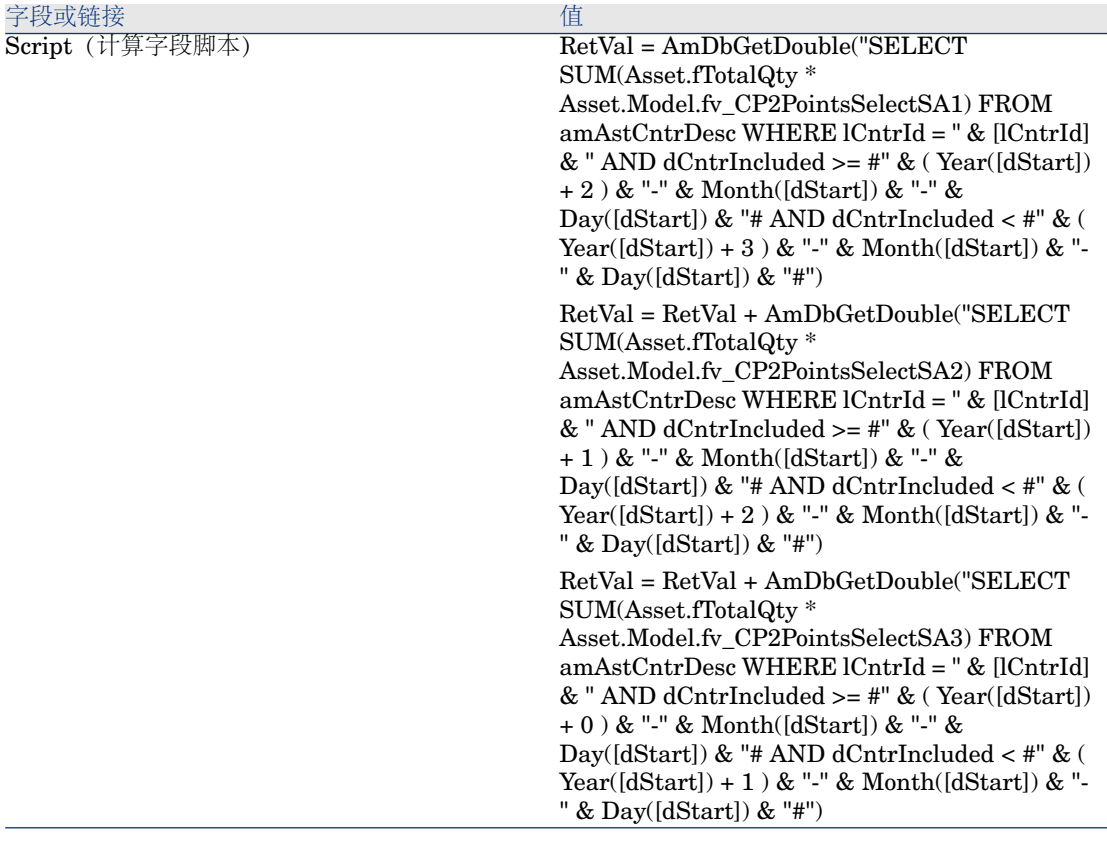

该脚本的第一个 *RetVal =* 的描述:

- *RetVal =*:该脚本返回一个值。 为了增强可读性,该计算分三步执行,因此计算公式为 *RetVal = RetVal +*
- *AmDbGetDouble*(...): 返还一个双精度数值(8个字节)。
- *FROM amAstCntrDesc*: 该查询搜索合同涵盖的资产表。
- *lCntrId = " &; [lCntrId] &; "*:*WHERE* 子句的第一个条件。 合同涵盖的资产必须链接到由 **lCntrId** 字段标识的当前合同。
- $\bullet$  *dCntrIncluded* >= #"  $\&$ ;  $\&$  *(Year([dStart])* + 2  $\&$   $\&$ ;  $\&$  *"-*"  $\&$ ; *Month([dStart]) &; "-" &; Day([dStart]) &; "#*:*WHERE* 子句的第二个条件。

在合同开始之后,合同涵盖的资产必须至少已经包括(**dCntrIncluded** 字 段)两年。

*#* 字符用来分隔参考日期。

参考日期将通过连接合同的开始年份、月份和日期(**dStart** 字段)重新形 成。

*...*

因此,将获得格式为 *#YYYY-MM-DD#* 的日期。

 $dCntrInded <$   $\neq$   $\#$   $\&$ ;  $\&$   $\&$ ;  $\&$   $\&$   $\&$ ;  $\&$ ;  $\&$ ;  $\&$ ;  $\&$ ;  $\&$ ;  $\&$ ;  $\&$ ;  $\&$ ;  $\&$ ;  $\&$ ;  $\&$ ;  $\&$ ;  $\&$ ;  $\&$ ;  $\&$ ;  $\&$ ;  $\&$ ;  $\&$ ;  $\&$ ;  $\&$ ;  $\&$ ;  $\&$ ;  $\&$ ;  $\&$ ;  $\&$ ;  $\&$ ;  $\&$ ;  $\&$ ; *"-" &; Day([dStart]) &; "#*:*WHERE* 子句的第三个条件。

在合同开始之后,合同涵盖的资产必须至少已经包括(**dCntrIncluded** 字 段)三年。

■ *SUM(Asset.fTotalQty* \* *Asset.Model.fv\_PC2SelectPointsSA3)*: 该查询将 产品的数量(fTotalQty)字段)和由 WHERE 子句选择的合同所涵 盖资产的 *PC2SelectPointsSA3* 特征组合在一起。

实际上,正是此特征给出当在合同的第一年内购置许可证而且剩下两三年软 件保证时,要计数的软件保证点数。

显示计算字段与合同特征

■注:

此操作只能在 Windows 客户端中进行。

需要使用 Asset Manager Application Designer 自定义窗口并让它们在详细信息窗 口或 Web 客户端列表中显示计算字段。

- 1 显示合同(导航栏上的合同**/**合同链接)。
- 2 右键单击列表标题。
- 3 从快捷菜单中选择实用工具**/**配置列表。
- 4 添加计算字段 *PC2 - Select -* 保证点 *(PC2SA)* 和 *PC2 - Select -* 许可证点 *(PC2L)*。
- 5 单击确定。
- 6 检查已经为 *PC2MSA1* 和 *PC2MSA2* 合同添加的值。

创建 Excel 计数器所需的查询

- 1 显示查询(导航栏上的管理**/**查询链接)。
- 2 填充以下各表中所示的字段和链接来创建以下记录:

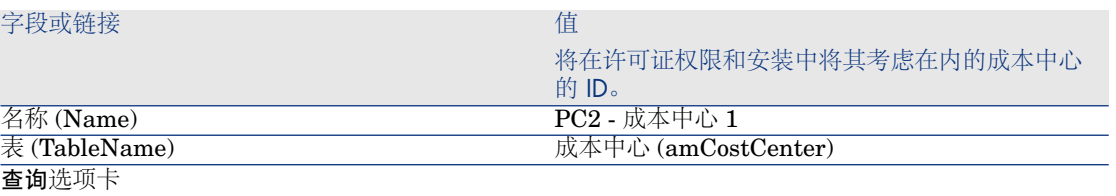

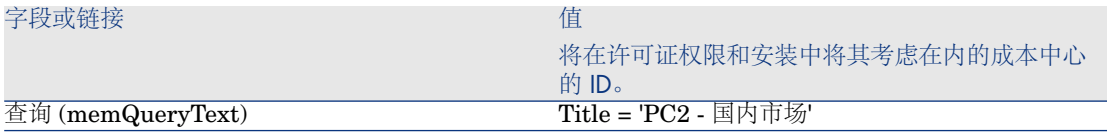

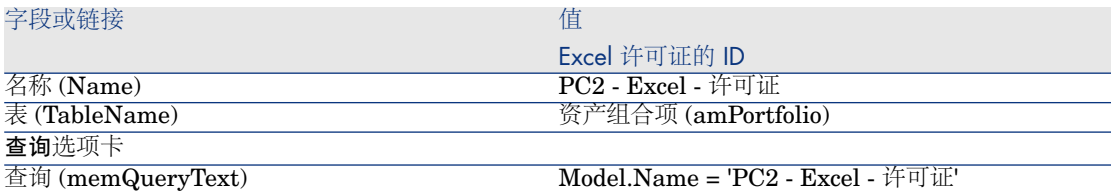

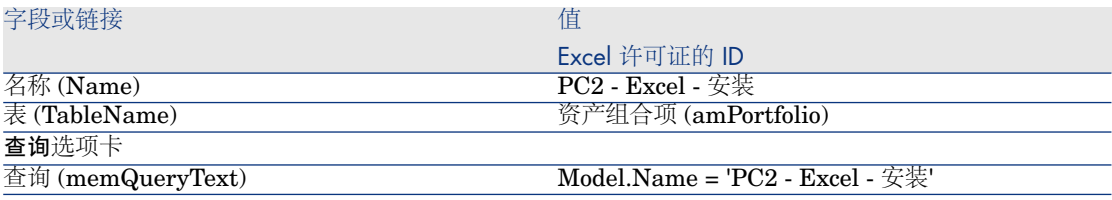

### 创建 Excel 计数器

- 1 显示计数器(导航栏上的资产组合管理**/IT/**许可证**/**软件计数器链接)。
- 2 填充以下各表中所示的字段和链接来创建以下记录:

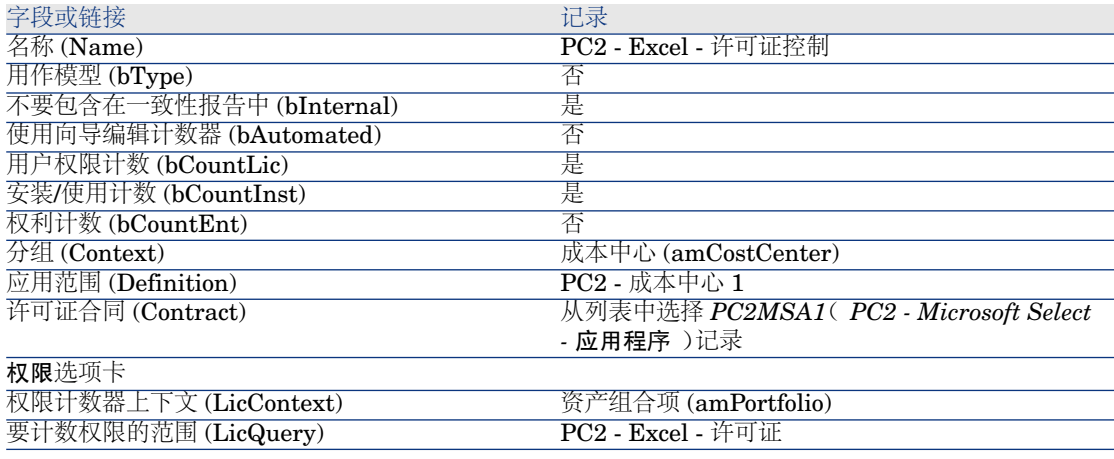

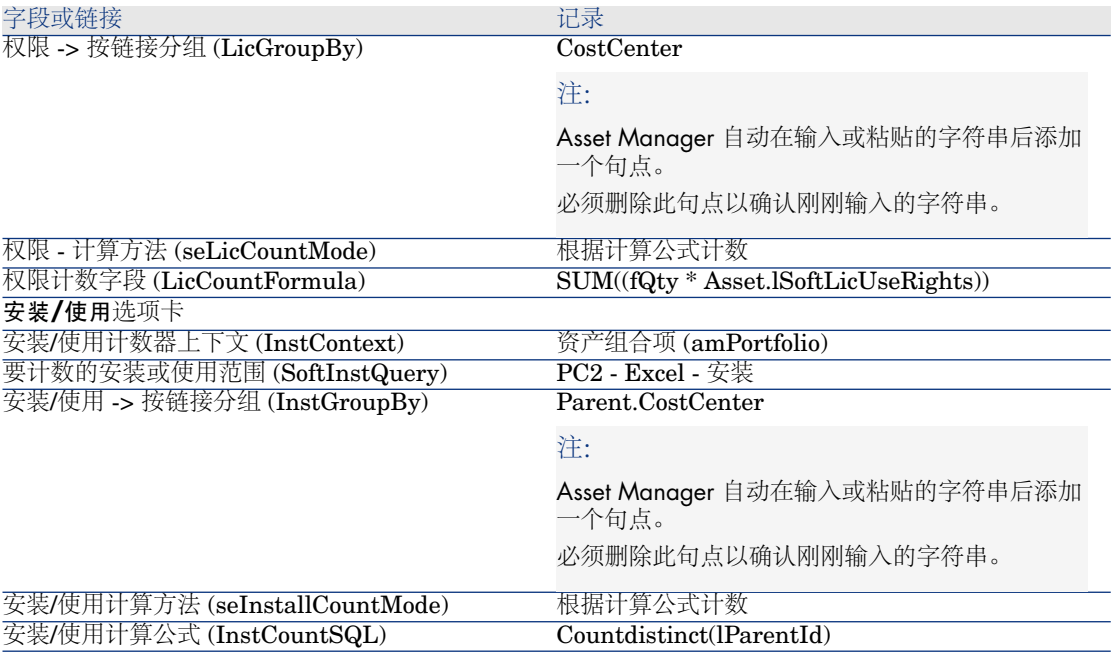

- 3 单击计算按钮。
- 4 显示常规选项卡:计数在这里汇总。
- 5 显示结果选项卡:计数详细信息列在这里。

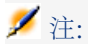

可以按照同样的方式为 Project 创建计数器。

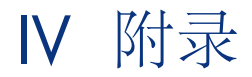

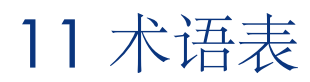

请阅读下一章中的术语表: ▶ [主要概念](#page-20-0) [页 21].

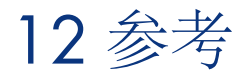

# 导航栏、菜单和选项卡

<span id="page-162-0"></span>以下 Windows 客户端的导航栏链接和菜单直接链接到软件资产模块:

### 表格 **12.1.** 软件资产模块中的导航栏链接、菜单&选项卡 **-** 列表

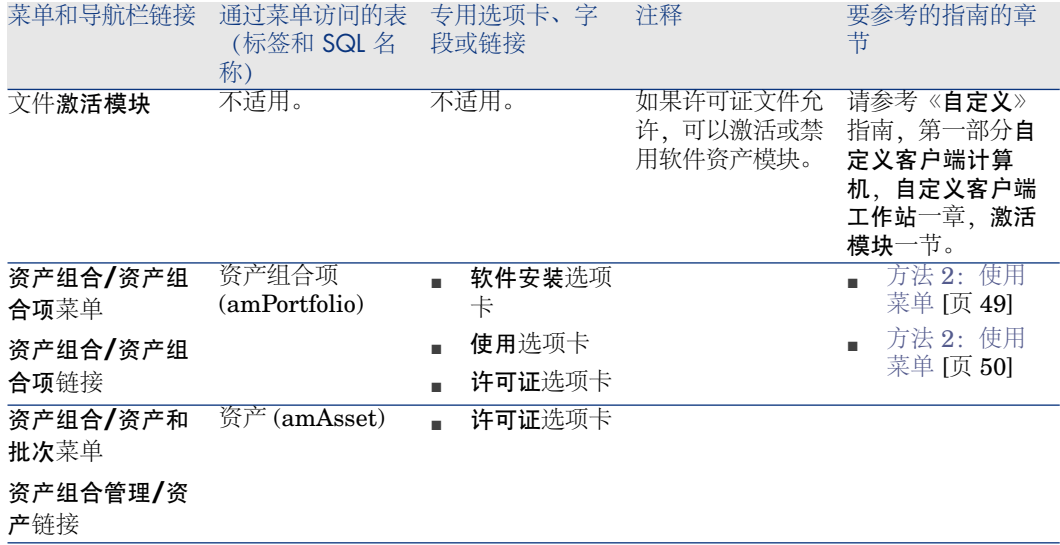

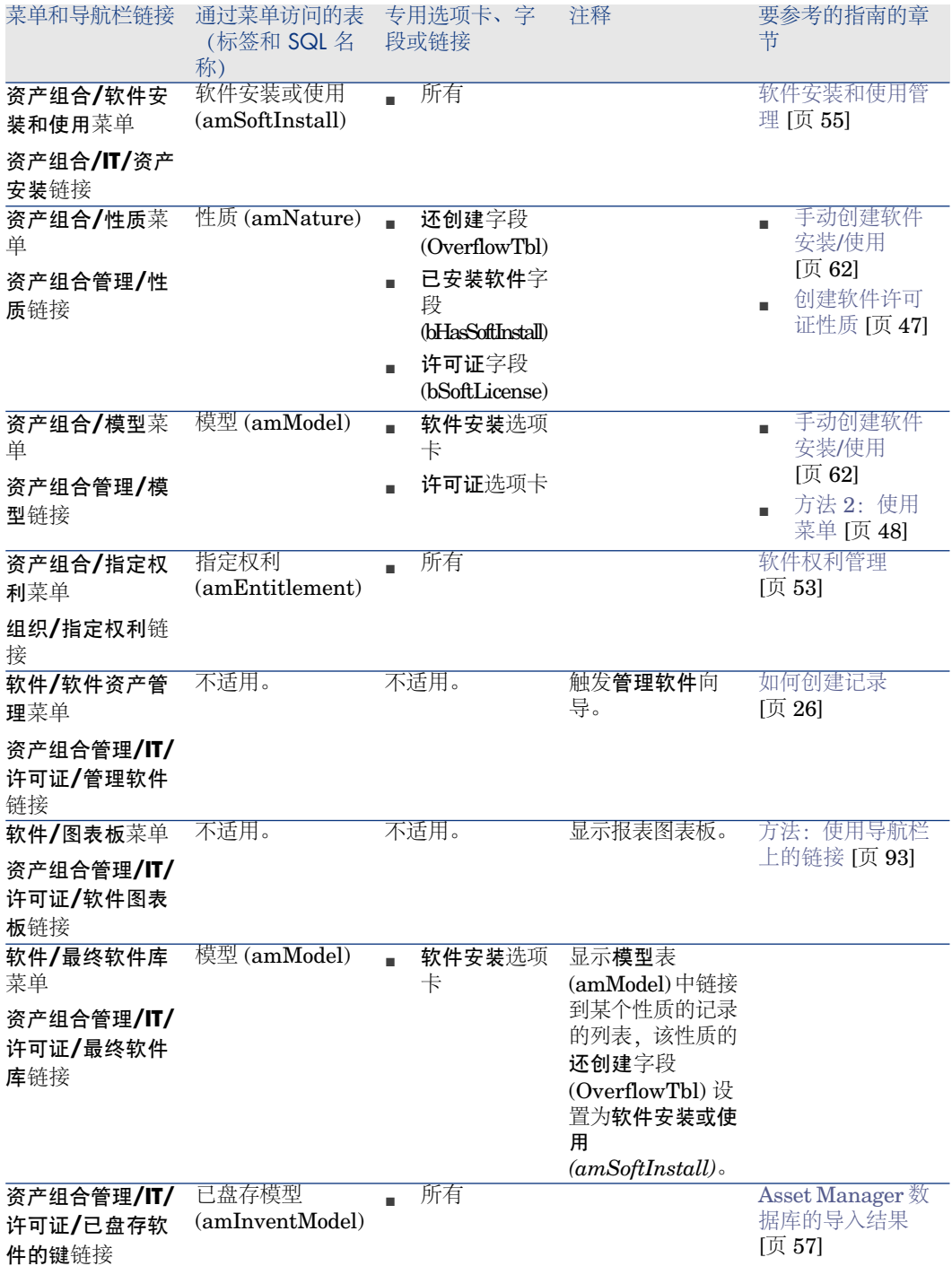

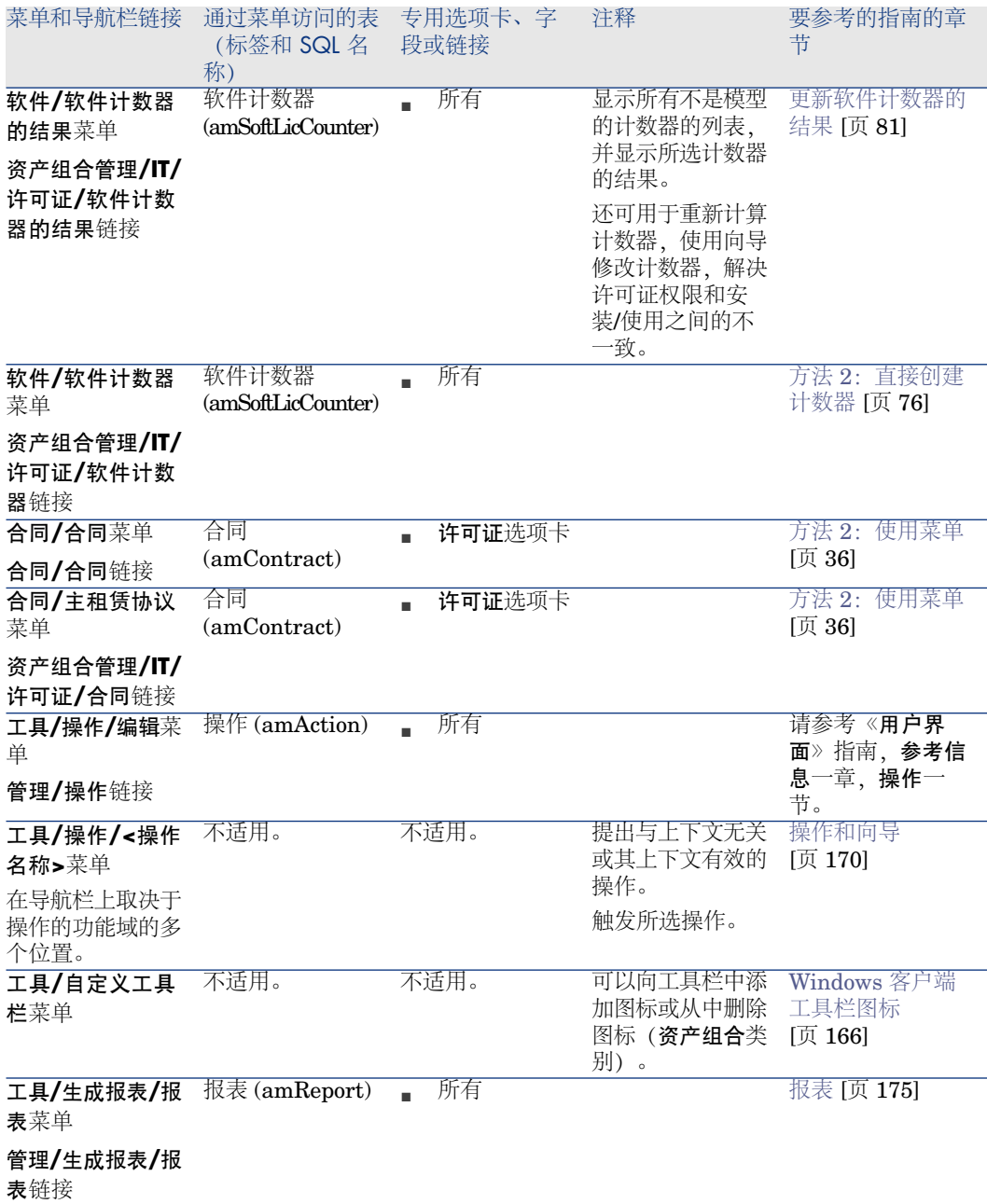

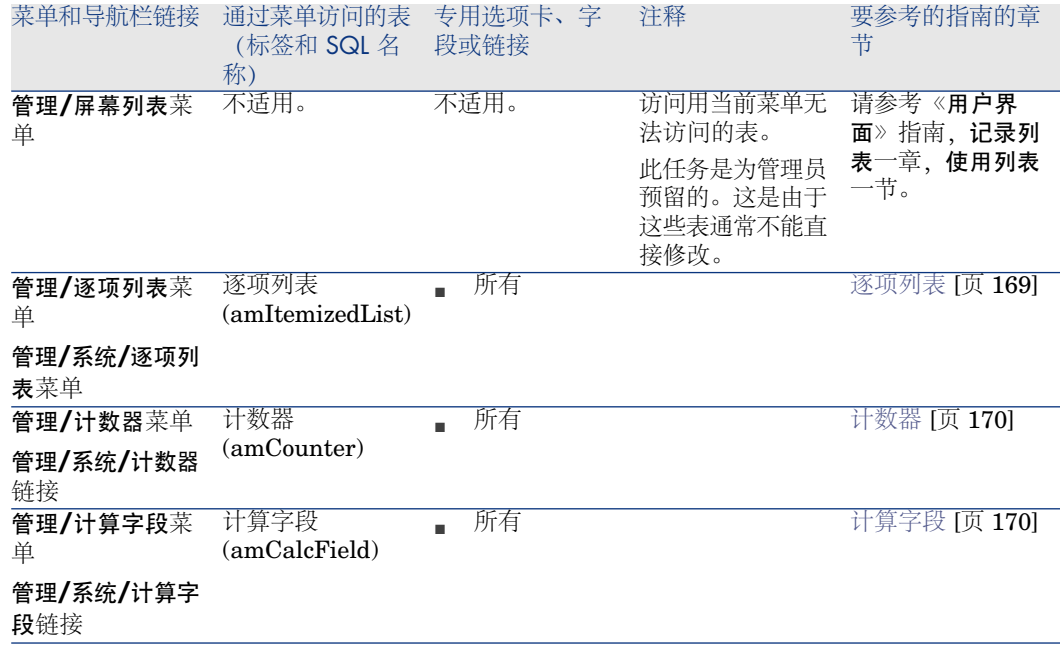

<span id="page-165-0"></span>此表没有列出软件资产模块中的操作或报表,您可以在导航栏中资产组合管理*/IT/* 许可证分支下找到它们。

# Windows 客户端工具栏图标

<span id="page-165-1"></span>软件资产模块没有特定的 Windows 客户端工具栏图标。 有关自定义工具栏的更多信息,请参考《自定义》指南,第一部分自定义客户端计 算机,自定义客户端工作站一章,自定义工具栏一节。

### Windows 客户端接口选项

<span id="page-165-2"></span>没有专门用于软件资产模块的 Windows 客户端接口选项。 有关配置界面选项的更多信息,请参考《自定义》指南,第一部分自定义客户端计 算机,自定义客户端工作站一章,常规选项一节。

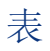

### <span id="page-166-1"></span><span id="page-166-0"></span>软件资产模块使用大量的表。

下列表直接链接到软件资产模块:

### 表格 **12.2.** 软件资产模块中的表 **-** 列表

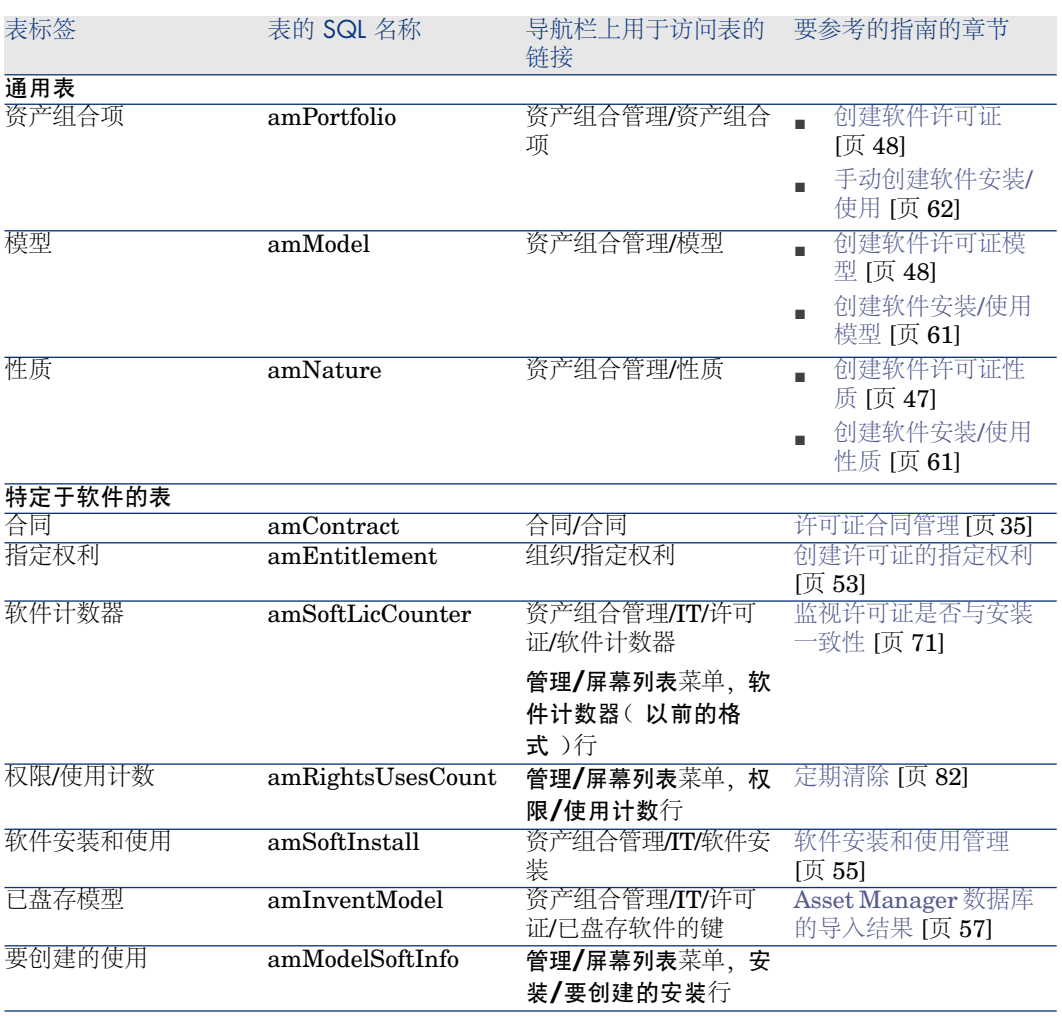

# 表之间的关系

<span id="page-167-0"></span>软件资产模块使用 Asset Manager 数据库中的大量表: 这些表之间有多种链接。 正是有了这些链接,您将发现对按照某个特定顺序填充表非常有用。

下面提供的顺序并非强制: 使用 Asset Manager 可以在需要的时候在关联的表中 创建缺少的记录。

下表对应该如何创建记录的顺序进行了优化。该表指明需要填充的从属表。 本指南使用的实例遵循以下这些建议。

### 表格 **12.3.** 表的依赖关系 **-** 表

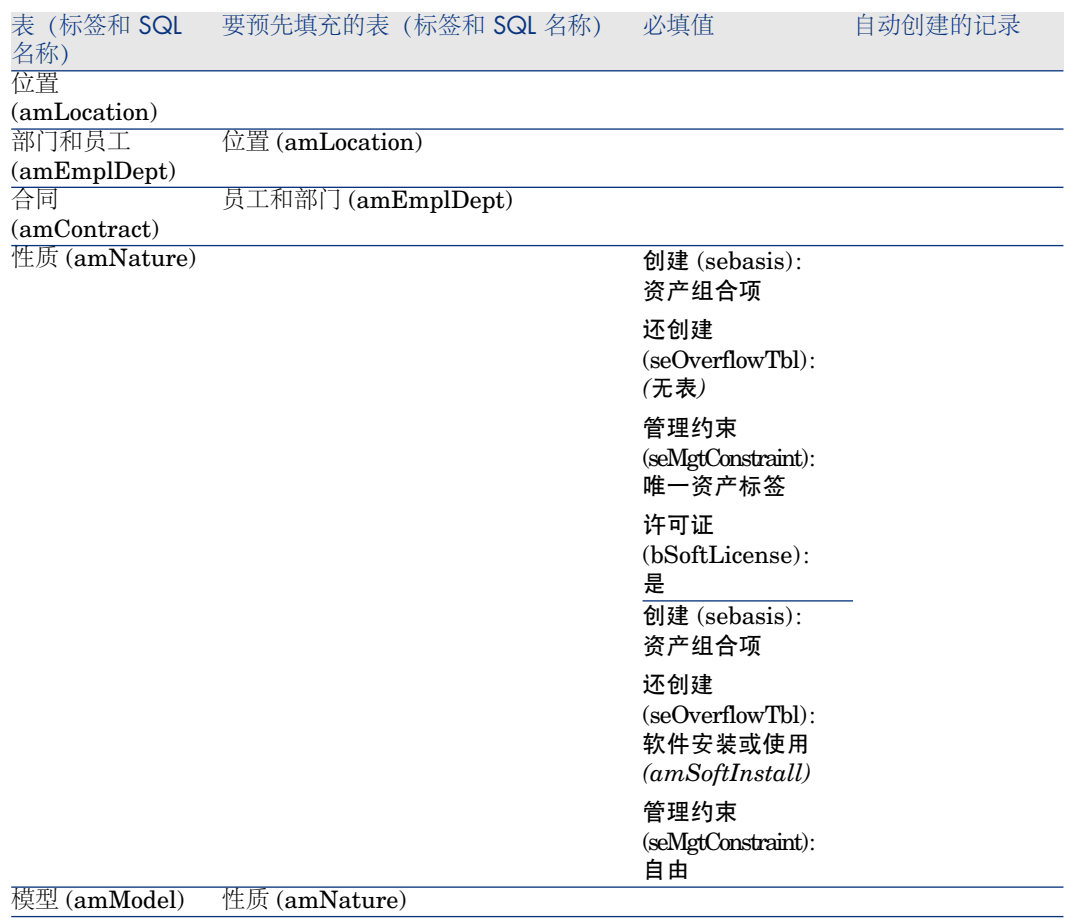

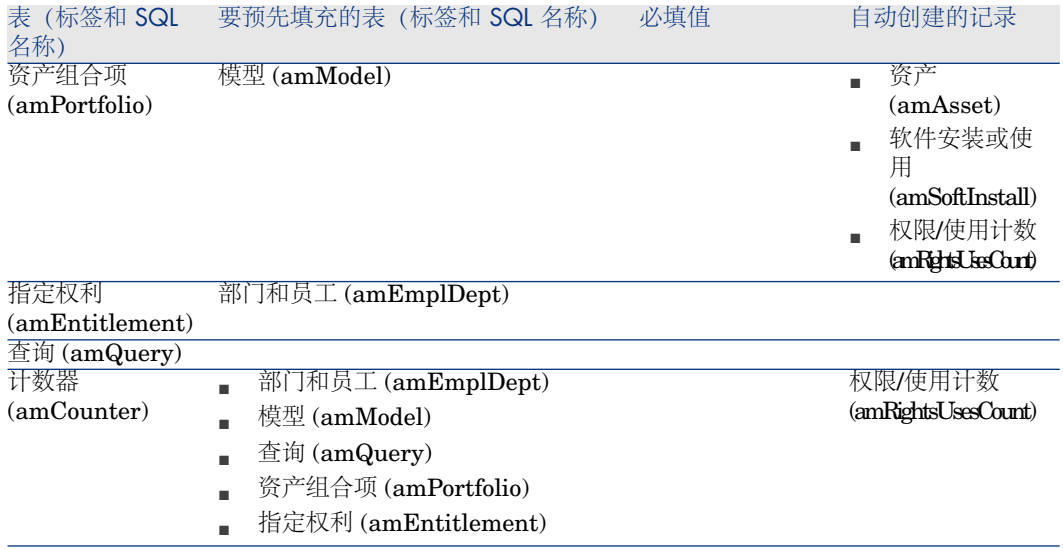

### <span id="page-168-0"></span>逐项列表

可以使用打开或关闭的逐项列表来选择某些字段的值。 要访问逐项列表表 (**amItemizedList**),请使用管理**/**逐项列表菜单。 下表详细介绍特定于软件资产模块的逐项列表。

### 表格 **12.4.** 逐项列表 **-** 列表

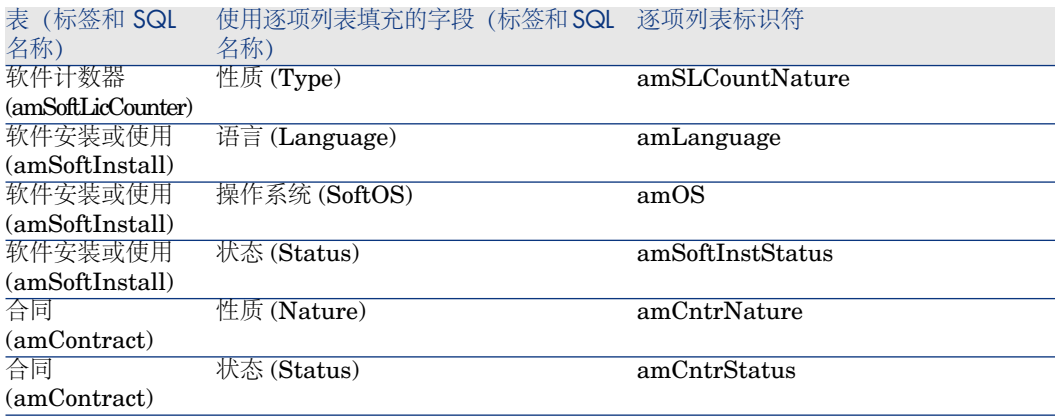

有关逐项列表的更多信息,请参考《高级应用》指南,逐项列表一章。

# 计算字段

#### <span id="page-169-5"></span><span id="page-169-2"></span>软件资产模块使用大量的计算字段。

下表详细介绍特定于软件资产模块的计算字段。

#### 表格 **12.5.** 计算字段 **-** 列表

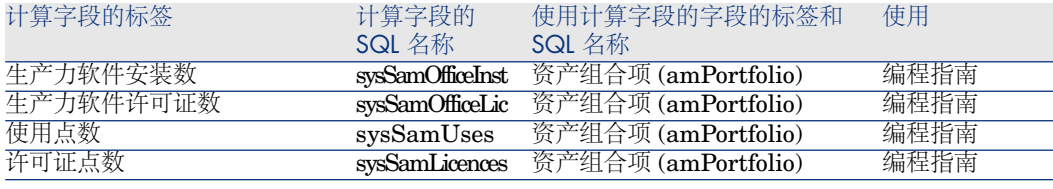

<span id="page-169-1"></span>有关计算字段的更多信息, 请参考《**高级应用**》指南, **计算字段**一章。 有关编写脚本的更多信息,请参考《高级应用》指南,脚本一章。 有关使用 API 的更多信息,请参考《程序员参考》指南。

计数器

<span id="page-169-4"></span><span id="page-169-0"></span>软件资产模块不使用计数器。

<span id="page-169-3"></span>要访问计数器表 (amCounter),请选择导航栏上的管理**/**系统**/**计数器链接。

### 操作和向导

软件资产模块使用操作来使常用任务实现自动化。

要访问操作表 (**amAction**),请选择导航栏上的管理**/**操作链接。

可以通过针对下列字段使用简单筛选器,来筛选链接到资产组合和软件资产模块的 操作:

- 域 (**Domain**)
- 性质 (**Nature**)

下列操作直接链接到软件资产模块:

### 表格 **12.6.** 操作和向导 **-** 列表

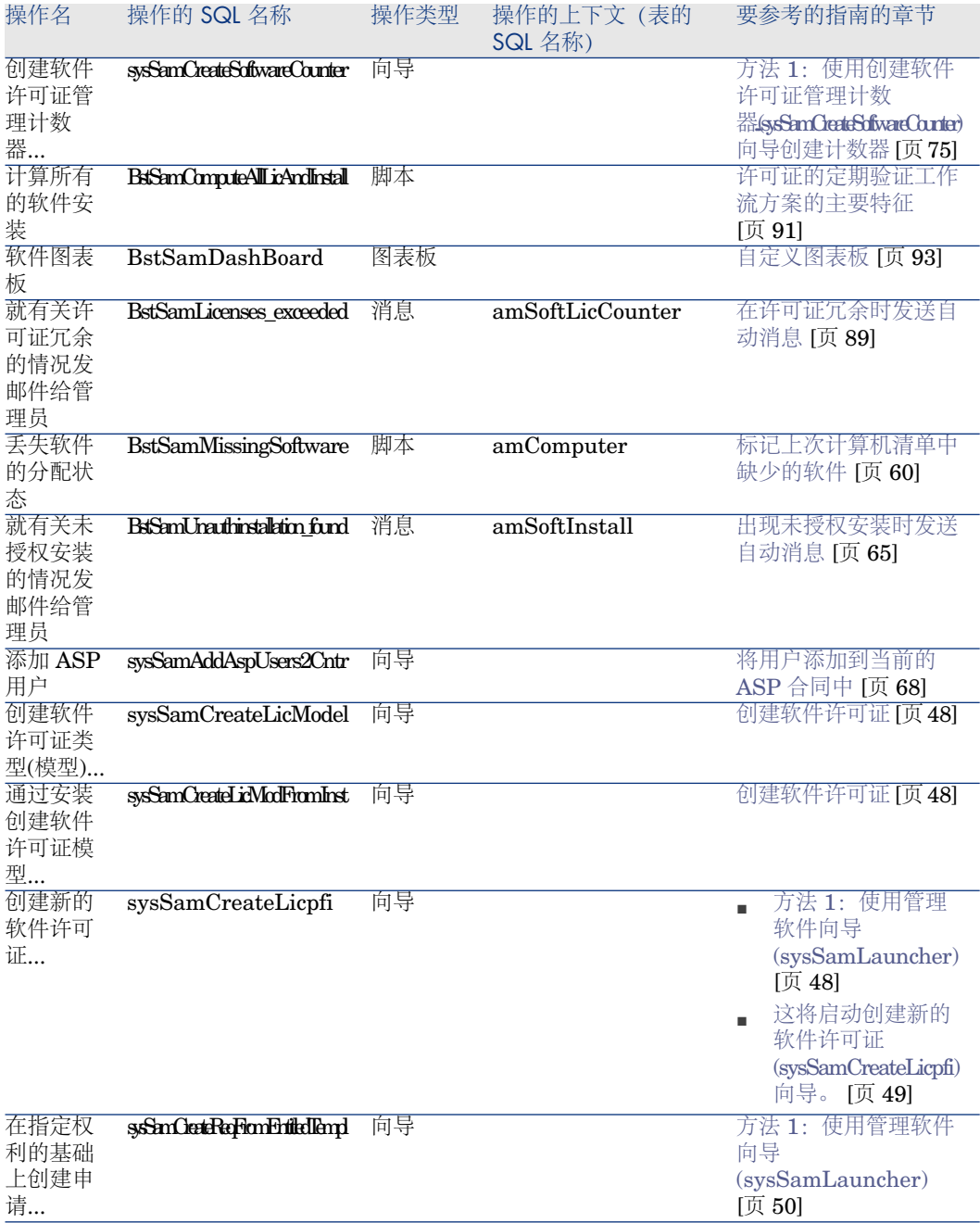

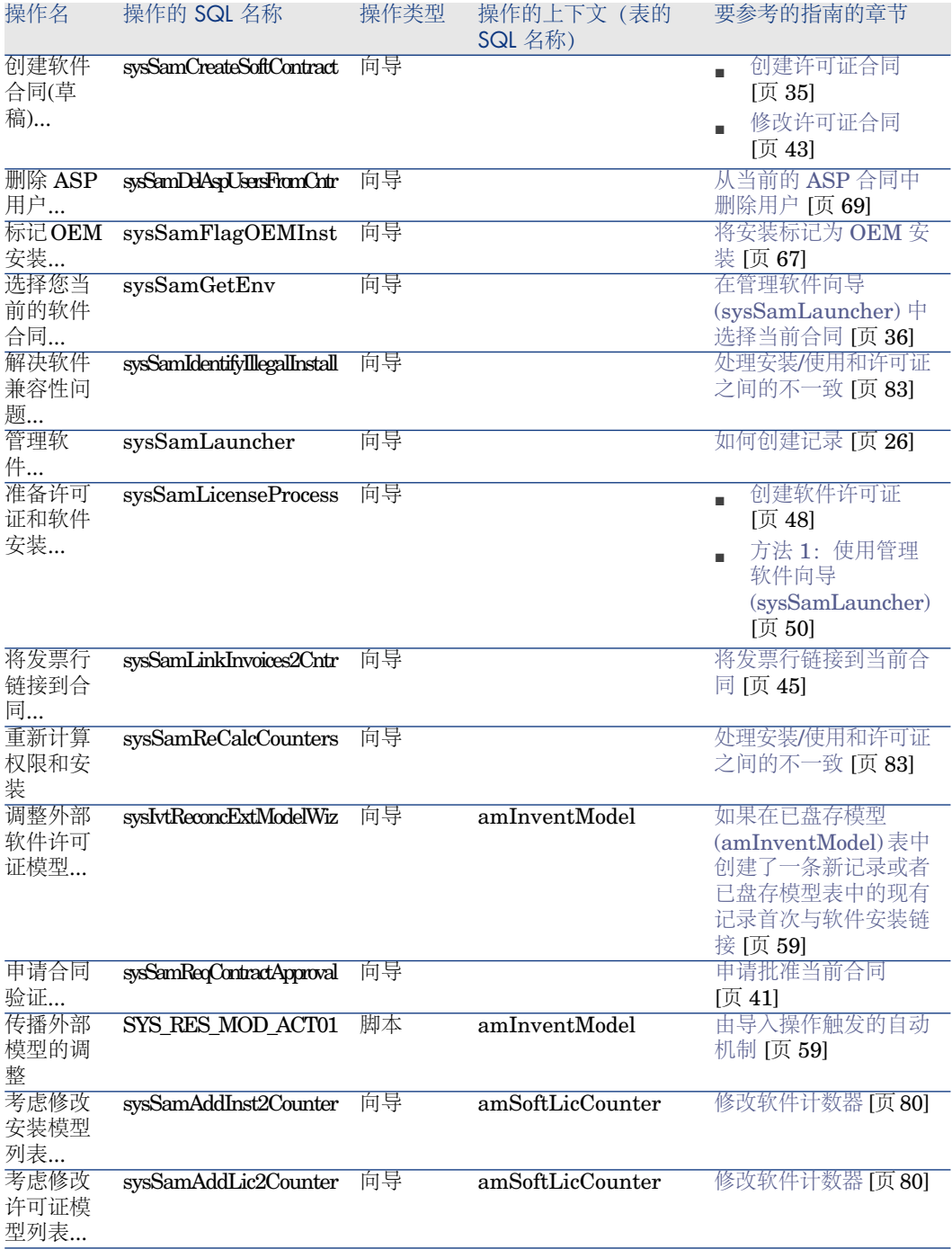

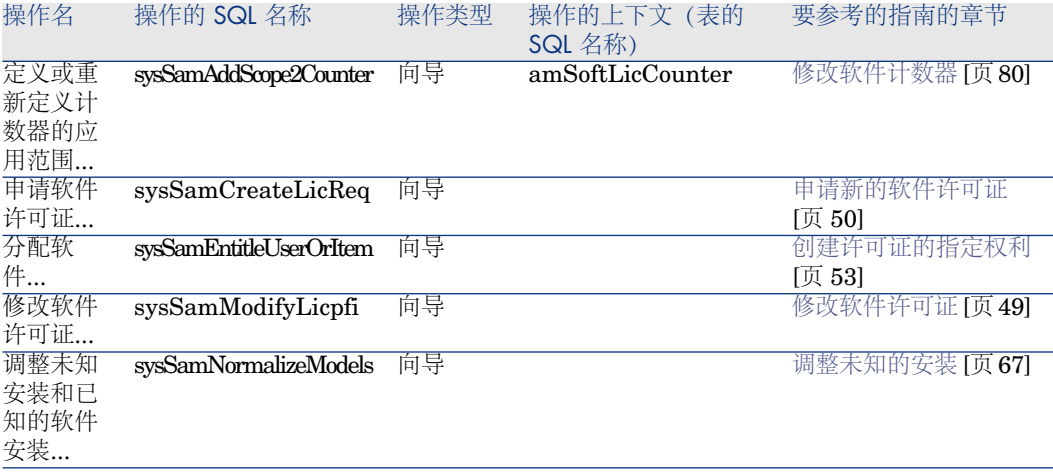

有关操作的更多信息,请参考《高级应用》指南,操作一章。 有关编写脚本的更多信息,请参考《高级应用》指南,脚本一章。 有关使用 API 的更多信息,请参考《程序员参考》指南。 您可以创建新操作或自定义现有的某些操作。

### 工作流

<span id="page-172-0"></span>软件资产模块使用工作流方案来处理某些过程。

要访问工作流方案 (amWfScheme) 表,请单击导航栏上的管理**/**工作流**/**工作流方 案链接。

下列工作流方案直接链接到软件资产模块:

#### 表格 **12.7.** 工作流 **-** 列表

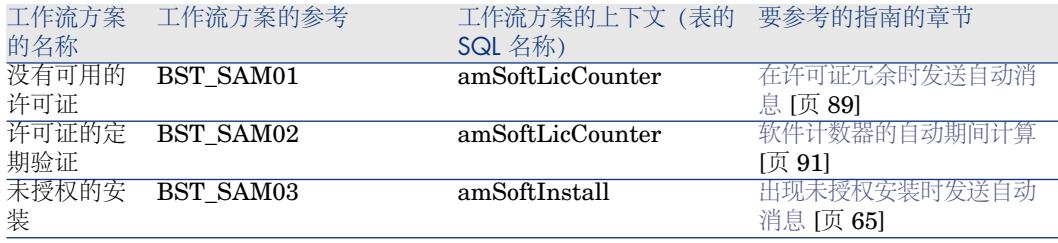

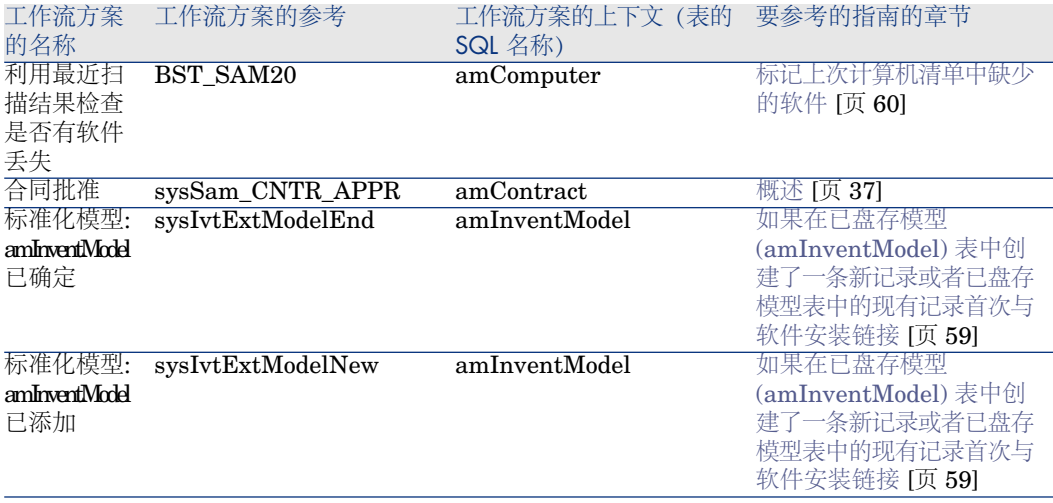

有关工作流的更多信息,请参考《高级应用》指南,工作流一章。 可以创建新工作流方案或自定义现有的工作流方案。

### Asset Manager Automated Process Manager 模块

某些 Asset Manager Automated Process Manager 模块特定于软件资产模块。

访问 Asset Manager Automated Process Manager 模块:

- 1 启动 Asset Manager Automated Process Manager。
- 2 连接到 Asset Manager 数据库。
- 3 选择工具**/**配置模块菜单。

### 表格 **12.8. Asset Manager Automated Process Manager** 模块 **-** 列表

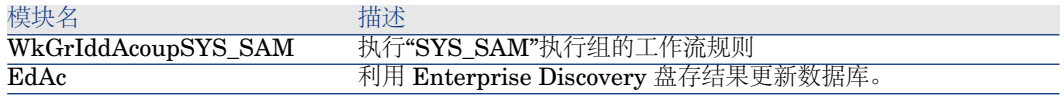

有关 Asset Manager Automated Process Manager 模块的更多信息,请参考《管 理》指南,*Asset Manager Automated Process Manager* 一章,配置由 *Asset Manager Automated Process Manager* 监视的模块一节。

### 系统数据和业务范围数据

<span id="page-174-2"></span>随 Asset Manager 提供标准数据集。 这些数据集是以下组之一的一部分:

- 系统数据: 必须有此数据, Asset Manager 应用程序才能正常运行。
- 业务范围数据: 插入到产品数据库中的数据(如果认为有用)。 这些数据按功能区域进行划分。
- 示例数据:可用于熟悉 Asset Manager 的数据。

### 特定于软件资产模块的系统数据

对于软件资产模块,系统数据包中包含以下各表中的数据:

- 操作 (amAction)
- 脚本 (amScriptLibrary)
- 应用程序选项 (amOption)

默认情况下,系统数据包含在 Asset Manager 数据库中。

### 特定于软件资产模块的业务范围数据

对于软件资产模块,业务范围数据包中包含许多表中的数据。下面是一些示例:

- 员工组 (amEmplGroup)
- 软件计数器 (amSoftLicCounter)
- 操作 (amAction)
- 工作流方案 (amWfScheme)
- 逐项列表值 (amItemListVal)
- 已盘存模型 (amInventModel)
- 报表 (amReport)
- 图表板项 (amDashboardItem)

<span id="page-174-0"></span>业务范围数据自动包含在 Asset Manager 演示数据库中。

如果使用 Asset Manager Application Designer 选择此选项,业务范围数据将包 含在工作数据库中。

<span id="page-174-1"></span>▶ [将业务范围数据导入现有数据库](#page-31-0) [页 32].

# 报表

Asset Manager 随附提供许多预置报表。某些报表特定于软件资产模块。 要使这些报表和表单在数据库中可用,必须使用 Asset Manager Application Designer 导入它们。

#### 导入和标识特定于软件资产模块的报表

要了解导入报表的方法,请参考《高级应用》指南,*Crystal Reports* 一章,安装 和使用报表工具一节,在数据库中安装预先配置的 *Crystal Reports* 小节。 要识别特定于软件资产模块的报表,请参考《高级应用》指南,*Crystal Reports* 一章,识别特定于给定模块的 *Crystal Reports* 一节。

# 后台进程

<span id="page-175-0"></span>有关 Asset Manager 执行的自动后台进程的更多信息,请参考《数据库结构》指 南。对于本指南中讨论的每个表,都会看到后台进程节。 ▶ [表](#page-166-0) [页 167].

### API

某些 Asset Manager API 用于软件资产模块。 要获得软件资产模块的 API 的列表和描述,请参考程序员参考。

### 视图

<span id="page-175-1"></span>软件资产模块没有默认视图。

<span id="page-175-2"></span>有关使用视图的更多信息,请参考《自定义》指南,第一部分自定义 *Windows* 客 户端,使用视图一章。

## 其他文档

本指南只提供与软件资产模块直接相关的信息。 要获取本指南中未涉及的关联信息,建议阅读以下文档:

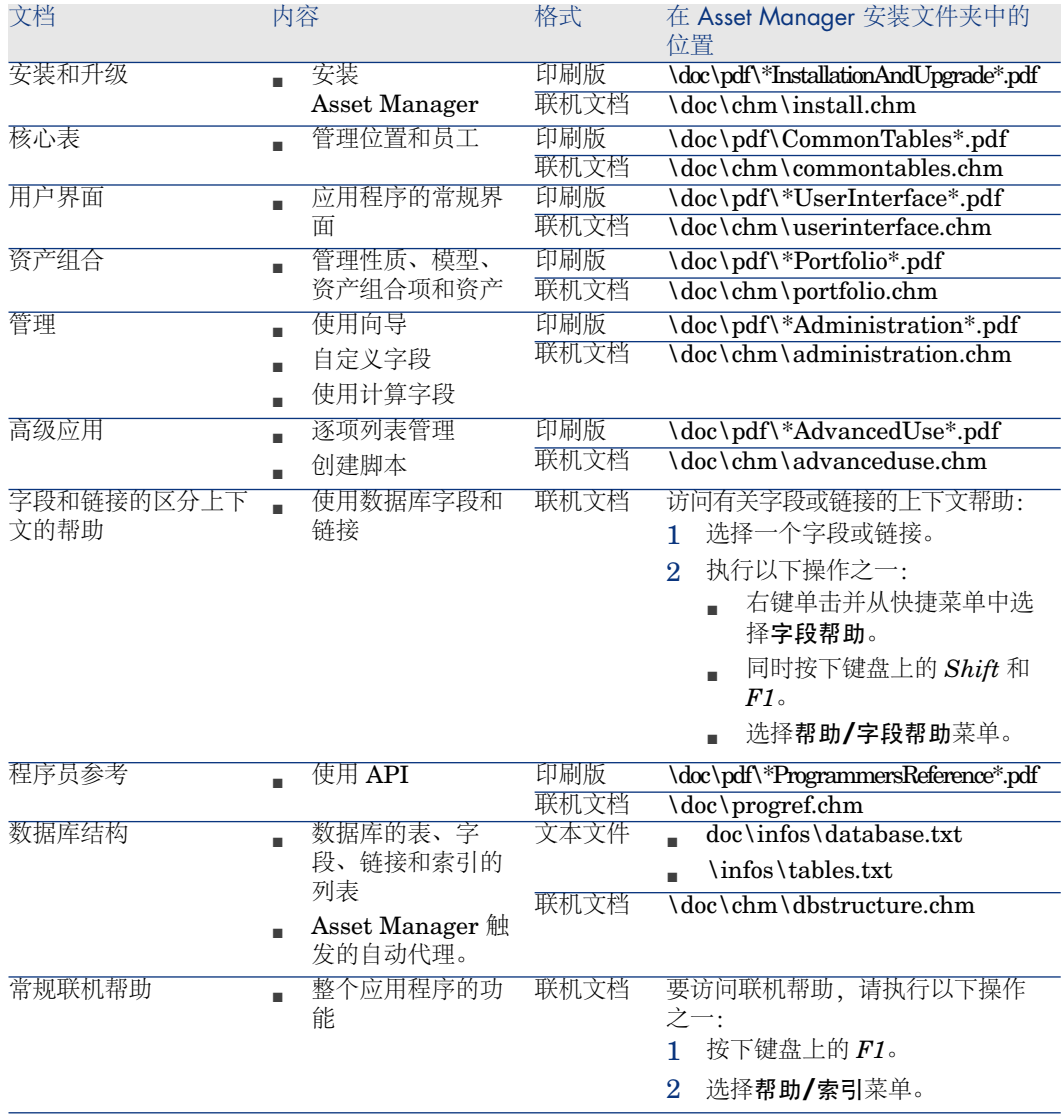

# 索引

报表, [175](#page-174-1) 标准化 定义, [22](#page-21-0) 标准化模型 (组), [57](#page-56-1) 表, [167](#page-166-1) 关系, [168](#page-167-0) 菜单, [163](#page-162-0) 操作, [170](#page-169-3) 打开数据库描述文件 - 创建新数据库(选项), [32](#page-31-1) 导航栏, [163](#page-162-0) 工具, [166](#page-165-1) 工具栏, [166](#page-165-1) 工作流, [173](#page-172-0) 管理软件(向导), [26](#page-25-1) 合同 (另见 软件) 许可证, [24](#page-23-0) 后台进程, [176](#page-175-0) 计数器, [170](#page-169-4) 计算字段, [170](#page-169-5) 界面选项, [166](#page-165-2) 界面 - 选项, [166](#page-165-2) 软件 (另见 软件安装)

(另见 软件 - 控制) (另见 软件许可证) Asset Manager 许可证, [31](#page-30-0) ITIL 定义, [22](#page-21-1) Microsoft Select, [139](#page-138-0) 报表, [94](#page-93-0) , [93](#page-92-2) 标准化 定义, [22](#page-21-0) 表, [23](#page-22-0) 创建记录, [26](#page-25-1) 概述, [21](#page-20-1) 管理类型, [25](#page-24-0) 合同, [35](#page-34-0) 创建, [35](#page-34-2) 当前合同, [36](#page-35-2) 发票, [45](#page-44-1) 批准 - 接受, [42](#page-41-0) 批准 - 拒绝, [42](#page-41-0) 批准 - 申请, [42](#page-41-1) , [41](#page-40-1) 批准 - 续租, [42](#page-41-2) 维护, [44](#page-43-0) 修改, [44](#page-43-1) , [43](#page-42-1) 用户 - 删除, [69](#page-68-1) 用户 - 添加, [68](#page-67-1)

资产, [44](#page-43-2) 模块, [31](#page-30-1) 实例, [97](#page-96-0) 实施, [26](#page-25-2) 图表板, [93](#page-92-3) 物理数据模型, [24](#page-23-1) 状态, [93](#page-92-2) 软件安装 (另见 软件) OEM 合同, [67](#page-66-2) 报废, [66](#page-65-0) 表, [62](#page-61-1) 创建 HP Device and Dependency Mapping, [56](#page-55-0) 自动化, [55](#page-54-1) 导入, [57](#page-56-2) 触发的自动机制, [59](#page-58-0) 点, [63](#page-62-0) , [62](#page-61-2) 定义, [21](#page-20-2) 断开链接资产组合项, [64](#page-63-0) 模型, [61](#page-60-2) 软件使用 定义, [21](#page-20-2) 授权 - 通知, [65](#page-64-1) 消失, [60](#page-59-1) 性质, [61](#page-60-3) 有效使用, [63](#page-62-1) , [62](#page-61-3) 与许可证的链接, [23](#page-22-1) 与资产组合项链接, [64](#page-63-0) 软件安装/使用 创建, [62](#page-61-4) 软件报表, [94](#page-93-0) 软件计数器 (见 软件 - 控制) 软件 - 控制, [71](#page-70-0) 概述, [71](#page-70-1) 计数器 "先前模式"计数器, [89](#page-88-1) 表, [73](#page-72-0) 不用向导修改, [81](#page-80-1) 参考字段, [78](#page-77-0) 处理软件不一致, [83](#page-82-1) 创建, [75](#page-74-0) 定义, [22](#page-21-2) 更新, [81](#page-80-2)

合并一致性, [88](#page-87-0) 计算, [82](#page-81-1) 链接, [86](#page-85-0) 期间计算, [91](#page-90-2) 清除, [82](#page-81-2) 软件计数器之间的链接, [84](#page-83-0) 软件升级, [87](#page-86-0) , [86](#page-85-1) 修改, [80](#page-79-1) 一致性, [88](#page-87-0) , [86](#page-85-0) 转移许可证权限, [85](#page-84-0) , [84](#page-83-1) 软件升级, [87](#page-86-0) 一致性, [88](#page-87-0) 指定权利 - 表, [73](#page-72-1) 软件权利 (见 软件许可证) 软件使用 (见 软件安装) 软件图表板, [93](#page-92-3) 软件许可证 (另见 软件) 报废, [51](#page-50-0) 创建, [49](#page-48-3) , [48](#page-47-3) 调整, [67](#page-66-3) 定义, [21](#page-20-3) 类型, [48](#page-47-4) 模型, [48](#page-47-5) 性质, [47](#page-46-1) 修改, [50](#page-49-3) , [49](#page-48-4) 许可证或权利权限 定义, [22](#page-21-3) 视图, [176](#page-175-1) 手册, [176](#page-175-2) 数据库 业务范围数据 - 导入 现有数据库, [32](#page-31-2) 新数据库, [32](#page-31-3) 准备工作, [32](#page-31-4) 图标, [166](#page-165-1) 系统数据, [175](#page-174-2) 向导, [170](#page-169-3) 许可证或权利权限 (见 软件许可证) 选项卡, [163](#page-162-0) 业务范围数据, [175](#page-174-2) , [32](#page-31-2) , [32](#page-31-3) 已盘存模型, [59](#page-58-0) 预备任务, [31](#page-30-2) 指定权利 (另见 软件 - 控制)
创建, [53](#page-52-0) 定义, [22](#page-21-0) 删除, [54](#page-53-0) 修改, [54](#page-53-1) 逐项列表, [169](#page-168-0)

# **A**

API, [176](#page-175-0) Asset Manager Application Designer 业务范围数据 - 导入 现有数据库, [32](#page-31-0) 新数据库, [32](#page-31-1) Asset Manager Automated Process Manager 模块, [174](#page-173-0) Asset Manager - 安装和升级, [33](#page-32-0)

# **E**

edac-swnorm.scn(情景), [56](#page-55-0)

### **H**

HP Connect-It, [55](#page-54-0)

#### **I**

ITIL 定义, [22](#page-21-1)

#### **M**

Microsoft Select, [139](#page-138-0)

### **S**

Select, [139](#page-138-0)